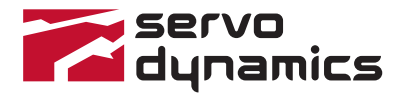

# POSITIONServo

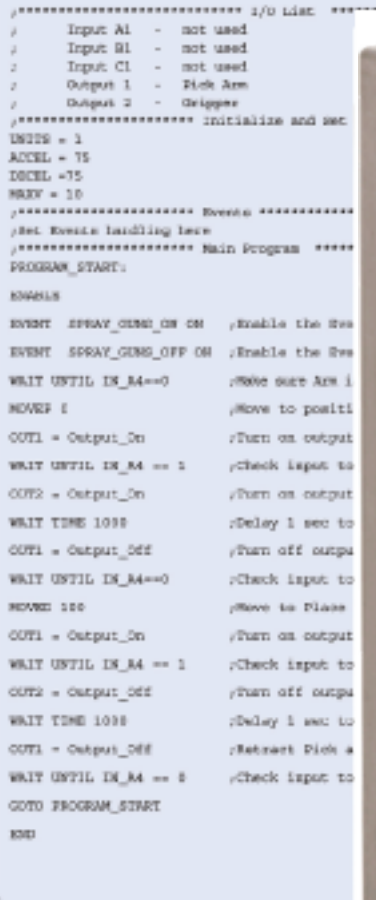

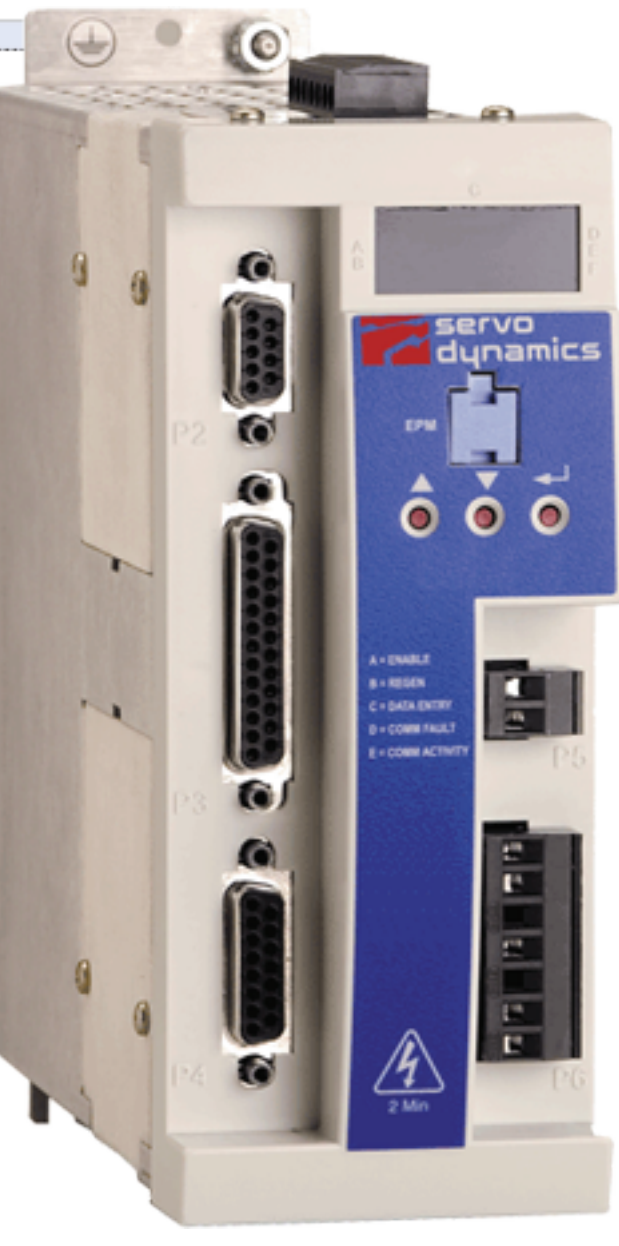

# **Model SD94 P PROGRAMMING MANUAL**

PM94P01A

## **Copyright ©2005 by AC Technology Corporation.**

All rights reserved. No part of this manual may be reproduced or transmitted in any form without written permission from Servo Dynamics Corporation. The information and technical data in this manual are subject to change without notice. SD makes no warranty of any kind with respect to this material, including, but not limited to, the implied warranties of its merchantability and fitness for a given purpose. SD assumes no responsibility for any errors that may appear in this manual and makes no commitment to update or to keep current the information in this manual.

MotionView<sup>®</sup>, Positionservo<sup>®</sup>, and all related indicia are either registered trademarks or trademarks of SD in the United States and other countries.

This document printed in the United States of America

# **Table of Contents**

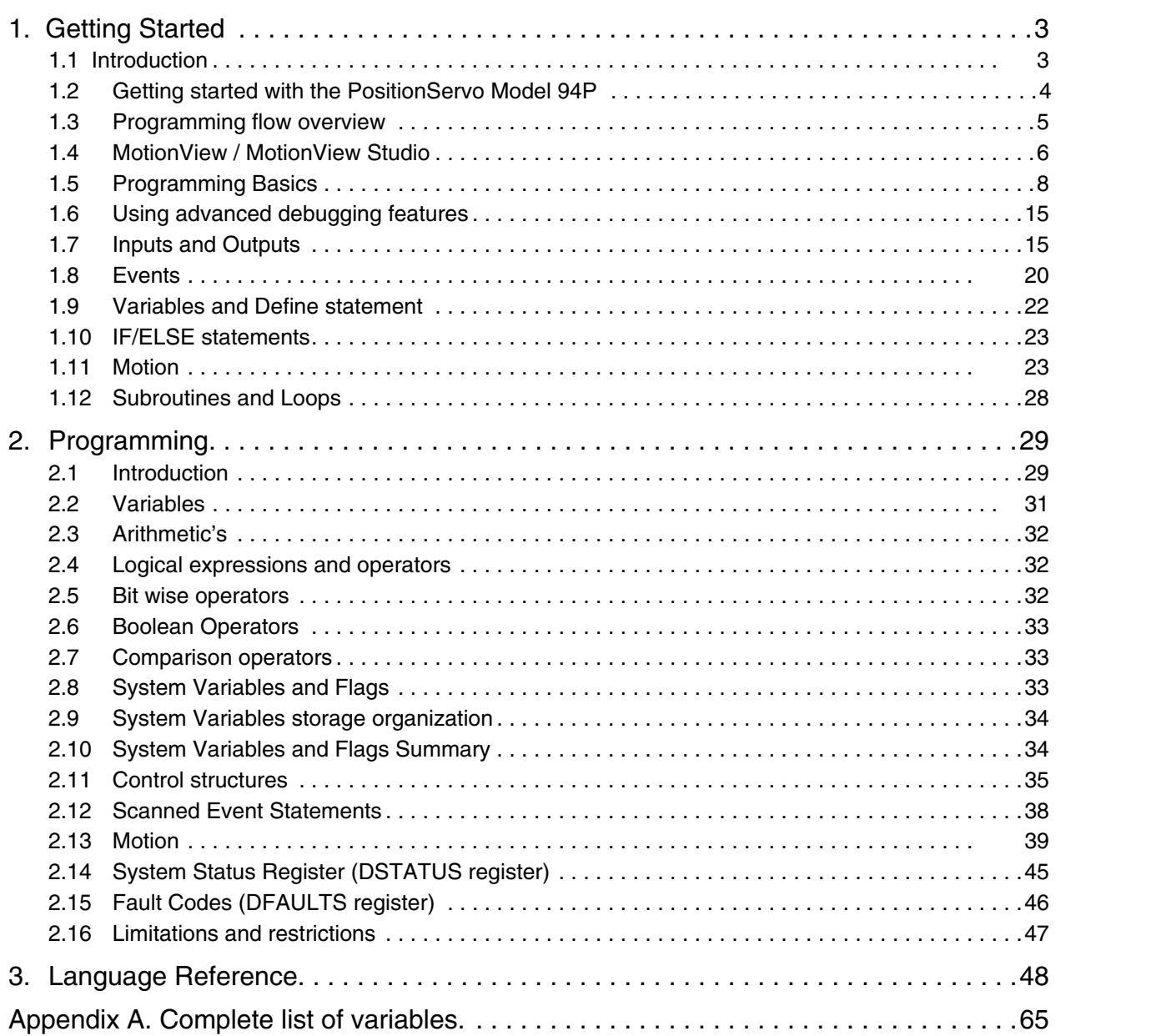

## **Safety Information**

All safety information given in these Operating Instruction have the same layout:

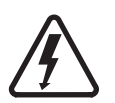

**Signal Word!** (Characterizes the severity of the danger)

Note (describes the danger and informs on how to proceed)

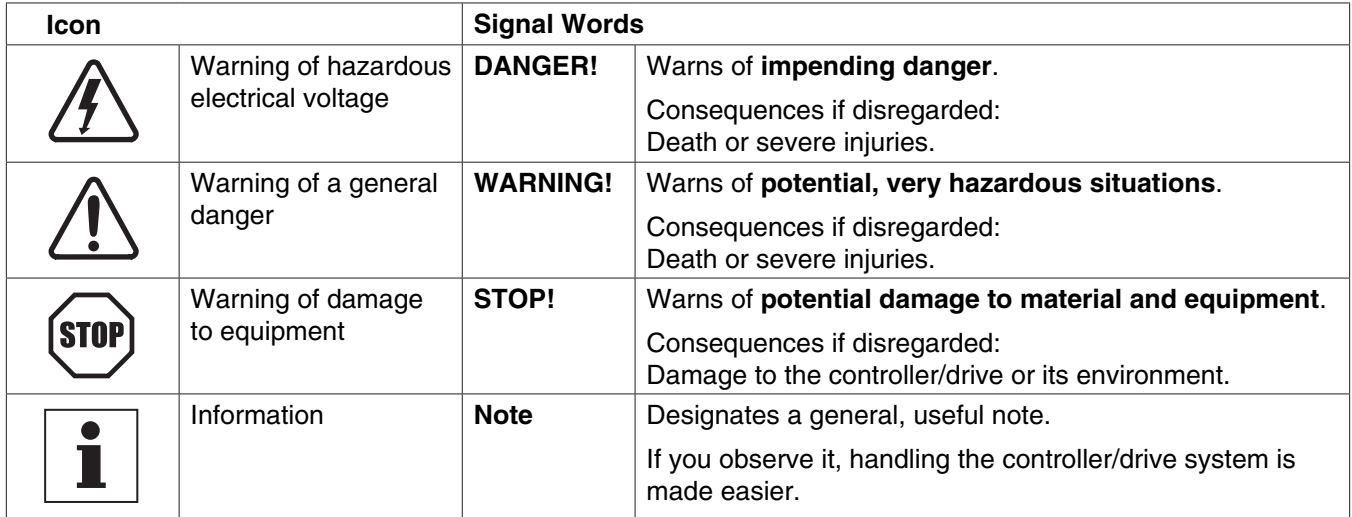

# <span id="page-4-0"></span>**1. Getting Started**

## **1.1 Introduction**

## **Definitions**

**Model 94P PositionServo:** The Model 94P is a Programmable Digital Drive/Motion Controller, which can be configured as a stand alone Programmable Motion Controller, or as a high performance Torque and Velocity Drive for Centralized Control Systems.

**MotionView:** MotionView is a universal Communication and Configuration Software utilized by the 94 and 94P drives. It has an automatic self-configuration mechanism that recognizes what drive it is connected to and configures the tool set accordingly. The MotionView platform is divided up into three sections or windows, the "Parameter Tree Window", the "Parameter View Window" and the "Message Window". Refer to Section 1.3 for more detail.

**SimpleMotion Programming Language (SML):** SML is the programming software utilized by MotionView. The SML software provides a very flexible development environment for creating solutions to motion applications. The software allows you to, create complex and intelligent motion moves, process I/O, perform complex logic decision making, do program branching, utilize timed event processes, as well as a number of other functions found in PLC's and high end motion controllers.

**User Program (or Indexer Program):** This is the SML program, developed by the user to describe the programmatic behavior of the 94P drive. The User Program can be stored in a text file on your PC or in the 94P's memory. The User Program needs to be compiled (translated) into binary form before the 94P can execute it with the aid of the MotionView Studio tools.

**MotionView Studio:** MotionView Studio is a part of the MotionView software platform. It is a tool suite containing all the software tools needed to program and debug a PositionServo. These tools include a, full-screen text editor, program compiler, status and monitor utility, online oscilloscope and a debugger function that allows the user to step through the program during program development.

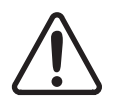

## **WARNING!**

- Hazard of unexpected motor starting! When using the MotionView software, or otherwise operating the PositionServo 94P drive over RS-232/485 or Ethernet, the motor may start unexpectedly, which may result in damage to equipment and/or injury to personnel. Make sure the equipment is free to operate in this manner, and that all guards and covers are in place to protect personnel.
- Hazard of electrical shock! Circuit potentials are at 115 VAC or 230 VAC above earth ground. Avoid direct contact with the printed circuit board or with circuit elements to prevent the risk of serious injury or fatality. Disconnect incoming power and wait 60 seconds before servicing drive. Capacitors retain charge after power is removed.

## <span id="page-5-0"></span>**1.2 Getting started with the PositionServo Model 94P**

Before the PositionServo 94P can execute a motion program it has to be properly installed and configured. First time users are encouraged to read through the appropriate sections in this manual for the best configuration of the 94P's programmable features and parameters. They are also encouraged to reference the PositionServo User's Manual for the proper hardware installation.

The PositionServo 94P drive has a number of features and parameters which can be programmed via the MotionView Software. Below is a list of programmable features and parameters specific for operation under program control. They are listed in the order they appear in the 'Parameter Tree Window" in MotionView. Please refer to Position Servo Model 94P User's Manual for details on parameters not covered below.

#### **Parameters**

#### • **Autoboot - Enable / Disable**

If this option is Enabled the drive will start executing the user program stored in the drives flash memory at Power Up. If there is not a valid program existing in the flash memory, then the program must be started manually via MotionView or a Host Interface.

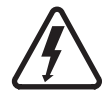

## **DANGER!**

Hazard of unexpected motor starting! When using the MotionView software, or otherwise operating the PositionServo 94P drive over RS-232/485 or Ethernet, the motor may start unexpectedly, which may result in damage to equipment and/or injury to personnel. Make sure the equipment is free to operate in this manner, and that all guards and covers are in place to protect personnel.

#### • **Group ID**

The Group ID feature allows you to group 94P drives together via an Ethernet network. When used with the SEND and SENDTO command, drives in the same group can share and updated variables. Group ID Numbers can be set between 0 and 32767. See statements SEND and SENDTO for further explanations.

#### **Communication**

• IP Setup - Displays properties and settings for Ethernet communication port (IP Address).

#### **Digital I/O**

- **Inputs**
- The 94P has 12 Digital Inputs. The inputs are grouped into three set of four, [A1 A4 ], [B1 B4], and [C1 C4]. Each group shares its own common, [Acom, Bcom, and Ccom].
- Inputs can be assigned individual debounce times via MotionView. Debounce times can be set between 0 and 1000ms. (1ms = 0.001 Sec)
- Inputs can be, monitored via the user program, monitored via a host interface, and / or be assigned Special Purpose Functions. Refer to Section 1.6 for more detail.

#### • **Outputs**

-The 94P has 5 Digital Outputs. One output is dedicated and will only come on when the drive is Enabled and is in the RUN mode. Outputs 1 - 4 can be either, activated via the user program, activated via a host interface, or be assigned a Special Purpose Function. Refer to Section 1.6 for more detail.

#### **Indexer Program**

When the Indexer program file is selected from the node tree, the Parameter View Window displays the drives user program. This area can now be used to enter, edit and debug the user program. Also additional programming features will be displayed in the menu and toolbar. Refer to Section 1.3 for more detail.

## <span id="page-6-0"></span>**1.3 Programming flow overview**

MotionView utilizes a basic like programming structure referred to as SimpleMotion programming Language (SML). SML is a quick and easy way to create powerful motion applications.

With SML you describe your system logistics, motion, I/O processing and user interaction, programmatically i.e. creating the program. The program structure includes a full set of arithmetic and logical operator programming statements, which allow the user to command motion, process I/O and control program flow.

Before the 94P drive can execute the users program the program first needs to be compiled (translated) into binary machine code, and downloaded to the drive. Compiling the program is done by selecting the "Compile" button from the toolbar. You can also compile and download the program at the same time by selecting the "Compile and Load" button from the toolbar. Once downloaded, the compiled program is stored both in the 94P's memory as well as in the internal flash memory. The figure below summarizes program preparation process.

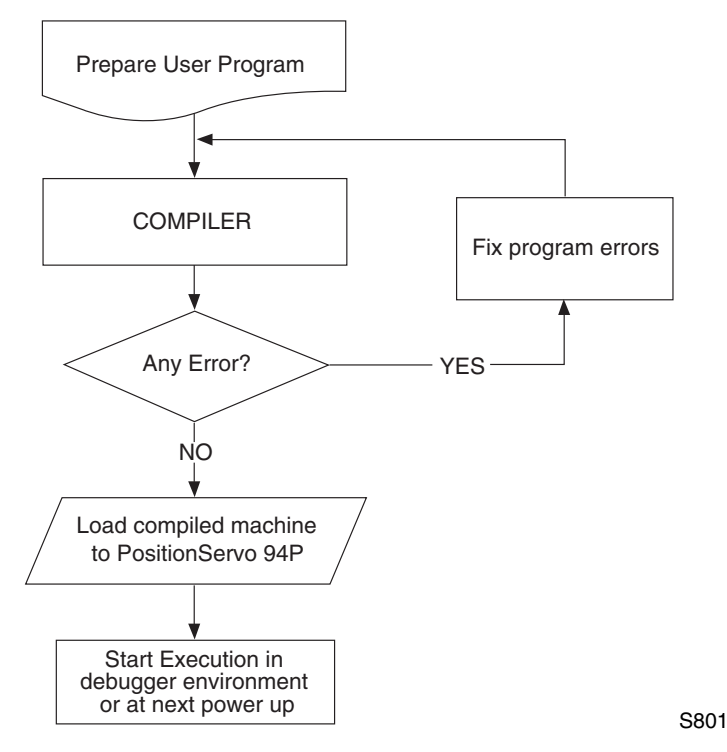

## <span id="page-7-0"></span>**1.4 MotionView / MotionView Studio**

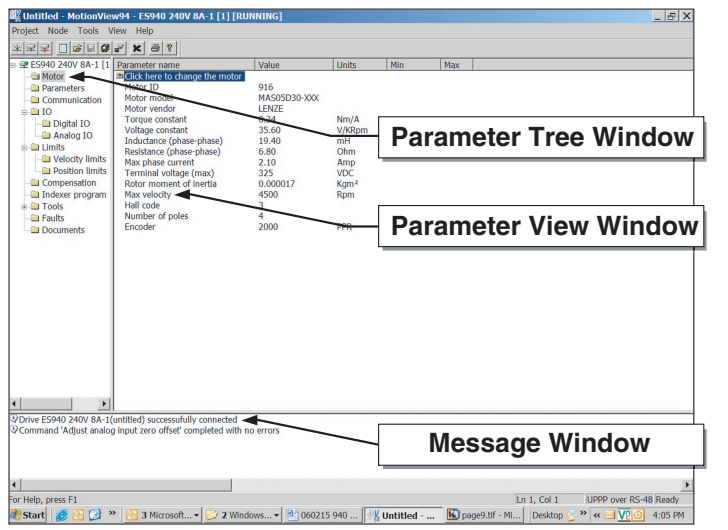

MotionView is the universal programming software used to communication and configure the 94 and 94P drives. The MotionView platform is segmented into three windows. The First window is the **"Parameter Tree Window"**. This window is used much like Windows Explorer. The various parameters for the drive are represented here as folders or files. Once the desired parameter file is selected, all of the corresponding information for that parameter will appear in the second window, the **"Parameter View Window"**. The user can then enable, disable or edit drive features or parameters. The third window is the **"Message Window"**. This window is located at the bottom of the screen and will display any and all communication status and errors.

S802

S803

#### **MotionView Studio**

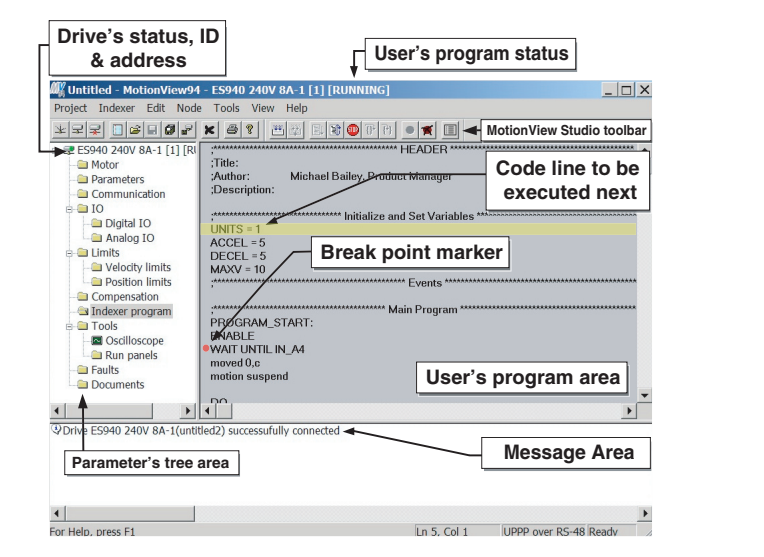

#### Motionview Studio Screen layout

MotionView Studio is part of the MotionView universal program and provides a tool suite used to enter, compile, load and debug the user program. To view and develop the user program the, "Indexer Program" file, must be selected from the Parameter Tree Window. Once this file is selected the User program will be displayed in the "Parameter View Window" and the Studio's tool set will become available. This will allow the user to edit, compile and debug the User Program. The displayed Program is the current program stored in the drive. When Motion View starts, it always loads the current program text from the 94P's memory. This action is always performed regardless of program run state. PositionServo supports incremental quadrature encoder or resolver feedback devices. A second encoder can also be supported during position and velocity modes.

## **Studio tool suite Menu & Toolbar Options**

Mag Untitled - MotionView94 - ES940 240V 8A-1 [1] [STOPPED] Project Indexer Edit Node Tools View Help S804

#### **Studio tool suite Menu**

When developing or editing a program, additional Menu options tabs become available. The additional options tabs are Indexer and Edit. These tabs are only available when you are in the programming area (Parameter View Window). These options are used to, load, compile, save and debug the program. The following are examples on how to utilize these option tabs.

Please note that to utilize these features you must select "Indexer program" from the node tree. This will expand the menu options. You then have to click your mouse anywhere in the Parameter View Window to activate Menu Tabs.

**Load** User program from the PC to MotionView

- Select "Indexer" from the pull down menu.
- Select **"Import program from file"** from the drop down menu and select desired program.

This procedure loads the program from file to the editor window. It doesn't load the program to the 94P drive's memory.

**Compile** program and load to 94P drive

- Select "Indexer" from the pull down menu.
- Select "Compile and send to drive" from the drop down menu.

To check syntax errors without loading the program to drive select **"Compile"** from the **"Indexer"** menu. If the compiler finds any syntax error, compilation stops and program will not be loaded to drive's memory. Errors are reported in bottom portion of the screen in Message Window.

**Save** User program from MotionView to PC .

- Select **"Indexer"** from the pull down menu.
- Select "Export program to file" from the drop down menu.

The program will default to saving the program in the MotoinView **"User Data**" file.

**Run** User program in drive.

- Select **"Indexer"** from the pull down menu.
- Select "Run" from the drop down menu.

If the program is already running then you might need to **Restart** or **Stop** the program first.

**Execute Program Step** through the User program.

- Select "Indexer" from the pull down menu.
- Select "Step in / Step over" from the drop down menu.

The 94P will execute the program one step at a time. The current program statement will be highlighted. If the program is running it will have to be either stopped or restarted.

#### Set **Breakpoint(s) in the program**

- Select the point in the program where you would like the program to stop.
- Select "Indexer" from the pull down menu.
- Select "Toggle breakpoint" from the drop down menu.

A convenient way to debug a User program is to insert breakpoints at critical junctions throughout the program. These breakpoints are marked by red dots and stop the drive from executing the program but do not disable the drive and the position variables. Once the program has stopped the user can continue to run the program, step through the program or restart the program.

**Stop** program execution

- Select "Indexer" from the pull down menu.
- Select **"Stop"** from the drop down menu.

The program will stop after completing the current statement. You can resume the program by selecting Run. Please note that the STOP button doesn't stop or disable the motion it only stops the execution of the program code.

## <span id="page-9-0"></span>**Restart Program** execution

- Select "Indexer" from the pull down menu.
- Select "**Restart**" from the drop down menu.

The program will be reset and the drive will be disabled. All the position variables will no longer be valid.

## **Studio tool suite Toolbar Options**

When developing a User program, the MotionView Studio Toolbar becomes available. The toolbar supplies shortcuts to most of the options found in the **Indexer** Menu Option Tab. The toolbar is only available when you are in the programming area

(Parameter View Window). These options are used to, load, compile, save and debug the program.

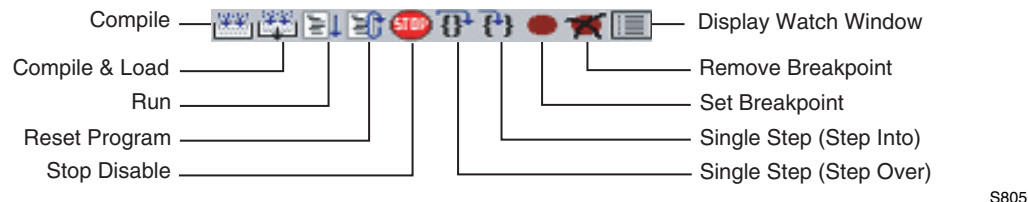

## **MotionView Studio toolbar Icons**

## **1.5 Programming Basics**

The User program consists of commands which when executed will not only initiate motion moves but also process the drives I/O and make decisions based on drive parameters. Before motion can be initiated certain Drive and I/O Parameters must be configured. To configure these parameters perform the following procedure.

**Parameter setup** - Select **"Parameter"** from Parameter Tree Window and set the following parameters.

#### **Set the Drive mode to Position.**

- Select **"Drive mode"** from the Parameter View Window.
- Select **"Position"** from the pull down menu.

## **Set the Reference mode to Internal.**

- Select **"Reference"** from the Parameter View Window.
- Select **"Internal"** from the pull down menu.

#### **Set the Enable Switch Function to Inhibit.**

- Select **"Enable Switch Function"** from the Parameter View Window.
- Select **"Inhibit"** from the menu.

#### **I/O Configuration**

Input A3 is the Inhibit/Enable special purpose input. (See section1.6 for more information). Before executing a program input A3 must be activated to enable the drive and take it out of Inhibit mode. Note: If the drive starts to execute the user program and comes to an "Enable" command and input 3A is not made then the following fault will occur "F\_36", ("Drive Disable").

## **Basic Motion Program**

Select **"Indexer program"** from the Parameter Tree. The Parameter View Window will display the current User Program stored in the 94P drive. Note that if there is no valid program in the 94Ps memory the program area will be empty.

Clear any existing program and replace it with the following Program:

```
UNITS=1
ACCEL = 5DECEL = 5MAXV = 10ENABLE
MOVED 10 
MOVEDISTANCE -10
END
```
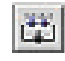

After the text has been entered into the program area, select the "Compile and load" icon from the toolbar. After compilation is done, the following message should appear:

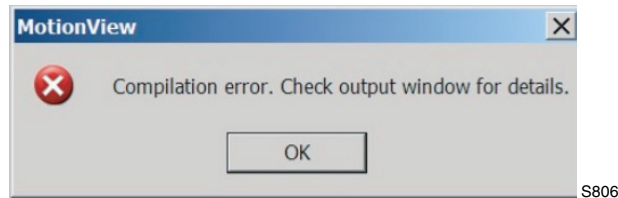

Click "OK" to dismiss the "Complication error" dialog box. The cause of the Compilation error will be displayed in the Message Window, located at the bottom of your screen. MotionView will also highlight the program line where the error occurred.

```
UNITS=1
ACCEL = 5DECEL = 5MAXV = 10;
ENABLE
MOVED 10 ;
MOVEDISTANCE -10
END
The problem in this example is that "MOVEDISTANCE" is not a valid command. Change the text 
"MOVEDISTANCE" to "MOVED".
INTTS = 1
```
 $ACCEL = 5$  $DECEL = 5$ ENABLE MOVED 10 MOVED -10 END

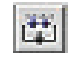

After editing the program, select the "Compile and load" icon from the toolbar. After compilation is done, the following message box should appear.

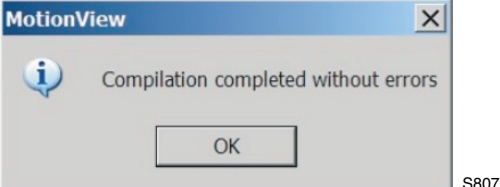

The program has now been compiled and loaded to the drives memory and is ready to run. Click "OK" to dismiss the dialog box.

```
ŒН
```
To Run the program, select the "Go" icon from the toolbar. The drive will start to execute the User Program. The motor will spin 10 revolutions in the CCW direction and then 10 revolutions in the CW direction. After the all the code has been executed the program will stop and the drive will stay enabled.

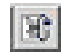

To Restart the program, select the "Restart" icon from the toolbar. This will disable the drive and reset the program to execute from the start. Note that the program does not run itself automatically. To run the program again, either select the "Run" icon from the toolbar or select "Run" from the "Indexer" pull down menu.

## **Program Layout**

When developing a program it is important to structure the program. It is recommended that the program be divided up into the following 7 sections:

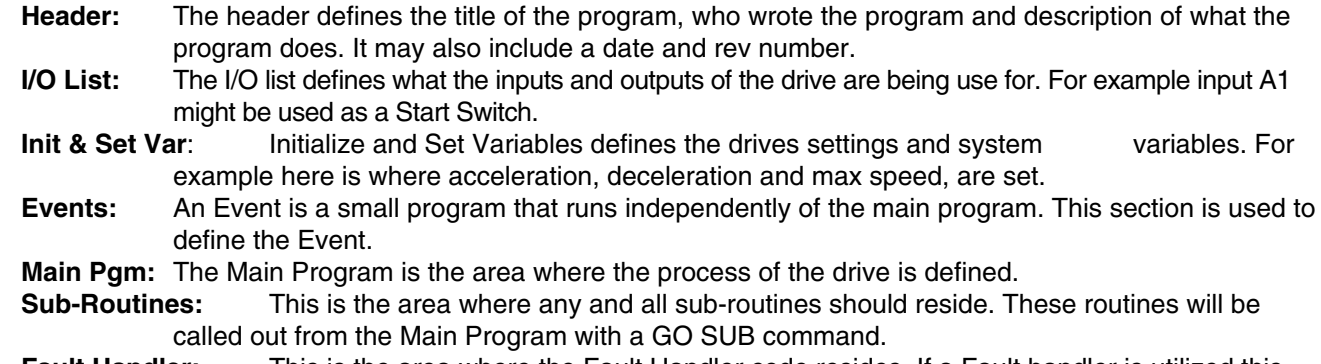

**Fault Handler:** This is the area where the Fault Handler code resides. If a Fault handler is utilized this code will be executed when the drive generates a fault.

The following is an example of a Pick and Place program divided up into the above segments.

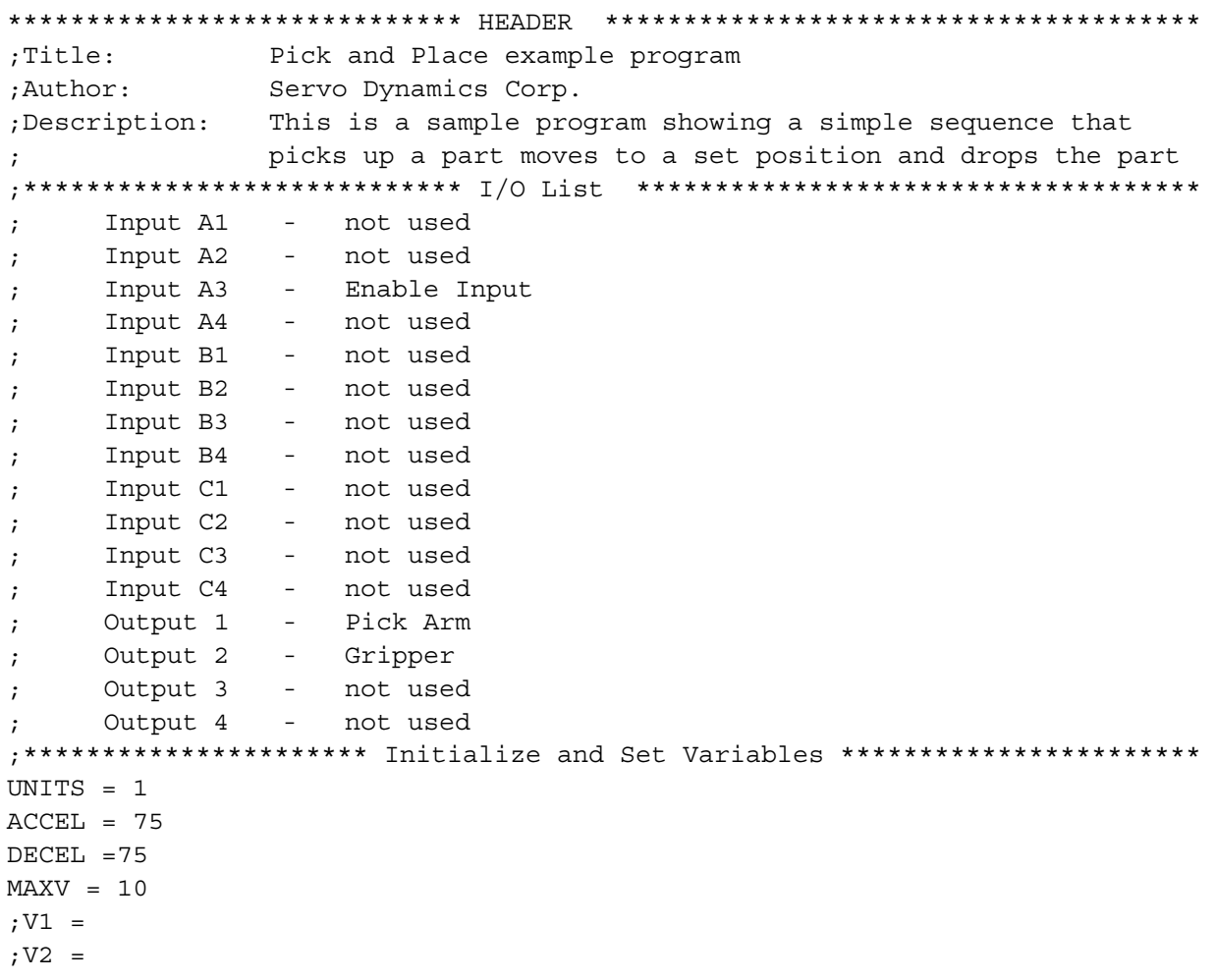

```
;Set Events handling here
PROGRAM START:
ENABLE
MOVED 10
                ; Move to Pick position
OUT1 = 1; Turn on output 1 on to extend Pick arm
WAIT TIME 500
                ;Delay 1/2 sec to extend arm
OUT2 = 1; Turn on output 2 to Engage gripper
WAIT TIME 500
                ;Delay 1/2 sec to Pick part
                ;Turn off output 1 to Retract Pick arm
OUT1 = 0MOVED -10
                ; Move to Place position
OUT1 = 1; Turn on output 1 on to extend Pick arm
WAIT TIME 500
                ;Delay 1/2 sec to extend arm
OUT2 = 0; Turn off output 1 to Disengage gripper
WAIT TIME 500
                ;Delay 1/2 sec to Place part
OUT1 = 0; Retract Pick arm
GOTO PROGRAM START
END
Enter Sub-Routine code here
; ********************* Fault Handler Routine ********************
    Enter Fault Handler code here
\ddot{\cdot}ON FAULT
ENDFAULT
```
#### **Saving Configuration File to PC -**

The "Configuration File" consists of all the parameter setting for the drive, as well as the User Program. Once you are done setting up the drives parameters and have written your User Program you can save these setting to your computer. To save the settings select "Save configuration As" from the Node pull down menu. Then simply assign your program a name, (Basic Motion), and click Save. The configuration file has a "dcf" extension and will default to save the file to the "User Data" file in MotionView

#### Loading Configuration File to the Drive -

There are times when it is desired to import (or export) the program source to another drive. Other times the program was prepared off-line. In both of these scenarios the program, or configuration file, needs to be loaded from the PC to the drive. To load the configuration file to the dive, select "Load configuration file to drive" from the Node pull down menu. Then simply select the program you want to load and click Open. MotionView will first compile the selected program. Once compiled the following message box should appear.

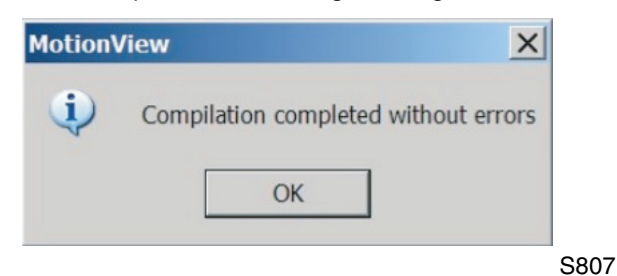

Click "OK" to dismiss this dialog box. Motion View will then load the selected file to the dive and display the following message box when done.

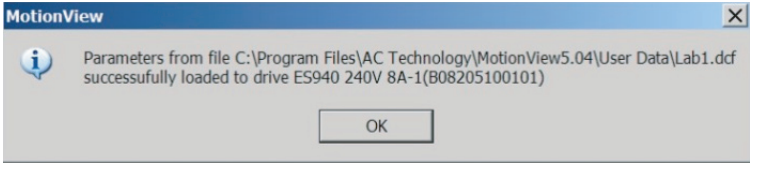

Click "OK" to dismiss the dialog box.

## **Create a new Configuration File -**

There are times when you are not connected to the drive and would like to develop a new application. This may be accomplished by loading a virtual dive. To create a new configuration file, select "**New configuration file**" from the **Node** pull down menu. The following message box should appear.

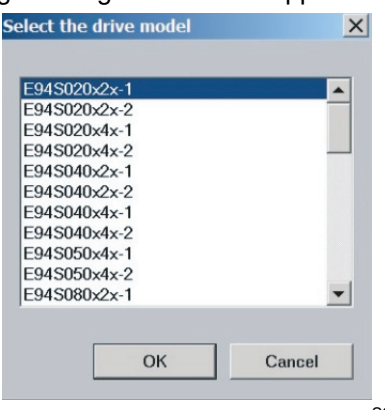

S809

Select the desired drive and click "OK". This will load a virtual dive onto the Parameter Tree. From here you can set all your parameter setting as well as create your User Program. When done you can use the above "**Saving Configuration File to PC**" procedure to save your work. Later you can continue to work on your program offline by selecting "**Open configuration file**" from the **Node** pull down menu.

#### **Motion source (Reference)**

The 94P can be set up to operate in one of three modes: Torque, Velocity, or Position. The drive must be given a command before it can initiate any motion. The source for commanding this motion is referred to as the "Reference". With the 94P you have two ways of commanding motion, or two types of References. When the dives command signal is from an external source, for example a PLC or Motion Controller, it is referred to as an External Reference. When the dive is being given its command from the User program or through one of the system variables it is referred to as an Internal Reference. (See table below)

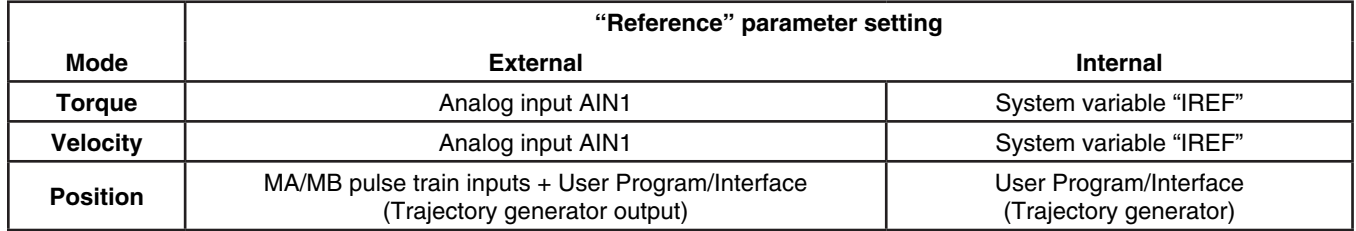

#### **Units**

All motion statements in the drive work with User units. The statement on the first line of the test program, UNITS=1, sets the relationship between User units and motor revolutions. It simply answers the question: "How many User units are there in one motor shaft revolution?" If this statement is omitted from the program, the motor will operate with encoder counts as User units.

#### **Time base**

Time base is always in seconds i.e. all time-related values are set in USER UNITS/SEC.

#### **Enable/Disable/Inhibit drive**

#### **Set Enable switch function to Run.**

The 94P drive can be configured to receive its command reference from an external source and not utilize the internal User Program for its motion moves. Essentially acting like a 94 drive. When the "Enable switch function" parameter is set to Run, and the Input 3A is made, the drive will be Enabled. Likewise, toggling input 3A to the off state will Disabled the drive.

- Select **"Parameter"** from the Parameter Tree Window.
- Select **"Enable switch function"** from the Parameter View Window.
- Select "Run" from the popup menu.

#### **Set Enable switch function to Inhibit.**

In the above example the decision on when to enable and disable the drive is determined by an external device, PLC or Motion controller. The 94P's User Program allows the programmer to take that decision and incorporate it into the drives program. By default the drive will execute the User Program whether the drive is enabled or disabled, however if a motion statement is executed while the drive is disabled, a fault will occur. When the "**Enable switch function**" parameter is set to **Inhibit**, and Input 3A is on, the drive will default to the disabled state and remain there until the ENABLE statement is executed by the User Program.

- Select "**Parameter**" from the Parameter Tree Window.
- Select "**Enable switch function**" from the Parameter View Window.
- Select "**Inhibit**" from the popup menu.

#### **Faults**

When a fault condition has been detected by the drive, the following events occur:

- If a program is executing the user code, the code execution is stopped. If a fault handler routine was defined, its code starts executing. (See below for details on Fault Handler). If there is no fault handler - user program is terminated
- Fault code will be written in DFAULTS register and will be available to user's program. See list of fault codes in section 2.15
- Dedicated "Ready" output will turn OFF.
- Any output with assigned special function "fault" will turn ON
- Any output with assigned special function "ready/enabled" will turn OFF
- Enable LED located on drive's front panel will turn OFF:
- Display will display F\_XX where XX is fault code number.

Clearing Fault condition can be done one of the following ways:

- **ING**
- Select the "**Restart**" icon from the toolbar.
- Executing the RESUME statement at the end of the Fault Handler routine (see Fault Handler Example ).
- Send "Reset" command over the Host Interface.
- Cycle power (hard reset).

#### **Fault Handler**

The Fault Handler is a section of code that executes when the drive generates a fault. This allows the program to recover from a fault rather than just disabling the drive. Exiting the Fault Handler Code is done by executing either a "**REST**" or "**RESUME**" statements.

#### **Without Fault Handler**

To simulate a fault, restart the Pick and Place example program. While the program is running disconnect the encoder feedback connector from the drive. This will cause the drive to generate a Feedback Error (F\_Fb) and put the drive into a Fault Mode. While the drive is in Fault Mode, the outputs will remain in there current state, (any output on will remain on), program execution will stop, and any motion moves will be terminated. In this example the Pick and Place arm may not be in a desired location when the program goes into the fault mode.

#### **With Fault Handler**

Add the Fault Handler Routine below to the "Pick and Place" program and restart the program. While the program is running disconnect the encoder feedback again. This will generate a Feedback Error, (F\_Fb). At this point the Fault Routine will take over and process the outputs to get the machine into a safe state.

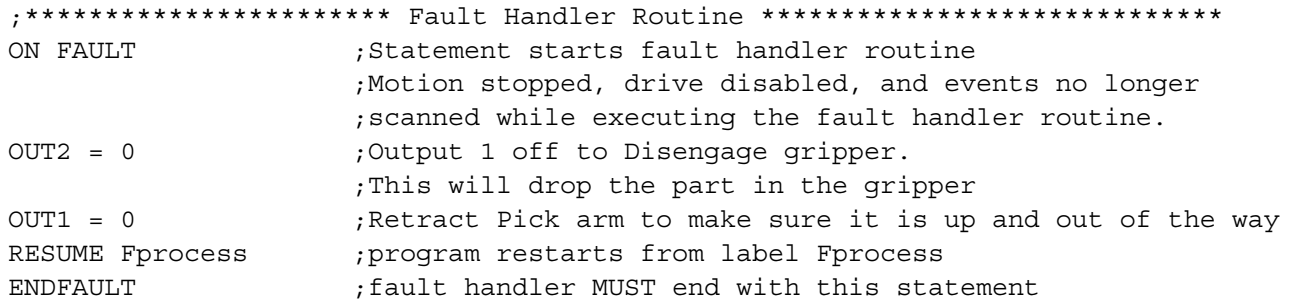

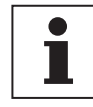

**Note**

The following statements can not be used in Fault Handler Code: - ENABLE - WAIT UNTIL - MOVE - MOVED - MOVEP - MOVEDR - MOVEPR - MDV - MOTION SUSPEND - MOTION RESUME - GOTO, GOSUB - JUMP - ENABLE - GEAR ON/OFF - VELOCITY ON/OFF See section 2.1 for additional details and the Language Reference section for the statement

"ON FAULT/ENDFAULT".

## <span id="page-16-0"></span>**1.6 Using advanced debugging features**

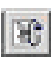

Select the "**Restart**" icon from the toolbar to restart the program from the beginning.

- $\overline{P}$ Select either the **Step into** icon
- or **Step over** icons  $\overline{\theta}$

from the toolbar to execute the program statements one line at a time.

- By selecting the "**Insert/Remove breakpoints**" icon from the toolbar the user can insert Breakpoints throughout the program. The drive will execute the program line by line until it comes to one of the breakpoints. At this point the program will stop, allowing the user to evaluate program variables, check program branching or just check code execution.
- To continue code processing you can either Step through the program using the above procedure or 阿山 you can select the "**Go**" icon from the toolbar.
- To open the **Variable Debug Window**, select the "**Debug View**" icon from the toolbar. The Debug 圍 Window allows you to view the drives system and user variable as well as I/O status.
- Use the left arrow key to add variables.  $\hat{\phantom{a}}$
- Use the right arrow key to remove variables.  $\rightarrow$
- Use the "**Refresh**" key to refresh variable values.  $\mathsf{R}$

Note that variable values are refreshed manually when you click on the "**Refresh**" button or automatically when the program stops, when a single step is completed or when a breakpoint is encountered.

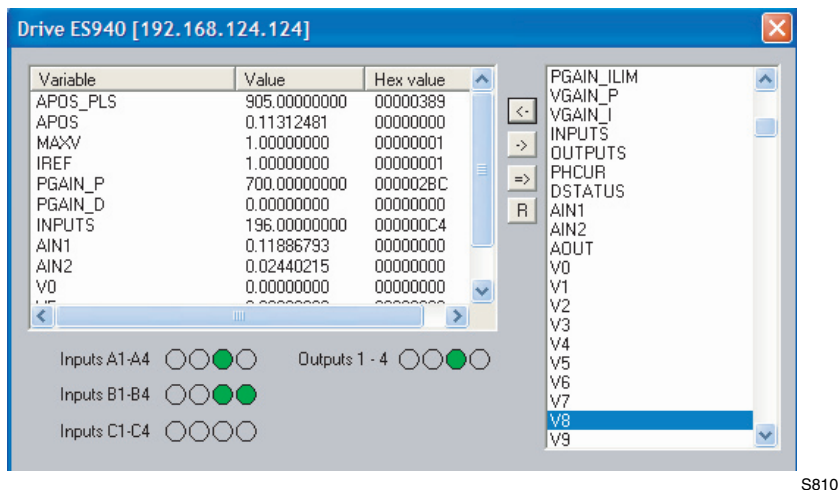

## **1.7 Inputs and Outputs**

## **Analog Input and Output**

- The 94P has two analog inputs. These analog inputs are utilized by the dive as System Variables and are labeled "**AIN1**" and "**AIN2**". There value can be directly accessed, (read), by the User Program or via a Host Interface. This value can range from -10 to +10 which correlates to  $\pm$  10 volts.
- The 94P has one analog output. This analog output is utilized by the dive as System Variable and is labeled "**AOUT**". It can be directly accessed, written to, by the User Program or via a Host Interface. Its value can range from -10 to +10 which correlates to  $\pm$  10 volts.

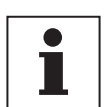

## **Note**

If an analog output is assigned any special function from MotionView, writing to AOUT from the User Program will not change its value.

If an analog output is set to "Not assign" then it can be controlled by writing to the AOUT variable.

## **Digital Inputs**

- The 94P has twelve digital inputs. These digital inputs are utilized by the drive for decision making in the User Program. Some examples would be travel limit switches, proximity sensors, push buttons and hand shaking with other devices.
- Each input can be assigned an individual debounce times via MotionView. From the **Parameter Tree** select "**IO**". Then select the "**Digital Input**" folder. The debounce times will be displayed in the **Parameter View Window**. Debounce times can be set between 0 and 1000 ms (1ms = 0.001 Sec).
- The twelve inputs are separated into three groups: A, B and C. Each group has four inputs and share one common per group: Acom, Bcom and Ccom. The inputs are labeled individually as **IN\_A1 - IN\_A4, IN\_B1 - IN\_B4 and IN\_C1 - IN\_C4**.
- In addition to monitoring each input individually the status off all twelve inputs can be represented as one binary number. Every input has its bit number range from 0 to 11 in the INPUTS System variable. Each input allocates 1 bit in the INPUTS variable. See table below:

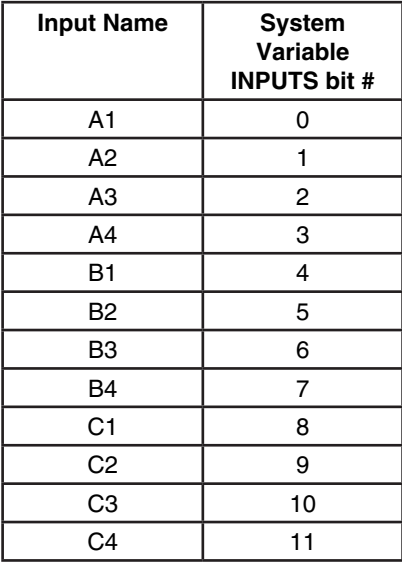

Some inputs can have additional special functionality, (Travel Limit switch, Enable input, and Registration input). Configuration of these inputs is done from MotionView. Input functionality is summarized in the table below and in the following sections. The status of the current state of the drives inputs are available to the programmer through dedicated System Flags or as bits of the System Variable INPUTS. The table below summarizes the inputs:

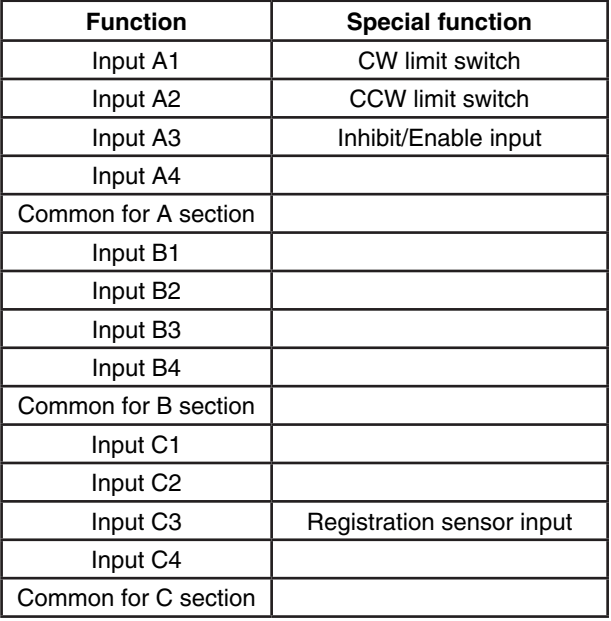

#### **Read Digital Inputs**

Below, the Pick and Place example program has been modified to utilize the "WAIT UNTIL" inputs statements in place of the "WAIT TIME" statements. **IN\_A4** is used as a proximity sensors to detect when the pick and place arm is extended and when it is retracted. When the arm is extended **IN A4** will be in an ON state and will equal "1". When the arm is retracted, **IN\_A4** will be in an OFF state and will equal "0".

```
;********************* Main Program ****************************************
ENABLE
PROGRAM_START:
WAIT UNTIL IN A4==0 ;Make sure Arm retracted
MOVED 10 ;Move to Pick position
OUT1 = 1 \qquad \qquad ; Turn on output 1 on to extend Pick arm
WAIT UNTIL IN A4 == 1 ; Arm extend
OUT2 = 1 ;Turn on output 2 to Engage gripper
WAIT TIME 1000 ;Delay 1 sec to Pick part
OUT1 = 0 \cdot ; Turn off output 1 to Retract Pick arm
WAIT UNTIL IN_A4==0 ; Make sure Arm retracted
MOVED -10 ; Move to Place position
OUT1 = 1 \cdot ; Turn on output 1 on to extend Pick arm
WAIT UNTIL IN_A4 == 1 ; Arm extend
OUT2 = 0 ;Turn off output 1 to Disengage gripper
WAIT TIME 1000 ;Delay 1 sec to Place part
OUT1 = 0 ;Retract Pick arm
WAIT UNTIL IN A4 == 0 ; Arm retracted
GOTO PROGRAM_START
END
```
Once you have made the above modifications, export the program to file and save it as "Pick and Place with I/O", then compile, download and test the program.

#### **ASSIGN & INDEX - Using inputs to generate predefined indexes**

"INDEX" is a variable on the drive that can be configured to represent a certain group of inputs as a binary number. "ASSIGN" is the command that configures what inputs are utilized and how we want to configure them.

Below the Pick and Place program has been modified to utilize this "INDEX" function. The previous example program simply picked up a part and moved it to a place location. For demonstration purposes we will add seven different end, or place locations. These locations will be referred to as Bins. What Bin the part is placed in will be determined by the state of three inputs, B1, B2 and B3.

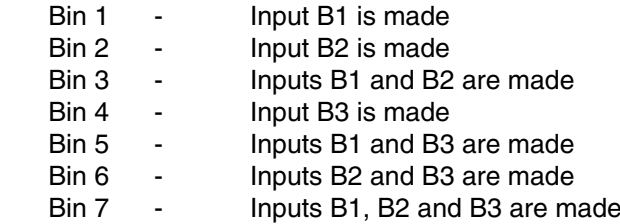

The "ASSIGN" command is used to assign the individual input to a bit in the "INDEX" variable. ASSIGN INPUT <input name> AS BIT <bit #>

;\*\*\*\*\*\*\*\*\*\*\*\*\*\*\*\*\*\*\*\*\*\*\* Initialize and Set Variables \*\*\*\*\*\*\*\*\*\*\*\*\*\*\*\*\*\*\*

ASSIGN INPUT IN B1 AS BIT 0 ;Assign the Variable INDEX to equal 1 when IN B1 is made ASSIGN INPUT IN\_B2 AS BIT 1 ;Assign the Variable INDEX to equal 2 when IN\_B2 is made ASSIGN INPUT IN B3 AS BIT 2 ; Assign the Variable INDEX to equal 4 when IN B4 is made

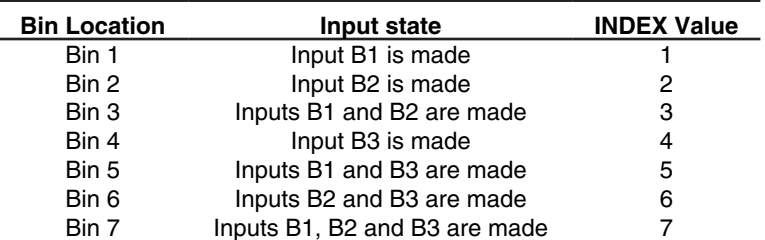

Below the Main program has been modified to change the end place position based on the value of the "**INDEX**" variable.

```
;************************** Main Program **********************************
ENABLE
PROGRAM_START:
WAIT UNTIL IN A4==0 ;Make sure Arm retracted
MOVEP 0 ;Move to (ABS) to Pick position
OUT1 = 1 \qquad \qquad ; Turn on output 1 on to extend Pick arm
WAIT UNTIL IN A4 == 1 ; Arm extend
OUT2 = 1 \qquad \qquad ; Turn on output 2 to Engage gripper
WAIT TIME 1000 ;Delay 1 sec to Pick part
OUT1 = 0 \cdot ; Turn off output 1 to Retract Pick arm
WAIT UNTIL IN A4==0 ; Make sure Arm retracted
IF INDEX == 1 ;In this area we use the If statement to
GOTO BIN 1 : check and see what state inuputs B1, B2 & B3
\begin{minipage}{.4\linewidth} \texttt{ENDIF} \end{minipage} \begin{minipage}{.4\linewidth} \texttt{range} \end{minipage} \begin{minipage}{.4\linewidth} \texttt{map} \end{minipage} \begin{minipage}{.4\linewidth} \texttt{map} \end{minipage} \begin{minipage}{.4\linewidth} \texttt{map} \end{minipage} \begin{minipage}{.4\linewidth} \texttt{map} \end{minipage} \begin{minipage}{.4\linewidth} \texttt{map} \end{minipage} \begin{minipage}{.4\linewidth} \texttt{map} \end{minipage} \begin{minipage}{.4\linewidth} \texttt{map} \IF INDEX == 2 ; INDEX = 1 when input B1 is made
GOTO BIN 2 \qquad \qquad ; \qquad \text{INDEX} = 2 \text{ when input B2 is made}ENDIF \qquad ; INDEX = 3 when input B1 & B2 are made.
                           ; INDEX = 4 when input B3 is made
                           ; INDEX = 5 when input B1 & B3 are made.
                           ; INDEX = 6 when input B2 & B3 are made.
IF INDEX == 7 ; INDEX = 7 when input B1, B2 & B3 are made
GOTO BIN 7 ; We can now direct the program to one of seven
ENDIF ;locations based on three inputs.
BIN 1: ; ;Set up for Bin 1
MOVEP 10 ;Move to Bin 1 location
GOTO PLACE_PART ;Jump to place part routine
BIN_2: ;Set up for Bin 2
MOVEP 20 ; Move to Bin 2 location
GOTO PLACE_PART ; Jump to place part routine
BIN_7: ; ; Set up for Bin 7
MOVEP 70 ; Move to Bin 7 location
GOTO PLACE_PART ; Jump to place part routine
PLACE_PART:
OUT1 = 1 \cdot ; Turn on output 1 on to extend Pick arm
WAIT UNTIL IN_A4 == 1 ; Arm extend
OUT2 = 0 ;Turn off output 1 to Disengage gripper
WAIT TIME 1000 ;Delay 1 sec to Place part
OUT1 = 0 ;Retract Pick arm
WAIT UNTIL IN A4 == 0 ; Arm retracted
GOTO PROGRAM_START
END
```
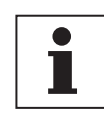

#### **Note**

Note: Any on the 12 inputs can be assigned as a bit position within INDEX variable. Only bits 0 through 7 can be used with the INDEX variable. Bits 8-31 are not used and always set to 0. Unassigned bits in the INDEX variable are set to 0.

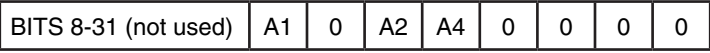

#### **Limit switch input functions**

Inputs A1 and A2 can be configured as special purpose inputs. They are configured from the **Digital I/O** folder in MotionView and can be set to one of following three settings.

- The "**Not assigned**" setting designates the inputs as general purpose inputs which can be utilized by the User Program.
- The "**Fault**" setting will configure A1 and A2 as Hard Limit Switches. When either input is made the drive will be disabled, the motor will hard stop, and a the drive will generate a fault.
- The "**Stop and fault**" setting will configure A1 and A2 as End of Travel limit switches. When either input is made the drive will initiate a rapid stop before disabling the drive and generating a Fault. The speed of the deceleration will be set by the value stored in the "**QDECEL**" System Variable.

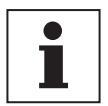

## **Note**

The "Stop and Fault" function is available in Position mode when the parameter Reference is set to Internal, i.e. when the motion command is derived from the User Program. In all other cases the Stop and Fault will function acts the same as the Fault function.

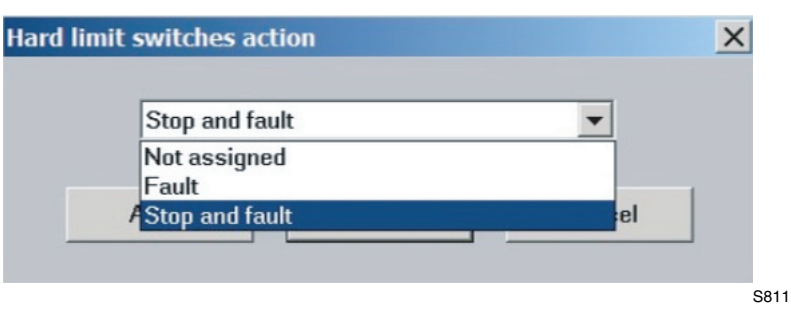

To set this parameter select the "**IO**" folder from the Parameter Tree. Then select the "**Digital IO**" folder. From the Parameter View Window select "**Hard limit switch action**".

## <span id="page-21-0"></span>**Digital Outputs Control**

- The 94P has 5 Digital Outputs. The "**RDY**" or READY output is dedicated and will only come on when the drive is Enabled and in the **RUN** mode. The remaining outputs are labeled individually as **OUT1 - OUT4**.
- Outputs can be configured as Special Purpose Outputs. If an output is configured as a **Special Purpose Outputs** it will activate when the state assigned to it becomes true. For example if an output is assigned the function "**Zero speed**", the assigned output will come on when the motor is not in motion. To configure an output as a Special Purpose Output, select the "**IO**" folder from the Parameter Tree. Then select the "**Digital IO**" folder. From the Parameter View Window, select the "**Output function**" parameter you wish to set

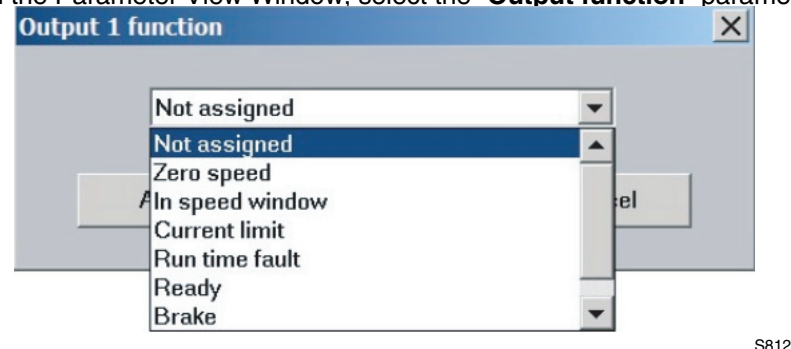

- Outputs not configured as Special Purpose Outputs can be activated either, via the User Program, or from a host interface. If an output is assigned as a Special Purpose Output neither the user program nor the host interface can override its status.
- The Systems Variable "**OUTPUTS**" is a read/write variable which allows the User Program, or host interface, to monitor and set the status of all four outputs as one binary number. Each output allocates 1 bit in the OUTPUTS variable. For example if you set this variable equal to 15 in the User Program, (OUTPUTS = 15), then all 4 outputs will be turned on.
- The examples below summarize the output functions and corresponding System Flags. To set the output write to its flag any non 0 value (TRUE). To clear the output, write to its flag a 0 value (FALSE). You also can use flags in an expression. If an expression evaluates to TRUE then the output will be turned ON. Otherwise, it will be turned OFF.

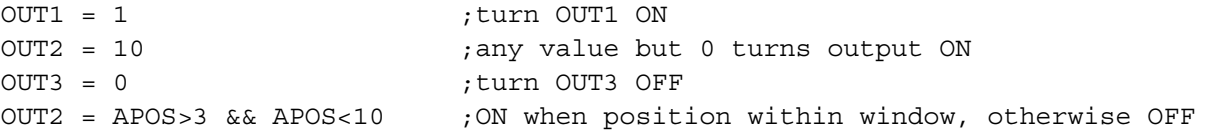

## **1.8 Events**

## **Scanned Events**

A Scanned Event is a small program that runs independently of the main program. SCANNED EVENTS are very useful when it is necessary to trigger an action, (handle I/O), while the motor is in motion. In the following example the Event "**SPRAY\_GUNS\_ON**" will be setup to turn Output 3 on when the servo's position becomes greater than 25. (Note: the event will trigger only at the instant the servo position becomes greater than 25. It will not continue to execute while the position is greater than 25).

```
;*********************** EVENT SETUP ***************************************
EVENT SPRAY_GUNS_ON APOS>25
OUT3=1ENDEVENT
;***************************************************************************
```
The Event code should be entered in the EVENT SETUP section of the program. To SETUP an Event, the **"EVENT"** command must be entered. This is followed by the Event Name **"SPRAY\_GUNS\_ON"** and the triggering mechanism, **"APOS>25"**. The next step is to enter in the "statements" or "code". This is the sequence of programming events you wish to occur once the event is triggered. In our case we will turn output 3 on, **"OUT3=1"**. To end the Event setup the **"ENDEVENT"** command must be entered.

Events can be activated, (Turned On), and deactivated, (Turned Off), throughout the program. To turn ON an Event, the "EVENT" command is entered, followed by the Event Name "SPRAY GUNS ON". This is trailed by the desired state of the Event, "ON" or "OFF".

EVENT SPRAY GUNS ON ON

To learn more about Scanned Events refer to Section 2.13.

Two Scanned Events have been added to the Pick and Place program (shown below). These Events will be used to trigger a spray gun on and off. The Event will trigger after the part has been picked up and is passing in front of the spray guns (POS 25). Once the part is in position, output 3 is turn on activating the spray guns. When the part has passed by the spray guns, (POS 75), output 3 is turned off, deactivating the spray guns.

```
EVENT SPRAY GUNS ON APOS>25
OUT3=1ENDEVENT
EVENT SPRAY GUNS OFF APOS>75
OUT3=0ENDEVENT
PROGRAM START:
ENABLE
EVENT SPRAY GUNS ON
                  ONEVENT SPRAY GUNS OFF ON
WAIT UNTIL IN A4 == 0;Make sure Arm retracted
MOVEP 0
                          ;Move to Pick position
OUT1 = 1;Turn on output 1 on to extend Pick arm
WAIT UNTIL IN A4 == 1;Arm extend
OUT2 = 1; Turn on output 2 to Engage gripper
WAIT TIME 1000
                         ;Delay 1 sec to Pick part
                         ;Turn off output 1 to Retract Pick arm
OUT1 = 0, Make sure Arm retracted
WAIT UNTIL IN A4 == 0MOVEP 100
                         ;Move to Place position
                         ; Turn on output 1 on to extend Pick arm
OUT1 = 1WAIT UNTIL IN A4 == 1;Arm extend
                         Turn off output 1 to Disengage gripper;
OUT2 = 0WAIT TIME 1000
                         ;Delay 1 sec to Place part
OUT1 = 0Retract Pick arm;
WAIT UNTIL IN A4 == 0; Arm retracted
GOTO PROGRAM START
END
```
#### <span id="page-23-0"></span>**Variables and Define statement**  $1.9$

Variables are resources in the drive. Some of these variables are read / write and some are read only. Certain variables are used to set the operating parameters of the drive, for example (ACCEL, DECEL, or MAXV). Other variables can be used to determine the status of the drive, (AIN, INPUTS, or APOS). Variables can also be used as system registers. These system registers can be local to the drive, (V1- V31), or network variables (N1 - N31). In the example below we set the trigger position for the EVENT "SPRAY GUNS ON" to be equal to "V1", and the trigger position for EVENT "SPRAY GUNS OFF" to be equal to "V2".

The DEFINE command is used to assign a name to the state of a drive variable, (Output  $ON = 1$ , Output OFF = 0). You can also assign a set number a name, (MIN =  $25$ , MAX =  $75$ ). In the example below we assign the name "Output\_On" to equal the value "1", and "Output\_Off" to equal the value "0".

Defining and setting variables should be done in the "Initialize and set Variables" section of the program.

```
;*********************** Initialize and Set Variables **********************
UNITS = 1ACCEL = 5DECEL = 5MAXV = 10V1 = 25;Set Variable V1 equal to 25
V2 = 75;Set Variable V2 eugal to 75
                            ;Define Name for output On
DEFINE
         Output On
                      1;Define Name for output Off
DEFINE
         Output Off
                      \overline{0}EVENT SPRAY GUNS ON APOS > V1 ; Event will trigger as position passes 25 in pos dir.
                              ; Turn on the spray guns (out 3 on)
OUT3= Output On
ENDEVENT
                              ; End event
EVENT SPRAY GUNS OFF APOS > V2 ; Event will trigger as position passes 75 in neg dir.
OUT3= Output Off
                              ; Turn off the spray guns (out 3 off)
ENDEVENT
                              ; End even
PROGRAM START:
ENABLE
EVENT
          SPRAY GUNS ON ON
                              ;Enable the Event
EVENT
         SPRAY GUNS OFFON
                              ;Enable the Event
WAIT UNTIL IN A4 == 0; Ensure Arm is retracted before running the program
MOVEP 0
                             ;Move to position 0 to pick part
OUT1 = Output On
                              ; Turn on output 1 to extend Pick arm
WAIT UNTIL IN A4 == 1; Check input to make sure Arm is extended
OUT2 = Output On
                              ; Turn on output 2 to Engage gripper
WAIT TIME 1000
                             ;Delay 1 sec to Pick part
OUT1 = Output Off
                             ;Turn off output 1 to Retract Pick arm
WAIT UNTIL IN A4 == 0; Check input to make sure Arm is retracted
MOVED 100
                             ;Move to Place position
OUT1 = Output On
                              ; Turn on output 1 to extend Pick arm
WAIT UNTIL IN A4 == 1; Check input to make sure Arm is extended
                            ;Turn off output 1 to Disengage gripper
OUT2 = Output Off
WAIT TIME 1000
                             ;Delay 1 sec to Place part
OUT1 = Output Off
                             ;Retract Pick arm
WAIT UNTIL IN A4 == 0; Check input to make sure Arm is retracted
GOTO PROGRAM START
END
```
## <span id="page-24-0"></span>**1.10 IF/ELSE statements**

IF/ELSE statement allows you to execute one or more statements conditionally. You can use IF or IF/ELSE construct:

## **Single IF example:**

This example increments a counter, Variable "V1", until the Variable, "V1", is greater than 10.

Again:

 V1=V1+1 IF V1>10  $V1=0$  ENDIF GOTO Again

END

## **IF/ELSE example:**

This example checks the value of Variable V1, If V1 is greater than 3 then V2 is set to 1. If V1 is not greater than 3 then V2 is set to 0.

 IF V1>3  $V2=1$  ELSE  $V2=0$ ENDIF

Whether you are using an IF or IF/ELSE statement the construct must end with ENDIF keyword.

## **1.11 Motion**

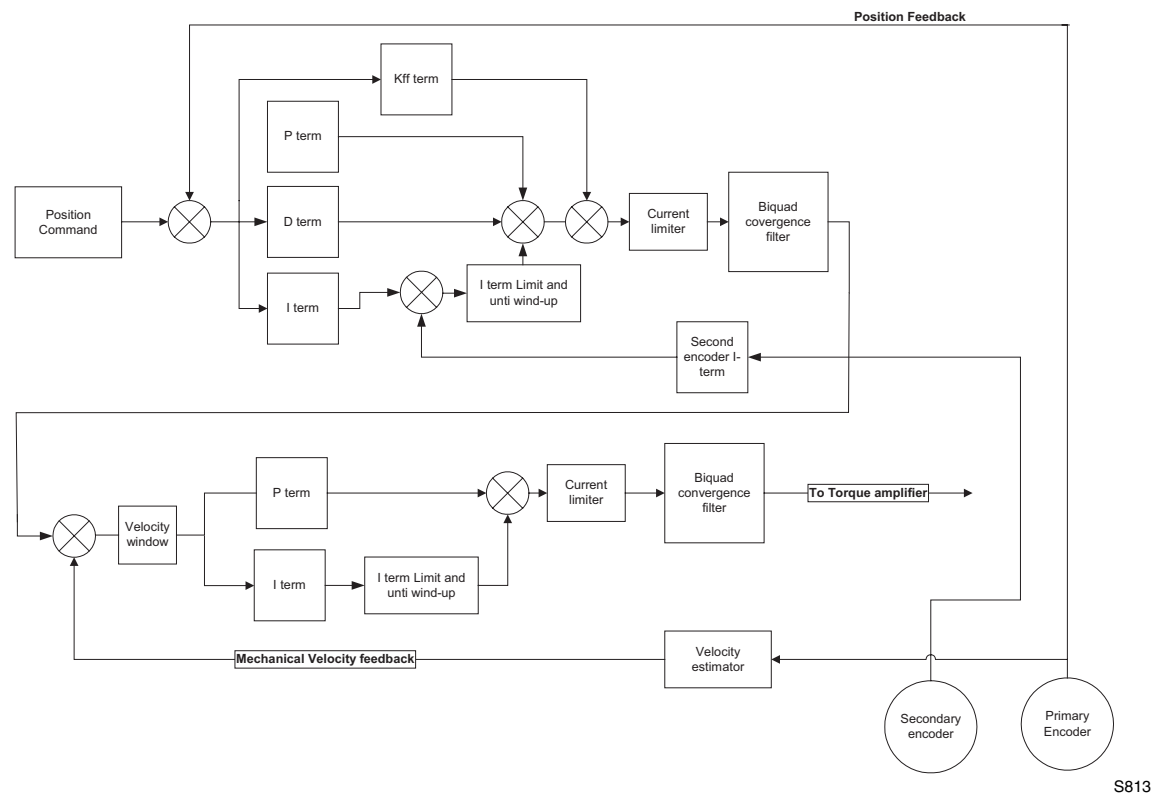

## **94P position and velocity regulator's diagram**

The "**Position Command**", as shown in the regulator's diagram above, is produced by a **Trajectory Generator**. The Trajectory Generator processes the motion commands produced by the User's program to calculate the position increment or decrement, also referred to as the "index" value, for every servo loop. This calculated target (or theoretical) position is then supplied to the **Regulator** input.

The main purpose of the **Regulator** is to set the motors position to match the target position created by the Trajectory Generator. This is done by comparing the input from the Trajectory Generator with the position feedback from the encoder, to control the torque and velocity of the motor. Of course there will always be some error in the position following. Such error is referred to as "Position Error" and is expressed as follows:

## **Position Error = Target Position - Actual Position**

When the Position Error exceeds a certain threshold value "Position Error Excess", fault (F\_Fb) will be generated. You can set the allowable Position Error limit and Position Error Time, (how long is the delay before the fault is generated). These parameters can only be set by using MotionView software. (From the Node Tree - Limits folder/Position Limits)

#### **Motion Modes**

There are three modes of operation for the 94P, Torque, Velocity and Position. Torque and Velocity moves are generally used when the command reference is from an external device, (Ain). Position mode is used when the command comes from the drives User Program, or from an external device, encoder or a step and direction pulse. Setting the drives mode is done from the "**Parameter**" folder in MotionView. To command motion from the User Program the drive must be configured to Position Mode. Even though the drive is setup in position mode Velocity mode can be turned on and off from the User Program. Executing the VELOCITY ON statement is used to activate this mode where as VELOCITY OFF will deactivate this mode. This mode is used for special case indexing moves. Velocity mode is the mode when the target position is constantly advanced with a rate set in the VEL system variable. Gear mode is the mode when the target position reference is fed from MA/MB inputs scaled by the Gear Ratio (gear ratio set by statement Gear Ratio). The diagram below shows the Reference arrangements for the different modes of operation.

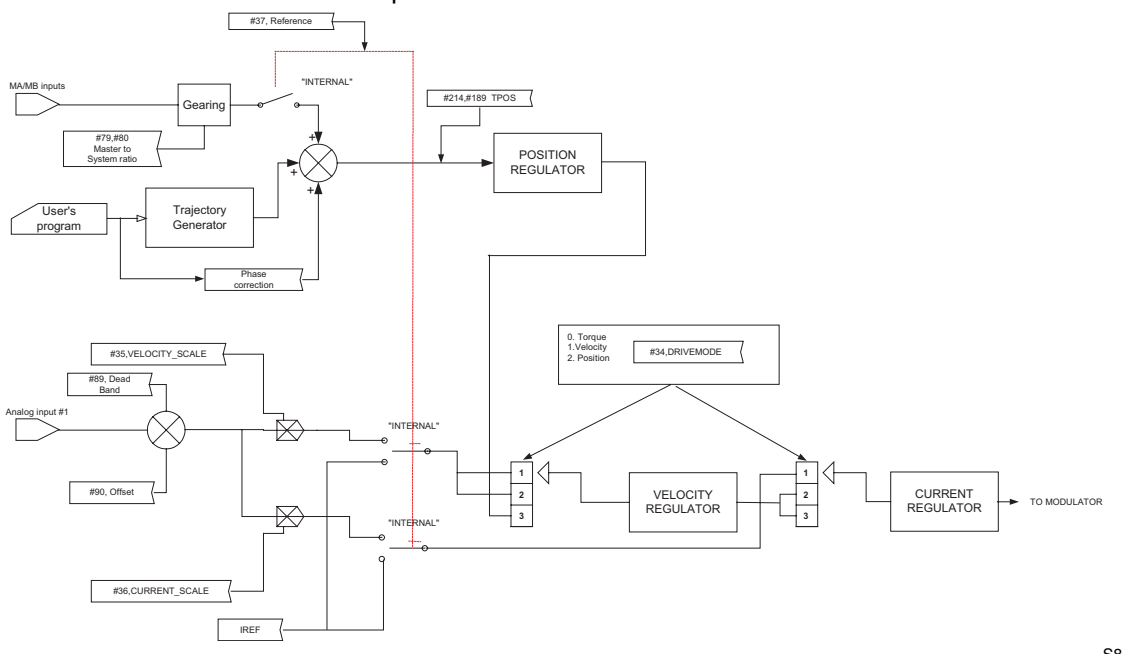

S814

#### **Reference arrangement diagram**

#### **Point To Point Moves location**

The 94P supports two types of moves, absolute and incremental. The statement MOVEP (Move to Position) is used to make an absolute move. When executing an absolute move the motor is instructed to move to a know position. The move to this know position is always referenced from the motors "home" or "zero" location. For example, the statement (MOVEP 0), will cause the motor to move to its zero, or home, position, regardless of where the motor is located at the beginning of the move. The statement MOVED (Move Distance) makes incremental, (or relative), moves from its current position. For example, (MOVED 10), will cause the motor to index 10 user units forwarded from it current location.

MOVEP and MOVED statements generate what is called a trapezoidal point to point motion profile. A Trapezoidal move is when the motor accelerates, using the current acceleration setting, (ACCEL), to a default top speed, (MAXV), it then maintains that speed for a period of time before decelerating to the end position using the deceleration setting, (DECEL). If the distance to be moved is fairly small, a triangular move profile will be used. A triangular move is a move that starts to accelerate toward the Max Velocity setting but has to decelerate before ever achieving the max velocity in order to reach the desired end point.

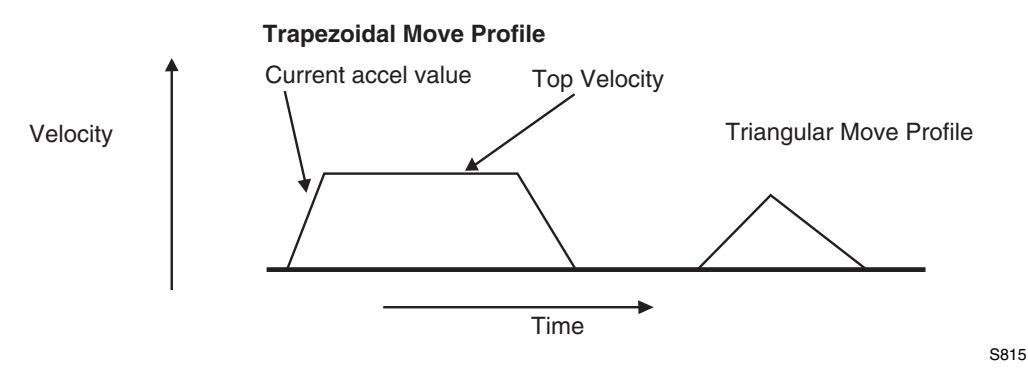

#### **Segment moves**

MOVED and MOVEP commands are simple and useful, but if the required move profile is more complex than a simple trapezoid move, then a MDV or segment move can be used.

The profile shown below is divided up into 8 segments or 8 MDV moves. A MDV move, (Move Distance Velocity), has two arguments. The first argument is the distance moved in that segment. This distance is referenced from the motors current position and is in User Units. The second argument is the desired target velocity for the end of the segment move. That is the velocity the motor will be at once the motor is in position.

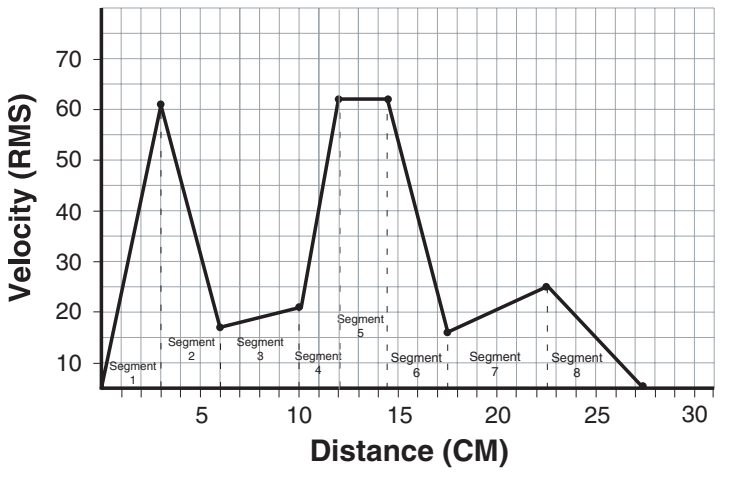

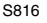

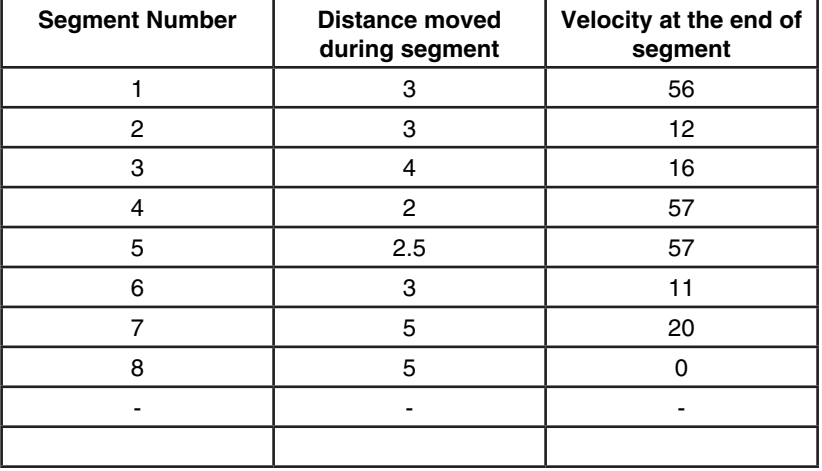

Below is the User program for the above example. Please note that the last segment move must have a "0" for the end velocity, (MDV 5 , 0). If this procedure is not followed a F\_24 Fault, (Motion Queue Underflow), will be triggered.

```
;Segment moves
LOOP:
WAIT UNTIL IN A4 == 0 ; Wait until input A4 is off before starting the move
MDV 3 , 56 ;Move 3 units accelerating to 56 User Units per sec
MDV 3, 12 ; Move 3 units decelerating to 12 User Units per sec
MDV 4 , 16 ; Move 4 units accelerating to 16 User Units per sec
MDV 2 , 57 ; Move 2 units accelerating to 57 User Units per sec
MDV 2.5 , 57 ;Move 2.5 units maintaining 57 User Units per sec
MDV 3 , 11 ;Move 3 units decelerating to 11 User Units per sec
MDV 5 , 20 ;Move 5 units accelerating to 20 User Units per sec
MDV 5 , 0 ;Move 5 units decelerating to 0 User Units per sec
WAIT UNTIL IN A4==1 ; Wait until input A4 is on before looping
GOTO LOOP
END
```

```
П
```
## **Note**

- When a MDV move is executed, the segment moves are stored to a Motion Queue. If the program loops on itself then the queue will become full and a F\_23 Fault, (Motion Queue Overflow), will occur.
- Because the MDV moves utilize a Motion Queue the **Step into** [ ] or **Step over** [ ] debug features will not work.

## **Registration**

Both Absolute and Incremental moves can be used for registration moves. The statements associated with these moves are MOVEPR and MOVEDR. These statements have two arguments. The first argument specifies the commanded move distance or position. The second argument specifies the move made after the registration input is seen. If the registration move is an absolute move, (MOVEPR 10,30), then the second argument, "30", will simply define the position to move to once the registration input is made. If the registration move is an incremental move, (MOVEDR 10,30), then the second argument will be the distance to move from the point the registration input is seen.

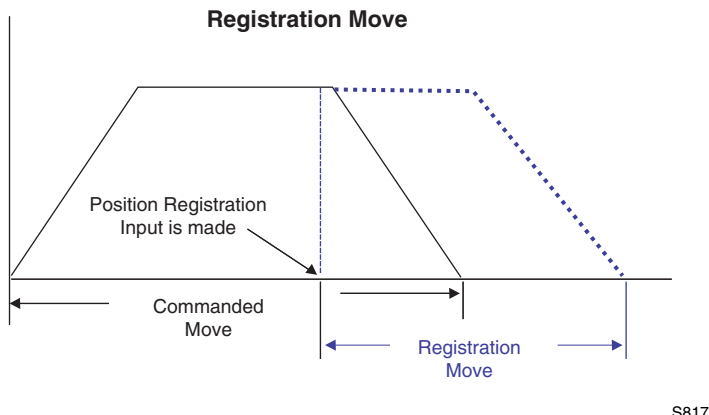

## **S-Curve Acceleration**

Very often it is important for a move profile to be as smooth as possible. This could be to minimize the wear on a machine, or it could be that a smooth profile is critical to the successful completion of an operation. To perform smooth motion profiles, the 94P supports S-curve acceleration.

With normal straight line acceleration, the axis is accelerated to the target velocity in a linear fashion. With S-curve acceleration, the motor accelerates slowly at the first, then twice as fast as the middle straight line area, and then slowly stops accelerating as it reaches the target velocity. With straight line acceleration, the acceleration changes are abrupt at the beginning of the acceleration and again once the motor reaches the target velocity. With S-curve acceleration the acceleration gradually builds to the peak value then gradually decreases to no acceleration. The disadvantage with S-curve acceleration is that for the same acceleration distance the peak acceleration is twice that of straight line acceleration, which often requires twice the peak torque. Note that the axis will arrive at the target position at the same time regardless which type of acceleration method is used.

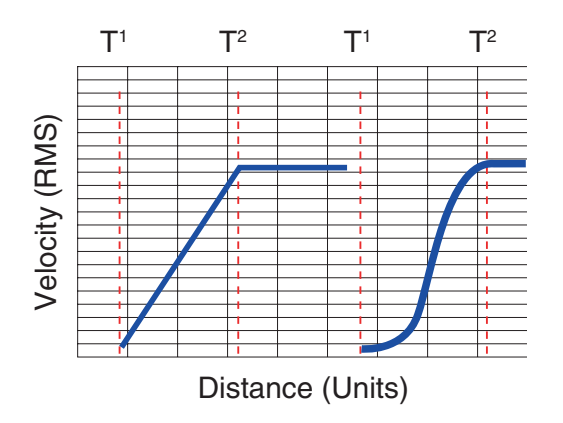

To use S-curve acceleration in MOVED, MOVEP or MDV statement requires only the additional ",S" at the end of the statement.

S818

**Examples:**

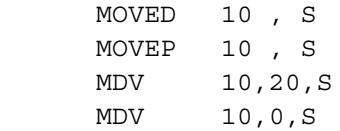

#### **Motion Queue**

The 94P drive executes the User Program one statement at a time. When a move statement, (MOVED or MOVEP), is executed the move profile is stored to the Motion Queue, The program will, by default, wait, or hang, on that statement until the Motion Queue has executed the move. Once the move is completed the next statement in the program will be executed. This effectively will suspend the program until the motion is complete.

A standard move, (MOVED or MOVEP) is only followed by one argument. This argument references the distance or position to move the motor to. By adding the second argument "C", (MOVEP 0,C) or (MOVED 100,C), the drive is allowed to CONTINUE executing the user program during the move. At this point multiple move profiles can be stored to the queue. The Motion Queue can hold up to 32 profiles. Like the EVENT command, the Continue "C" argument is very useful when it is necessary to trigger an action, (handle I/O), while the motor is in motion. Below the Pick and Place Example Program has been modified to utilize the Continue, "C", argument.

;\*\*\*\*\*\*\*\*\*\*\*\*\*\*\*\*\*\*\*\*\*\*\*\*\*\*\*\* Main Program \*\*\*\*\*\*\*\*\*\*\*\*\*\*\*\*\*\*\*\*\*\*\*\*\*\*\*\*\*\*\*\*

```
PROGRAM_START:
ENABLE 
WAIT UNTIL IN A4==0 ;Make sure Arm is retracted before starting the program
MOVEP 0 \qquad \qquad ; Move to position 0 to pick part
OUT1 = 1 \qquad \qquad ; Turn on output 1 to extend Pick arm
WAIT UNTIL IN A4 == 1 ; Check input to make sure Arm is extended
OUT2 = 1 ;Turn on output 2 to Engage gripper
WAIT TIME 1000 ;Delay 1 sec to Pick part
OUT1 = 0 \cdot ; Turn off output 1 to Retract Pick arm
WAIT UNTIL IN A4 == 0 ; Check input to make sure Arm is retracted
MOVED 100, C \blacksquare ;Move to Place position and continue code execution
WAIT UNTIL APOS > 25 ; Wait until pos is greater than 25
OUT3 = 1 (OUT3 ) ; Turn on output 3 to spray part
WAIT UNTIL APOS >=75 ; Wait until pos is greater than or equal to 75
OUT3 = 0 ;Turn off output 3 to shut off spray guns
WAIT UNTIL APOS >=95 ; Wait until move is almost done before extending arm
OUT1 = 1 \qquad \qquad ; Turn on output 1 to extend Pick arm
WAIT UNTIL IN A4 == 1 ; Check input to make sure Arm is extended
OUT2 =0 \cdot ; Turn off output 1 to Disengage gripper
WAIT TIME 1000 ;Delay 1 sec to Place part
OUT1 = 0 ;Retract Pick arm
WAIT UNTIL IN A4 == 0 ; Check input to make sure Arm is retracted
GOTO PROGRAM_START
END
```
<span id="page-29-0"></span>When the "C" argument is added to the standard MOVED and MOVEP statements, the generated motion profile is treated like a MDV move. With a MDV move the execution of the program is never suspended.

The generated motion profiles are stored directly to the Motion Queue and are then executed one by one. If the MOVED and MOVEP statements don't have the "C" modifier then the motion profiles generated by these statements go to the motion stack and the program is suspended until each profile has been executed.

#### $1.12$ **Subroutines and Loops**

#### **Subroutines**

Often it is necessary to repeat a series of steps in several places in a program. Subroutines can be useful in such situations. The syntax of a subroutine is simple. Subroutines must be placed after the main program, (after the END statement), and must start with the subname: label (where subname is the name of subroutine), and must end with a statement RETURN.

Note that there can be more than one RETURN statement in a subroutine. Subroutines are called using the **GOSUB** statement.

#### Loops

SML language supports WHILE/ENDWHILE block statement which can be used to create repetition loops. Note that IF-GOTO statements can also be used to create loops.

The following example illustrates calling subroutines as well as how to implement looping by utilizing WHILE / **ENDWHILE statements.** 

;\*\*\*\*\*\*\*\*\*\*\*\*\*\*\*\*\*\*\*\*\*\*\*\*\*\* Initialize and Set Variables \*\*\*\*\*\*\*\*\*\*\*\*\*\*\*\*\*\*  $INTTS = 1$  $ACCEL = 15$  $DECEL = 15$  $MAXV = 100$  $APOS = 0$ DEFINE LOOPCOUNT  $V1$ DEFINE LOOPS  $10$ DEFINE DIST  $V<sub>2</sub>$ DEFINE REPETITIONS V3 REPETITIONS = 0 ; \*\*\*\*\*\*\*\*\*\*\*\*\*\*\*\*\*\*\*\*\*\*\*\*\*\*\*\*\*\*\*\* Main Program \*\*\*\*\*\*\*\*\*\*\*\*\*\*\*\*\*\*\*\*\*\*\*\*\*\*\*\*\*\*\* PROGRAM START: **ENABLE** MAINLOOP: LOOPCOUNT=LOOPS ;Set up the loopcount to loop 10 times  $DIST=10$ ;Set distance to 10 WHILE LOOPCOUNT ;Loop while loopcount is greater than zero decrease dist by 1/2 DIST=DIST/2 ;Call to subroutine GOSUB MDS WAIT TIME 100 ; Delay executes after returned from the subroutine LOOPCOUNT=LOOPCOUNT-1 decrement loop counter, **ENDWHILE** REPETITIONS=REPETITIONS+1 ; outer loop REPETITIONS < 5 **TF** GOTO MAINLOOP **ENDIF END** ;\*\*\*\*\*\*\*\*\*\*\*\*\*\*\*\*\*\*\*\*\*\*\*\*\*\*\*\*\*\* Sub-Routines \*\*\*\*\*\*\*\*\*\*\*\*\*\*\*\*\*\*\*\*\*\*\*\*\*\*\*\*\*\* MDS:  $V4 = dist/3$ **MDV**  $V4,10$ **MDV**  $V4,10$  $V4,0$ **MDV RETURN** 

#### <span id="page-30-0"></span> $2.$ Programming

#### $2.1$ **Introduction**

One of the most important aspects of programming is developing a structure for the program. Before you begin to write a program, you should develop a plan for that program. What tasks must be performed? In what order do they need to be performed? What things can be done to make the program easy to understand and to be maintained by others? Are there any procedures that are repetitive?

Most programs are not a simple linear list of instructions where every instruction is executed in exactly the same order each time the program runs. Programs need to do different things in response to external events and operator input. SML contains, program control structure instructions and scanned event functions that may be used to control the flow of execution in an application program.

Control structure instructions are the instructions that cause the program to change the path of execution. Scanned events are instructions that execute at the same time as the main body of the application program.

#### **Program Structure**

```
Header - Enter in program description and title information
;Title:
                   Pick and Place example program
                   Servo Dynamics Corp.
;Author:
                   This is a sample program showing a simple sequence that
;Description:
             picks up a part moves to a set position and drops the part
\ddot{i}I/O List - Define what I/O will be used
not used
      Input A1
                  \sim - \sim\ddot{i}Input A2
                   \simnot used
\ddot{\phantom{0}}Input A3
                  \sim -Enable Input
\cdotInput A4
                  \simnot used
\ddot{\phantom{0}}Input B1
                  \sim - \simnot used
\ddot{i}Input B2
                  \sim -not used
\ddot{\phantom{0}}not used
      Input B3
                   \sim\ddot{ }Input B4
                  \sim - \simnot used
\ddot{ }Input C1
                  \sim - \simnot used
\cdotInput C2
\cdot\sim - \simnot used
      Input C3
                  \sim - \simnot used
\ddot{i}Input C4
                  \sim 10^{-1}not used
\ddot{ }\mathbf{\dot{.}}Output 1
                         Pick Arm
                   - \,\ddot{i}\cdotOutput 2
                   - \,Gripper
      Output 3
                   \simnot used
\cdotOutput 4
                         not used
                   \equiv\ddot{i}Initialize and Set Variables - Define and assign Variables values
;**************************** Initialize and Set Variables *****************
UNITS = 1ACCEL = 75DECEL = 75MAXV = 10:V1 =;V2 =DEFINE Output on 1
```

```
DEFINE Output off 0
```

```
Events - Define Event name, Trigger and pgm
;***************************** Events **************************************
EVENT SPRAY GUNS ON APOS > V1 ; Event will trigger as position passes 25 in pos dir.
OUT3= Output On ;Turn on the spray guns (out 3 on)
ENDEVENT ; End event
EVENT SPRAY_GUNS_OFF APOS > V2 ;Event will trigger as position passes 75 in neg dir.
OUT3= Output Off ;Turn off the spray guns (out 3 off)
ENDEVENT ; End even
```
**Main Program** - Define the motion and I/O handling of the machine

```
;***************************** Main Program ********************************
PROGRAM_START:
ENABLE 
EVENT SPRAY GUNS ON ON ; Enable the Event
EVENT SPRAY GUNS OFF ON ; Enable the Event
WAIT UNTIL IN A4==0 ;Make sure Arm is retracted before starting the program
MOVEP 0 \qquad \qquad ; Move to position 0 to pick part
OUT1 = Output_On ; Turn on output 1 to extend Pick arm
WAIT UNTIL IN A4 == 1 ; Check input to make sure Arm is extended
OUT2 = Output_On ;Turn on output 2 to Engage gripper
WAIT TIME 1000 ;Delay 1 sec to Pick part
OUT1 = Output Off ;Turn off output 1 to Retract Pick arm
WAIT UNTIL IN A4 == 0 ; Check input to make sure Arm is retracted
MOVED 100 ;Move to Place position
OUT1 = Output On ;Turn on output 1 to extend Pick arm
WAIT UNTIL IN_A4 == 1 ; Check input to make sure Arm is extended
OUT2 = Output Off ;Turn off output 1 to Disengage gripper
WAIT TIME 1000 ;Delay 1 sec to Place part
OUT1 = Output Off ;Retract Pick arm
WAIT UNTIL IN A4 == 0 ; Check input to make sure Arm is retracted
GOTO PROGRAM_START
END
```
**Sub-Routine -** Any and all Sub-Routine code should reside here

;\*\*\*\*\*\*\*\*\*\*\*\*\*\*\*\*\*\*\*\*\*\*\*\*\* Sub-Routines \*\*\*\*\*\*\*\*\*\*\*\*\*\*\*\*\*\*\*\*\*\*\*\*\*\*\*\*\*\*\*\*\*\*\* Enter Sub-Routine code here **Fault Handler -** Define what the program should do when a fault is detected ;\*\*\*\*\*\*\*\*\*\*\*\*\*\*\*\*\*\*\*\*\*\*\*\*\* Fault Handler Routine \*\*\*\*\*\*\*\*\*\*\*\*\*\*\*\*\*\*\*\*\*\*\*\*\*\* Enter Fault Handler code here ON FAULT

ENDFAULT

The **header section** of the program contains description information, program name, version number, description of process and programmers name.

The **I/O List section** of the program contains a listing of all the I/O on the drive.

The **Initialize and Set Variables section** of the program defines the names for the user variables and constants used in the program.

The **Events section** contains all scanned events. Remember to execute the **EVENT <eventname> ON** statement in main program to enable the events. Please note that not all of the SML statements are executable from within the EVENT body. For more detail reference "EVENT" and "ENDEVENT", in section three of the manual, (LANGUAGE REFERENCE). The GOTO statement is one of the statements that can not be executed from within the Event Body. However the JUMP statement can be used to jump to code in the main program body. This technique allows the program flow to change based on the execution of an Event. For more detail reference "JUMP", in section three of the manual, (LANGUAGE REFERENCE).

The **main program** body of the program contains the main part of the program, which can include all motion and math statements, labels, I/O commands and subroutine calls. The main body has to be finished with an END statement.

<span id="page-32-0"></span>Subroutines are routines that are called from the main body of the program. When a subroutine is called, (GOSUB), the programs execution is transferred from the main program to the subroutine called. It will then process the subroutine until a RETURN statement occurs. Once a RETURN statement is executed, the programs execution will return back to the main program to the line of code immediately following the GOSUB statement.

**Fault handler** is a section of code that is executed when the drive detects a fault. This section of code begins with the "ON FAULT" statement and ends with an "ENDFAULT" statement. When a fault occurs, the normal program flow is interrupted, motion is stopped, the drive is disabled, Event scanning is stopped and the statements in the Fault Handler are executed, until the program exits the fault handler. The Fault handler can be exited in three ways:

- The "RESUME" statement will cause the program to end the Fault Handler routine and resume the execution of the main program. The location called out in the "RESUME" command will determine where the program will commence.
- The "RESET" statement will cause the program to end the Fault Handler routine and reset the main program to its first statement.
- The "ENDFAULT" statement will cause the user program to be terminated.

Keep in mind that while the Fault Handler is being executed Events are not being processed and detection of additional faults is not possible. Because of this, the Fault Handler code should be kept as short as possible. If extensive code must be written to process the fault, then this code should be placed in the main program and the "RESUME" statement should be utilized. Note, not all of SML statements can be utilized by the Fault Handler. For more details reference "ON FAULT/ENDFAULT", in section three of the manual, (LANGUAGE REFERENCE).

**Comments** are allowed in any section of the program and are preceded by a semicolon. They may occur on the same line as an instruction or on a line by themselves. Any text following a semicolon on a line will be ignored by the compiler.

## **2.2 Variables**

All SimpleServo variables have ordinal numbers. Any variable can be accessed by that number from the User's program or from a Host Interface. In addition to numbers some of the variables have predefined names and can be accessed by that name from the User's program.

The following syntax is used when accessing variables by there ordinal number:

 @102 = 20 ; set variable #102 to 20 @23=@100 ; copy value of variable #100 to variable #23

There are two types of variables in 94P Drive - **User Variables** and **System Variables**.

**User variables** are a fixed set of variables that the programmer can use to store data and perform arithmetic manipulations. All variables are of a single type, (see below). Single type variables facility, (type less variables), relieve the programmer of the task of remembering to apply conversion rules between types, thus greatly simplifying programming.

## **User variables**

- **V0-V3** User defined variables. Variables can hold any numeric value including logic (Boolean 0 FALSE and non 0 - TRUE) values. They can be used in any valid arithmetic or logical expressions.
- **N0-N31** User defined network variables. Variables can hold any numeric value including logic (Boolean 0 - FALSE and non 0 - TRUE) values. They can be used in any valid arithmetic or logical expressions. Variables can be shared across Ethernet network with use of statements SEND and SENDTO.

Since SML is a type less language, there is no special type for Boolean type variables (variables that can be only 0 or 1). Regular variables are used to facilitate Boolean variables. Assigning a variable a "FALSE" state is done by setting it equal to "0". Assigning a variable a "TRUE" state is done by assigning it any value other than "0".

In addition to the user variables, system variables are also supported.

System variables are dedicated variables that contain particular values. For example, **APOS** variable holds actual position of the motor shaft. For more details reference in Section 2.9.

## <span id="page-33-0"></span>**Scope**

SML variables are available system wide. Each of the variables can be read and set from any user program, subroutine or Host Language Command at any time. There is no provision to protect a variable from change. This is referred as global scope.

## **Volatility**

All variables are volatile i.e. they don't maintained their values after power is removed. After power up the value of all of the variables are set to 0. Loading or resetting the program doesn't change variables values.

## **Flags, Resolution and Accuracy**

As mentioned before you can use any variable as a flag in a logical expression and as a condition in a conditional expression. Flags are often used to indicate that some event has occurred, logic state of an input has changed or that the program has executed to a particular point. Variables with non '0' values are evaluated as "TRUE" and variables with a "0" values are evaluated as "FALSE".

Variables are stored internally as 4 bytes (double word) for integer portion and 4 bytes (double word) for fractional portion. This way every variable in the system is stored as 64 bit in 32.32 fixed point format. Maximum number can be represented by this format is +/- 2,147,483,648. Variable resolution in this format is 2.3E-10.

## **2.3 Arithmetic's**

Four arithmetic functions are supported. Constants as well as User and System variables can be part of the arithmetic expressions.

Examples.

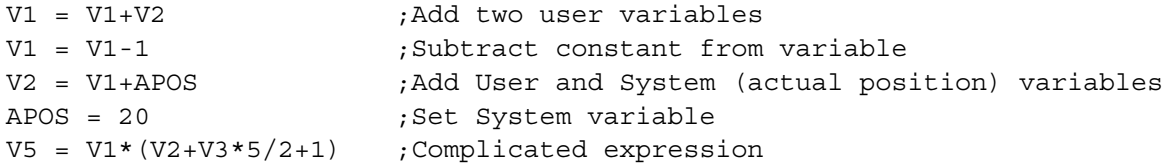

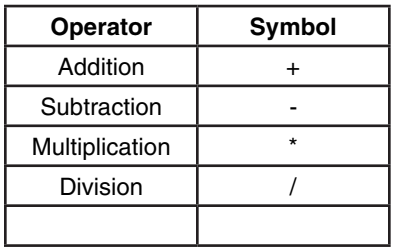

Result overflow for "\*" and "/" operations will cause Arithmetic overflow fault # 19. Result overflow/underflow for "+" and "-" operations does not cause arithmetic fault.

## **2.4 Logical expressions and operators**

Bit wise, Boolean, and comparison operators are considered as Logical Operators. Simply put they are the operators which operate on logical values of the operands. There are two possible values for logical operand: TRUE and FALSE. Any value contained in a User variable, System variable or flag is treated as TRUE or FALSE with these types of the operators. If variable value equal "0" it is considered FALSE. All the other values (non 0) including negative numbers are considered TRUE.

## **2.5 Bit wise operators**

The following bit wise operators are supported

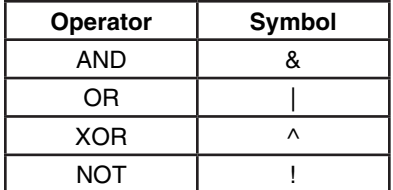

<span id="page-34-0"></span>Both User or System variables can be used with these operators.

Examples:

```
V1 = V2 & 0xF ; clear all bits but lowest 4
IF (INPUTS & 0x3) ;check inputs 0 and 1 
VI = VI | 0xff ;set lowest 8 bits
V1 = INPUTS ^{\wedge} 0xF ; invert inputs 0-3
V1 = !IN A1 ;invert input 0
```
## **2.6 Boolean Operators**

These operators are used in logical expressions.

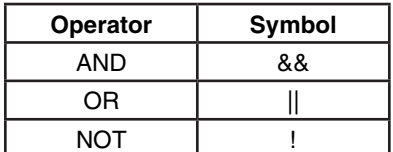

Examples:

```
IF APOS >2 && APOS <6 || APOS >10 && APOS <20
             . {statements if true}
       ENDIF
```
The above example check if APOS (actual position) is within one of two windows; 2 to 6 units or 10 to 20 units. In other words:

If (APOS is more than 2 AND less than 6)

OR

If (APOS is more than 10 AND less then 20)

THEN evaluate to TRUE. Otherwise it is FALSE"

## **2.7 Comparison operators**

Following operators are supported:

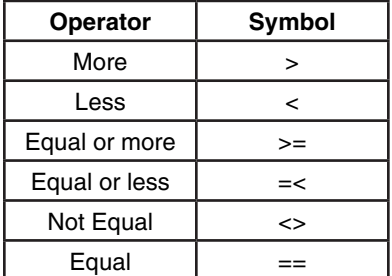

Examples:

 IF APOS <=10 IF APOS > 20 IF APOS  $==5$ IF V1<2 && V2 <>4

## **2.8 System Variables and Flags**

System variables are variables that have a predefined meaning. They give the programmer / user access to certain drive parameters. Most of these variables can be set from MotionView. In most cases the value of these variables can be read and set in your program or via a Host Interface. Variables are either read only, write only or read and write. Read only variables can only be read and can't be set. For example, INPUT = 5, is an illegal action because you can not set an input.

System Flags are System Variables that can only have values of 0 or 1. For example, IN\_A1 is the system flag that reflects the state of digital input1. Since inputs can only be ON or OFF, then the value of IN\_A1 can only be 0 or 1.

## <span id="page-35-0"></span>**2.9 System Variables storage organization**

All system variables are located in drive's RAM memory and therefore are volatile. However values for some of these system variables are also stored in EPM. When a system variable is changed from MotionView its value changed in both RAM and EPM. When a system variable is changed from the user's program its value is changed in RAM only.

Host interface have the function to change the value in both the EPM and in memory so the user has a choice to change variable in RAM and EPM or in RAM only.

## **2.10 System Variables and Flags Summary**

A full list of system variables is shown in Appendix "A". Every aspect of the 94P can be controlled by the manipulation of the values stored in the System Variables. All System Variables start with a "VAR\_" followed by the variable name. Alternatively System Variables can be addressed as an @NUMBER where the number is the variable Index. Most frequently used variables also have alternative names shown below. Variables can be Read-Only (R) or Read/Write (R/W) types. System Flags are always Read Only (R).

Flags don't have Index number assigned to them. They are the product of a BIT mask applied to a particular system variable by drive and are available to user only from the User's program.

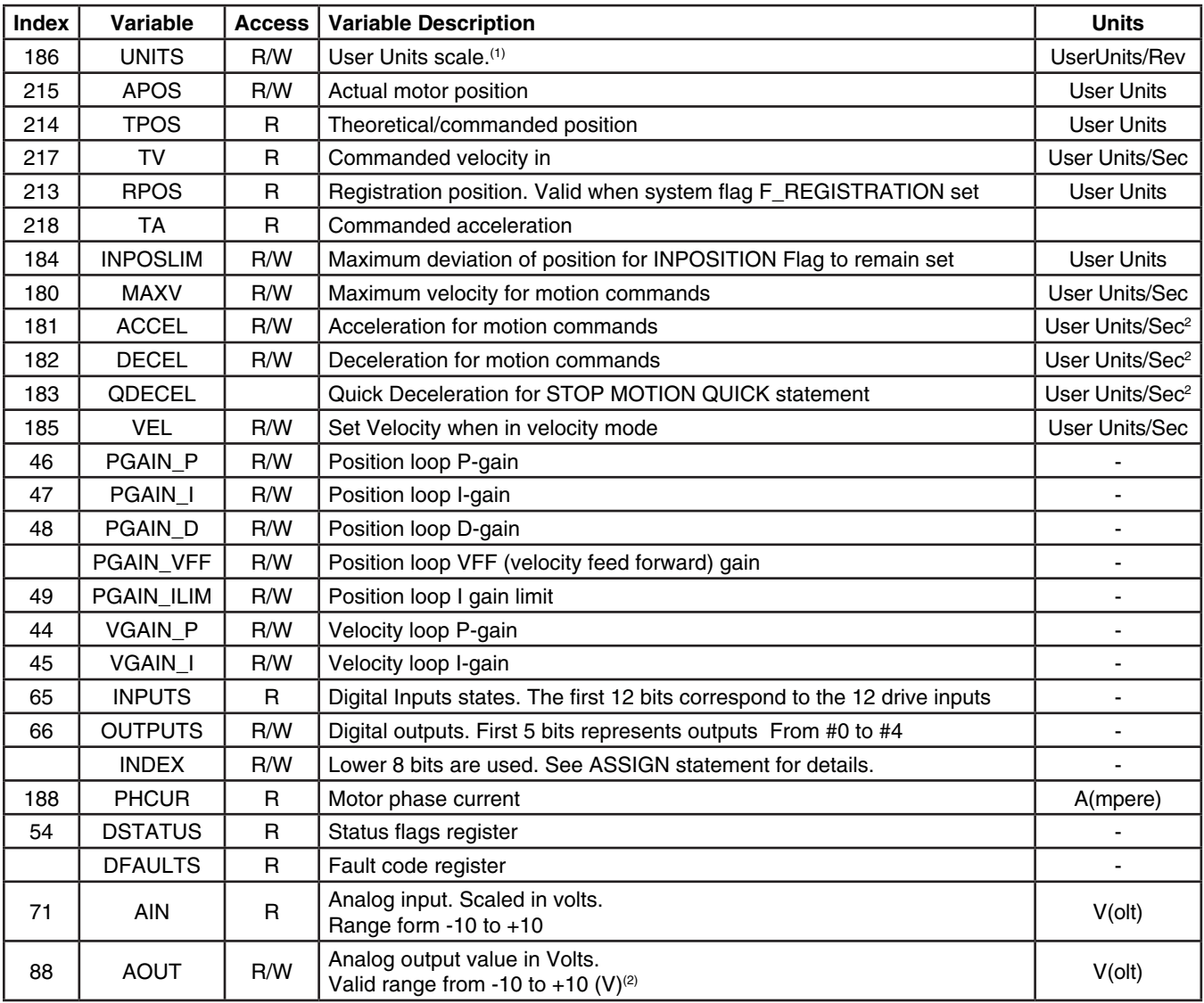

(1) When a "0", (Zero), value is assigned to the variable "UNITS", then "USER UNITS" is set to QUAD ENCODER COUNTS. This is the default setting at the start of the program before UNITS=<value> is executed.

(2) Any value outside +/- 10 range assigned to AOUT will be automatically trimmed to that range
Any value outside +/- 10 range assigned to AOUT will be automatically trimmed to that range.

Example:

```
AOUT=100 , AOUT will be assigned value of 10.
V0 = 236VOUT=V0, VOUT will be assigned 10 and V0 will be unchanged.
```
# **System Flags**

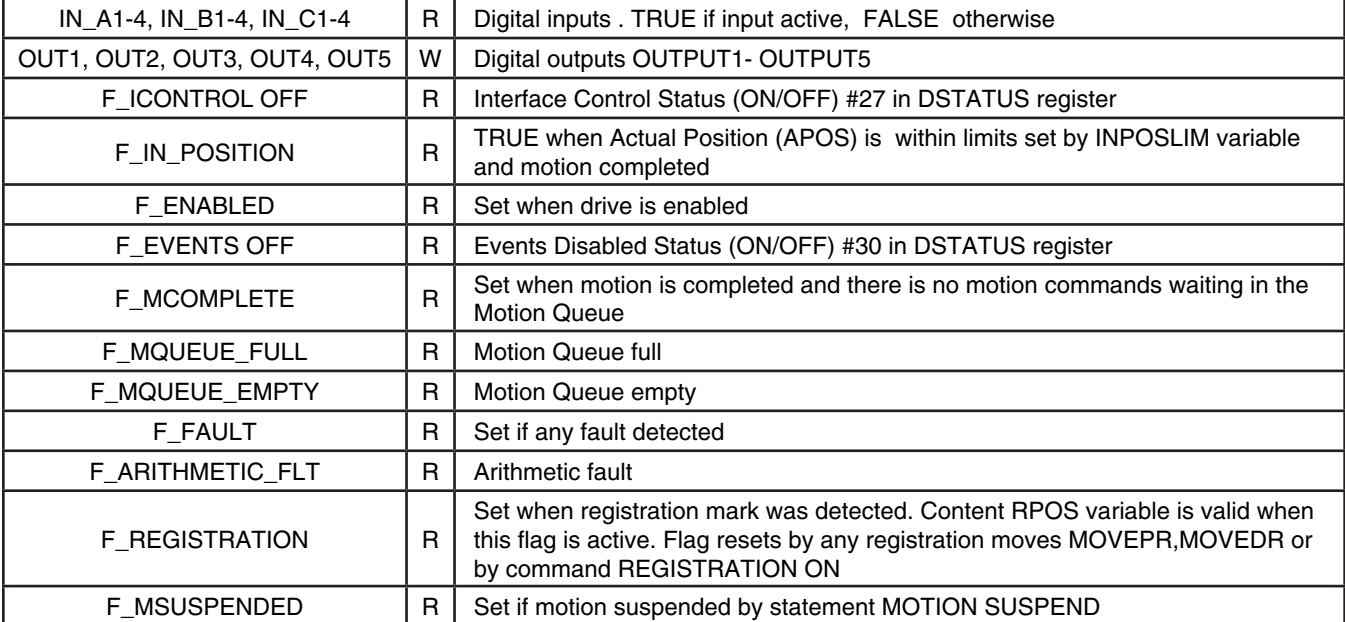

Flag logic is shown below :

If

```
TPOS-INPOSLIM < APOS < TPOS+INPOSLIM && F_MCOMPLETE && F_MQUEUE_EMPTY
F_IN_POSITION = TRUE
```
Else

F\_IN\_POSITION = FALSE

End If

For VELOCITY and GEAR mode F\_MCOMPLETE and F\_MQUEUE\_EMPTY flags are ignored and assumed TRUE.

# **2.11 Control structures**

Control structures allow you to control the flow of your program's execution. Most of the power and utility of any programming language comes from its ability to change statement order with structure and loops.

# **DO/UNTIL structures**

This statement is used to execute a block of code one time and then continue executing that block until a condition becomes true (satisfied). The difference between DO/UNTIL and WHILE statements is that the DO/UNTIL instruction tests the condition after the block is executed so the conditional statements are always executed at least one time. The syntax for DO/UNTIL statement is:

```
 DO
```
 …statements UNTIL <condition> The following flowchart and code segment illustrate the use of the DO/UNTIL statement.

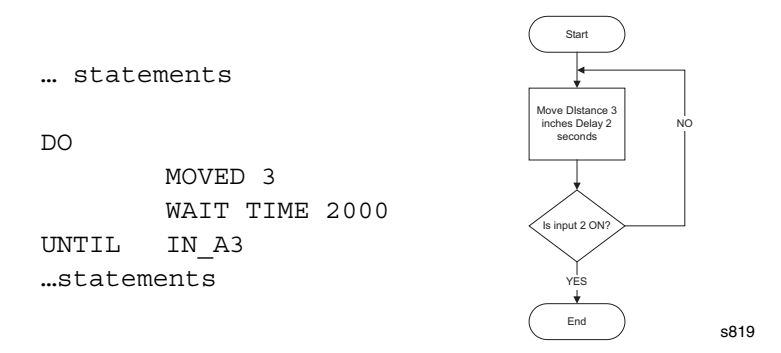

## **WHILE Structure**

This statement is used if you want a block of code to execute while a condition is true.

The syntax for the WHILE instruction is:

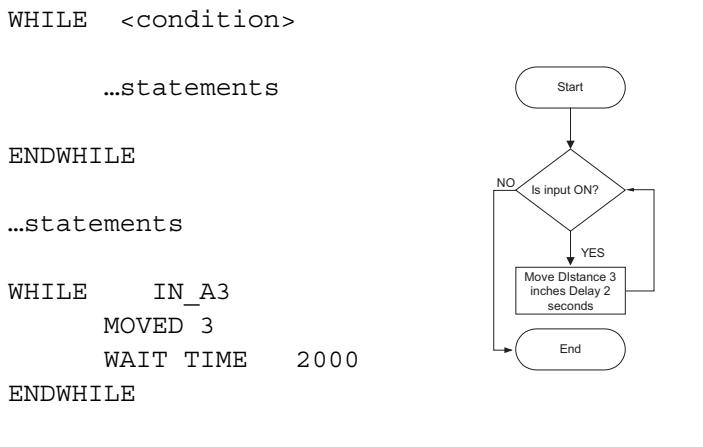

#### …statements

#### **Subroutines**

A subroutine is a group of SML statements that is located at the end of the main body of the program. It starts with a label which is used by the GOSUB statement to call the subroutine and ends with a RETURN statement. The subroutine is executed by using the GOSUB statement in the main body of the program. Subroutines can not be called from EVENT or FAULT handlers.

s820

When a GOSUB statement is executed, execution is transferred to the first line of the subroutine. The subroutine is then executed until a RETURN statement is met. When the RETURN statement is executed, the programs execution returns to the program line, in the main program, following the GOSUB statement. Subroutines may have more then one RETURN statement in its body.

Subroutines may be nested for up to 16 times. Only the remaining body of the program may contain a GOSUB statement. Refer to Part 3 Language Reference for more detailed information on the GOSUB and RETURN statements. The following flowchart and code segment illustrate the use of subroutines.

```
…statements
GOSUB CalcMotionParam
MOVED V1
OITT2=1…statements
END
;Subs usually located after END 
;statement of main program
;
CalcMotionParam:
V1 = (V3*2)/V4RETURN
```
# **IF Structure**

The "IF" statement is used to execute an instruction or block of instructions one time if a condition is true. The simplified syntax for IF is:

```
 IF condition
       …statement(s)
 ENDIF
```
The following flowchart and code segment illustrate the use of the IF statement.

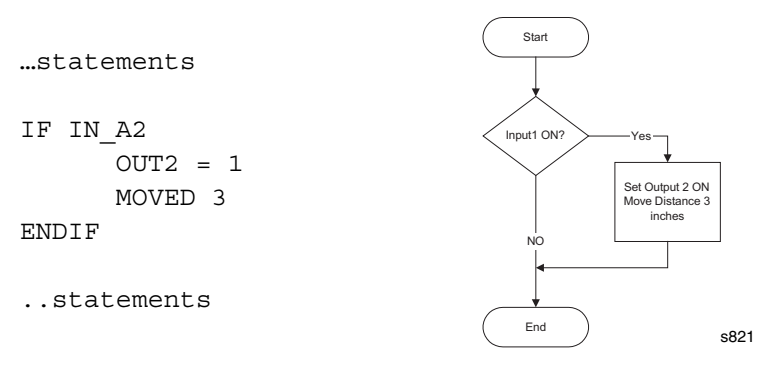

# **IF/ELSE Structure**

The IF/ELSE statement is used to execute a statement or a block of statements one time if a condition is true and a different statement or block of statements if condition is false.

The simplified syntax for the IF/ELSE statement is:

```
IF <condition>
       …statement(s)
ELSE
       …statement(s)
```
#### ENDIF

The following flowchart and code segment illustrate the use of the IF/ELSE instruction.

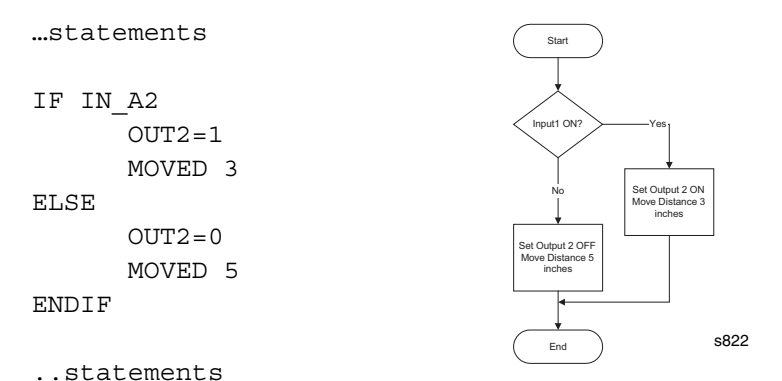

# **WAIT Statement**

The WAIT statement is used to suspend program execution until or while a condition is true. The simplified syntax for this statement is:

WAIT UNTIL <condition> WAIT WHILE <condition> WAIT TIME <time> WAIT MOTION COMPLETE

# **GOTO/Label**

The GOTO statement can be used to transfer program execution to a new point marked by a label. This statement is often used as the action of an IF statement. The destination label may be above or below the GOTO statement in the application program.

Labels may be any alphanumeric string 64 characters in length beginning with a letter and followed by a colon ":".

```
GOTO TestInputs
       …statements
TestInputs:
       …statements
IF (IN_A1) GOTO TestInputs
```
# **Program Structure Instruction Summary**

The following table contains a summary of instructions that relate to program branching.

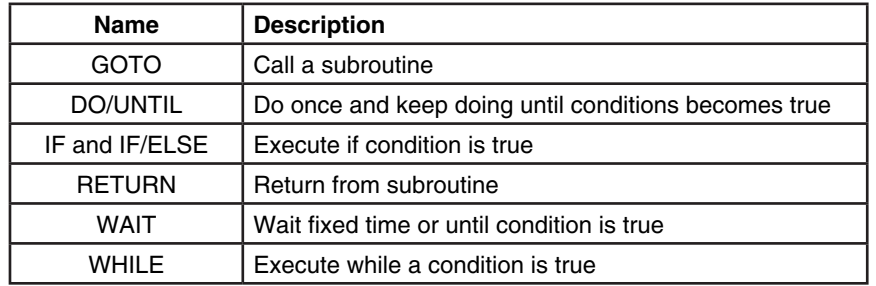

# **2.12 Scanned Event Statements**

A Scanned Event is a small program that runs independently of the main program. SCANNED EVENTS are very useful when it is necessary to trigger an action, (handle I/O), while the motor is in motion. When setting up Events, the first step is to define both the action that will trigger the event, as well as the sequence of statements to be executed once the event has been triggered. Events are scanned every 256µS. Before an Event can be scanned however it must first be enabled. Events can be enabled or disabled from the user program, from another event or from itself (see explanations below). Once the Event is defined and enabled, the Event will be constantly scanned until the trigger condition is met, this scan rate is independent of the main programs timing. Once the trigger condition is met the Event statements will be executed simultaneously with the user program.

Scanned events are used to record events and perform actions independent of the main body of the program. For example, if you want output 3 to come ON when the position is greater then 4 inches, or if you need to turn an output 4 ON whenever input 2 and 3 are ON, you may use the following scanned event statements.

```
 EVENT PositionIndicator APOS > 4
          OUT3=1 ENDEVENT
EVENT Inputs3and4 IN A4 & IN B1
          OUT4=1 ENDEVENT
 …statements
```
Scanned events may also be used with a timer to perform an action on the periodic time basis.

The program statements contained in the action portion of the scanned event can be any legal program statement except: Subroutine calls (GOSUB), DO/WHILE, WHILE, WAIT, GOTO and also motion commands: MOVED,MOVEP,MDV,STOP, MOTION SUSPEND/RESUME.

# **EVENT <name> INPUT <inputname>**

This scanned event statement is used to execute a block of code every time a specified input <inputname> changes its state from low->hi. If it is desired to trigger when changing from hi->low then an exclamation point symbol, (!), should be placed in front of the <inputname>, (!IN\_A4).

# **EVENT <name> TIME <timeout>**

This scanned event statement is used to execute a block of code with a repetition rate specified by the <timeout> argument.

## **EVENT <name> expression**

This scanned event statement is used to execute a block of code when the expression evaluates to true.

# **EVENT <name> ON/OFF**

This statement is used to enable/disable scanned event. Statement can be used within event's block of code.

## **Scanned Event Statements Summary**

The following table contains a summary of instructions that relate to scanned events. Refer to Part 3 "Language Reference" for more detailed information.

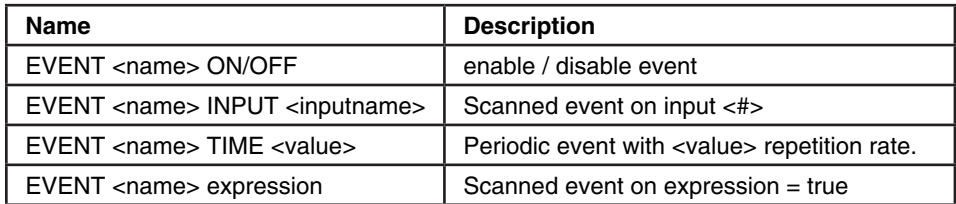

# **2.13 Motion**

# **Moves Overview**

The position command that cause motion to be generated comes from the profile generator or profiler for short. The profile generator is used by the MOVE, MOVED, MOVEP, MOVEPR, MOVEDR and MDV statements. MOVE commands generate motion in a positive or negative direction, while or until certain conditions are met. For example you can specify a motion while a specific input remains ON (or OFF). MOVEP generates a move to specific absolute position. MOVED generates incremental distance moves i.e. move some distance from its current position. MOVEPR and MOVEDR are registration moves. MDV commands are used to generate complicated profiles. Profiles generated by these commands are put into the motion stack which is 32 levels deep. By default when one of these statements, (except MDV), is executed, the execution of the main User Program is suspends until the generated motion is done. Motion requests generated by a MDV statement or MOVE statements with the "C" modifier don't suspend the program. They are merely put into the motion stack and executed by profiler in the order they where loaded. The Motion Stack can hold up to 32 moves. The SML language allows the programmer to load moves into the stack and continue on with the program. It is the responsibility of the programmer to check the motion stack to make sure there is room available before loading new moves. This is done by checking the appropriate flag in the System status register.

# **Incremental (MOVED) and Absolute (MOVEP) Motion**

MOVED and MOVEP statements are used to create incremental and absolute moves respectively. The motion that results from these commands is by default a trapezoidal velocity move or S-curved velocity move if the ",S" modifier is used with the statement,

For example:

MOVEP 10 ; will result in a trapezoidal move

But

MOVEP 10,S ; will result in S-curved move

IN the above example, (MOVEP 10), the length of the move is determined by the argument following the MOVEP command, (10). This argument can be a number, a variable or any valid arithmetic expression. The top velocity of the move is determined by setting the system variable MAXV. The acceleration and deceleration are determined by setting the system variables ACCEL and DECEL respectively.

If values for velocity, acceleration and deceleration, for a specified distance, are such that there is not enough time to accelerate to specified velocity, the motion profile will result in triangular or double S profile. (see picture below):

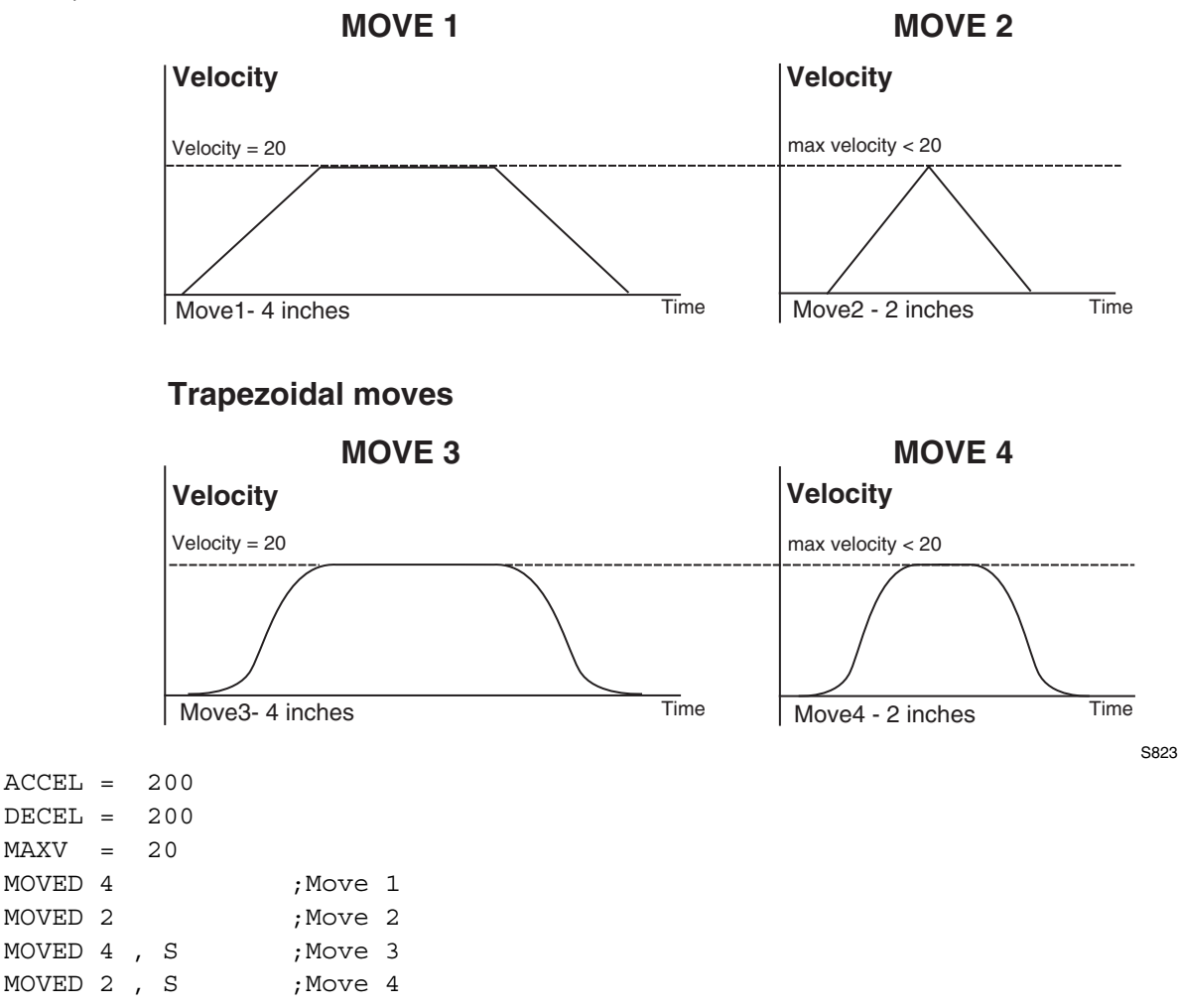

All four of the moves shown above have the same Acceleration, Deceleration and Max Velocity values. Moves 1 and 3 have a larger value for the move distance than Moves 2 and 4 have. In Moves 1 and 3 the distance is long enough to allow the motor to accelerate to the profiled max velocity and maintain that velocity before decelerating down to a stop. In Moves 2 and 4 the distance is so small that while the motor is accelerating towards the profiled Max Velocity it has to Decelerate to a stop before it can ever obtain the profiled Max Velocity.

# **Incremental (MOVED) motion**

Incremental motion is defined as a move of some distance from the current position. Move four revolutions from the current position is an example of an incremental move.

MOVED is the statement used to create incremental moves. The simplified syntax is:

MOVED <+/-distance>

+/- sign will tell the motor shaft what direction to move.

# **Absolute (MOVEP) move**

Absolute motion is defined as a motion to some fixed position from the current position. The fixed position is defined as a position relative to a fixed zero point. The zero point for a system is established during the homing cycle, typically performed immediately after power-up.

During a homing cycle, the motor will make incremental moves while checking for a physical input, index mark, or both.

## **Registration (MOVEDR MOVEPR) moves**

MOVEPR and MOVEDR are used to move to position or distance respectively just like MOVEP and MOVED. The difference is that while the statements are being executed they are looking for a registration signal or registration input. If during the motion a registration signal is detected then a new end position is generated. If the move is a MOVEDR then the drive will increment the distance called out in the registration statement. This increment will be referenced from the position the registration input was seen. If the move is a MOVEPR then the new position will be the absolute position called out in the registration statement.

Example:

MOVEDR 5, 1 ;Statement move a distance of 5 user units or registration position + ;1 user units if registration input is activated during motion.

There are two exceptions from this behavior.

#### Exception one:

The move will not be modified to "Registration position +displacement" if the registration was detected while system was decelerating to complete the motion.

#### Exception two:

Once the registration input is seen, there must be enough room for the motor to decelerate to a stop using the profiled Decel Value. If the new registration move is larger than the distance need to come to a stop then the motor will overshoot the new registration position.

#### **Segment moves**

In addition to the simple moves that can be generated by MOVED and MOVEP statements, complex profiles can be generated using segment moves. A segment move represents one portion of a complete move. A complete move is constructed out of two or more segments, starting and ending at zero velocity.

# **MDV Segments**

Segments are created using a sequence of MDV statements. The simplified syntax for the **MDV** (**M**ove **D**istance with **V**elocity) statement is:

## MDV <**d**istance>,<**v**elocity>

The <distance> is the length of the segment move. The <velocity> is the final velocity for the segment move. The starting velocity is either zero or the final velocity of the previous segment. The final segment in a complete move must have a velocity of zero. If the final segment has a final velocity anything other than zero, a motion stack under run fault will occur.

The profile shown below can be broken up to 8 MDV moves. The first segment would define the distance between point 1 and point 2 and the velocity at point 2. So, if the distance between point 1 and 2 was 3 units and the velocity at point 2 was 56 RPM, the command would be: MDV 3 , 56. The second segment would give the distance between point 2 and 3 and the velocity at point 3, and so on. Any profile can be programmed using MDV moves.

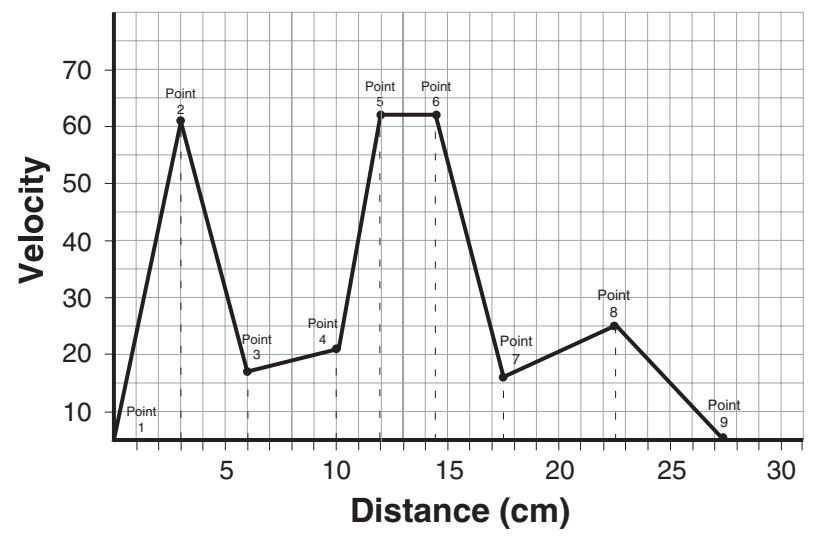

S823

The following table represents the graph show above.

| <b>Segment Number</b> | Distance moved during segment | Velocity at the end of segment |
|-----------------------|-------------------------------|--------------------------------|
|                       |                               | 56                             |
| 2                     |                               | 12                             |
|                       |                               | 16                             |
|                       |                               | 57                             |
| 5                     | 2.5                           | 57                             |
|                       |                               |                                |
|                       |                               | 20                             |
|                       |                               |                                |
|                       |                               |                                |

;Segment moves MDV 3 , 56 MDV 3 , 12 MDV 4 , 16 MDV 2 , 57 MDV 2.5 , 57 MDV 3 , 11 MDV 5 , 20 MDV 5 , 0 END

The following equation can be used to calculate the acceleration that results from segment move.

Accel = (V2f - V20) / 2\*D Vf - Final velocity V0 - Starting velocity D - Distance

# **S-curve Acceleration**

Instead of using a linear acceleration, the motion created using segment moves (MDV statements) can use Scurve acceleration. The syntax for MDV move with S-curve acceleration is:

MDV <distance>,<velocity>,S

Segment moves using S-curve acceleration will take the same amount of time as linear acceleration segment moves. S-curve acceleration is useful because it is much smoother at the beginning and end of the segment, however, the peak acceleration of the segment will be twice as high as the acceleration used in the linear acceleration segment.

# **Motion SUSPEND/RESUME.**

At times it is necessary to control the motion by preloading the motion stack with motion profiles. Then, based on the User Program, execute those motion profiles at some predetermined instance. The statement "MOTION SUSPEND" will suspend motion until the statement "MOTION RESUME" is executed. While motion is suspended, any motion statement executed by the User Program will be loaded into the motion stack. When the "MOTION RESUME" statement is executed the preloaded motion profiles will be executed in the order that they were loaded.

Example:

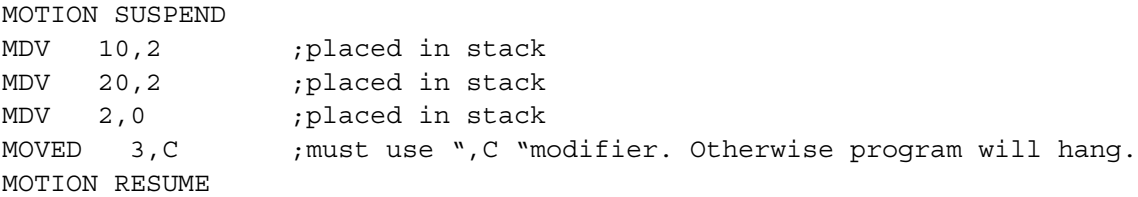

Caution should be taken when using MOVED,MOVEP and MOVE statements. If any of the MOVE instructions are written without the "C" modifier the program will hang, or lock up. The "MOTION SUSPEND" command effectively halts all execution of motion. As the program executes the "MDV" and "MOVED" statements those move profiles are loaded into the motion stack. If the final "MOVED" is missing the "C" modifier then the User Program will wait until that move profile is complete before continuing on. But because motion has been suspended the move will never be complete and the program will hang here indefinitely.

# **Conditional moves (MOVE WHILE/UNTIL)**

The statements "MOVE UNTIL <expression>" and "MOVE WHILE <expression>" will both start their motion profiles based on their acceleration and max velocity profile settings. The "MOVE UNTIL <expression> statement will continue the move until the <expression> becomes true. The "MOVE WHILE <expression>" will also continue its move while it's <expression> is true. Expression can be any valid arithmetic or logical expressions or their combination.

Examples:

```
MOVE WHILE APOS<20 :Move while the position is less then 20, then
                          ;stop with current deceleration rate.
MOVE UNTIL APOS>V1 ;Move positive until the position is greater than
                          ;the value in variable V1
MOVE BACK UNTIL APOS<V1 ;Move negative until the position is less than the 
                          ;value in variable V!
MOVE WHILE IN A1 ; Move positive while input A1 is activated.
MOVE WHILE !IN A1 ;Move positive while input A1 is not activated.
                         ;The exclamation mark (!) in front of IN A1 inverts
                          ;(or negates) the value of IN_A1.
```
This last example is a convenient way to find a sensor or switch.

#### **Motion Queue and statements execution while in motion**

By default when the program executes a MOVE, MOVED or MOVEP statement it waits until the motion is complete before going on to the next statement. This effectively will suspend the program until the requested motion is done. Note that "EVENTS" are not suspended however and keep on executing in parallel with the User Program. Like the EVENT command, the Continue "C" argument is very useful when it is necessary to trigger an action, (handle I/O), while the motor is in motion. Below is an example of the Continue "C" argument.

```
;This program monitors I/O in parallel with motion:
START:
     MOVED 100, C ; start moving max 100 revs
WHILE F MCOMPLETE=0 ; while moving
IF IN A2 == 1 ;if sensor detected
      OUT1=1 ;turn ON output for
     WAIT TIME 500 ;500 mS
      OUT1=0 ;turn output OFF
     WAIT TIME 500 ; wait 500 ms
      ENDIF
ENDWHILE
     MOVED -100 ; Return back
     WAIT TIME 1000 ; wait time
     GOTO START ; and start all over
      END
```
This program starts a motion of 100 revs. While the motor is in motion input A2 is monitored. If Input A2 is made, during the move, then output 1 is turned on for 500mS and then turned off. The program will continue to loop in the WHILE statement, monitoring input A2, until the move is completed. If input 2 remains ON, or made, during the move, then Output 1 will continue to toggle On and Off every 500 mS until the move is complete. If input A2 is only made while the motion passes by a sensor wired to the input then output 1 will only stay on for 500 mS. By adding the "Continue" argument "C" to the MOVE statement the program is able to monitor the input while executing the motion profile. Without this modifier the program would be suspended until all motion is done making it impossible to look for the input during the move. After the motor has traveled the full distance it then returns back to its initial position and the process repeats. This program could be used for a simple paint mechanism which turns ON a paint spray as soon as the parts edge (or part guide) crosses the sensor(s).

The diagram below illustrates the structure and operation of the Motion Queue. All moves are loaded into the Motion Queue before they are executed. If the move is a standard move, "MOVEP 10" or "MOVED 10", then the move will be loaded into the queue and the execution of the User Program will be suspended until the move is completed. If the move has the continue argument, "MOVEP 10,C" or "MOVED 10,C", or if it is a "MDV" move then the moves will be loaded into Motion Queue and executed simultaneously with the User Program.

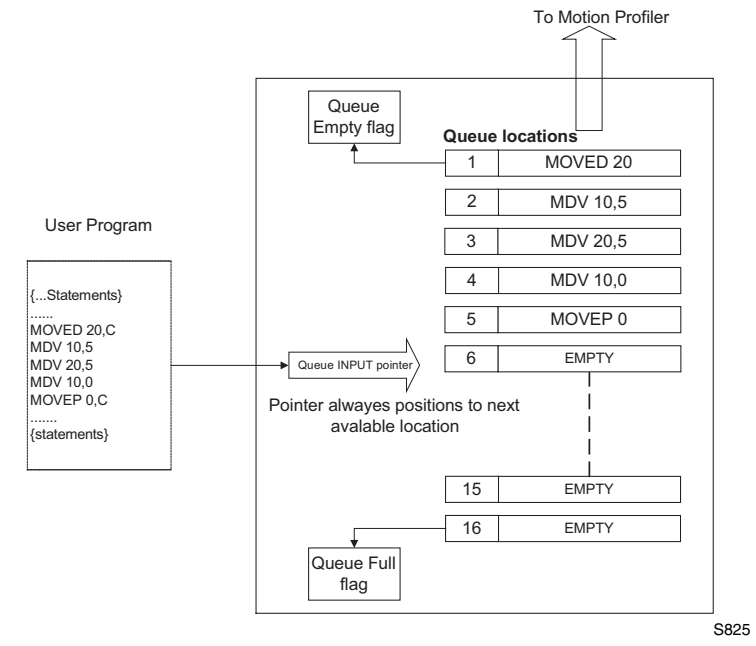

The Motion Queue can hold 32 motion profiles. The System Status Register's indicate the state of Motion Queue. If the Flag is set then the queue is full. If the possibility of overflow exists, the programmer should check this flag before executing any MOVE statements, especially in programs where MOVE statements are executed in lopped fashion. Attempts to execute a motion statement while the Motion Queue is full will result in fault #23. MDV statements don't have the "C" option and therefore the program is never suspended by these statements. If last MDV statement in the Queue doesn't specify a 0 velocity Motion, a Stack Underflow fault #24 will occur.

The "MOTION SUSPEND" and "MOTION RESUME" statements can be utilized to help manage the User Program and the Motion Queue. If the motion profiles loaded into the queue aren't managed correctly the Motion Queue can become overloaded which will cause the drive to fault.

# **2.14 System Status Register (DSTATUS register)**

System Status Register, (DSTATUS), is a Read Only register. Its bits indicate the various states of the 94P's subsystems. Some of the flags are available as System Flag Variables and summarized in the table below:

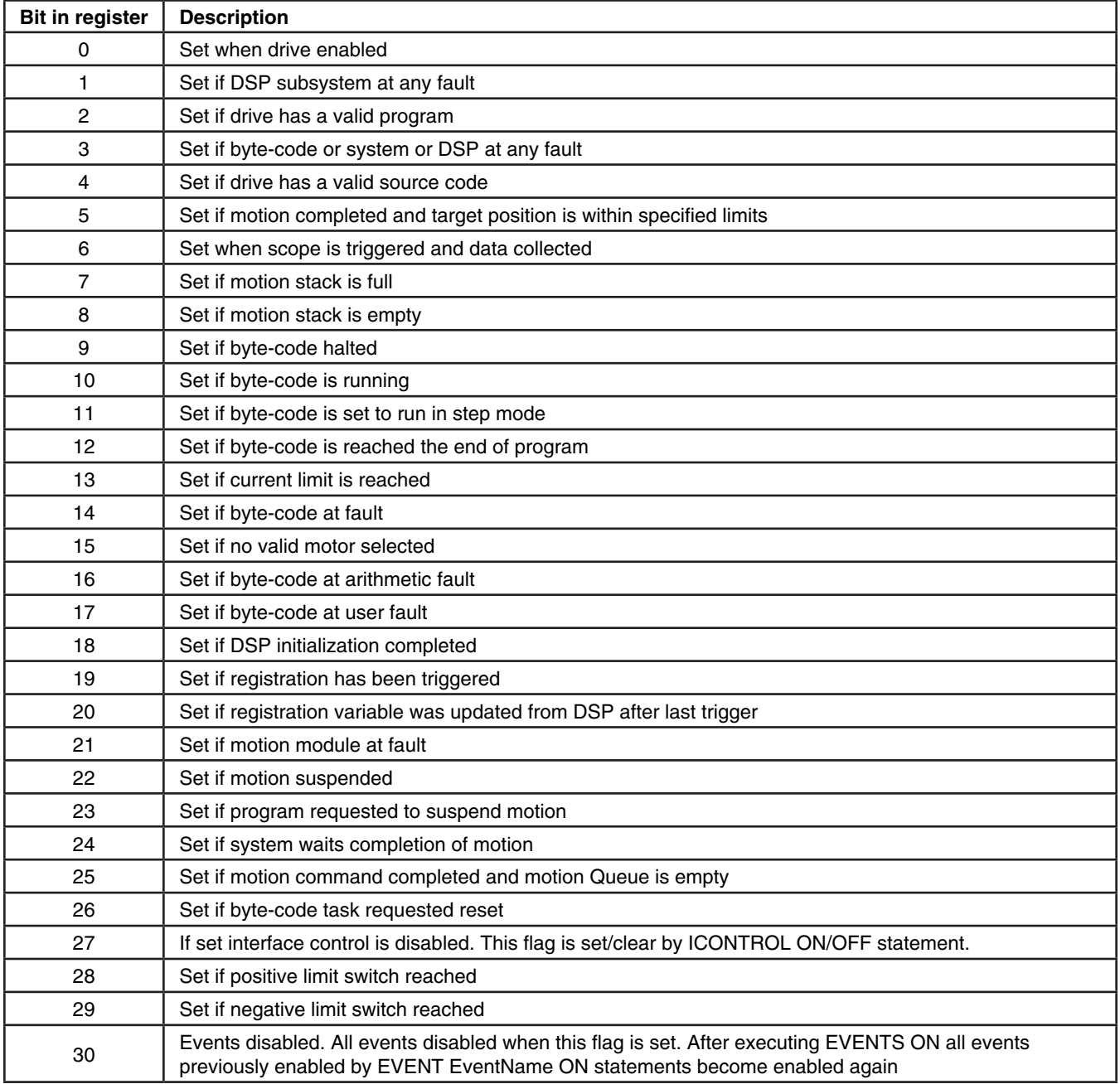

# **2.15 Fault Codes (DFAULTS register)**

Faults in the drive are recorded in a special variable called the "DFAULTS" register or "Fault Register". Specific flags are also set in the System Status Register.

Whenever a fault has occurred in the drive a record of that fault will be recorded in a special system variable called the Fault Register, (DFAULTS). In addition, specific flags in the System Status Register will be set helping to indicate what class of fault the current fault belongs to. Below is a table that summarizes the possible fault codes. Note: Codes from 1 to 16 are reserved for DSP subsystem errors. Codes above that range are generated by various systems of the 94P.

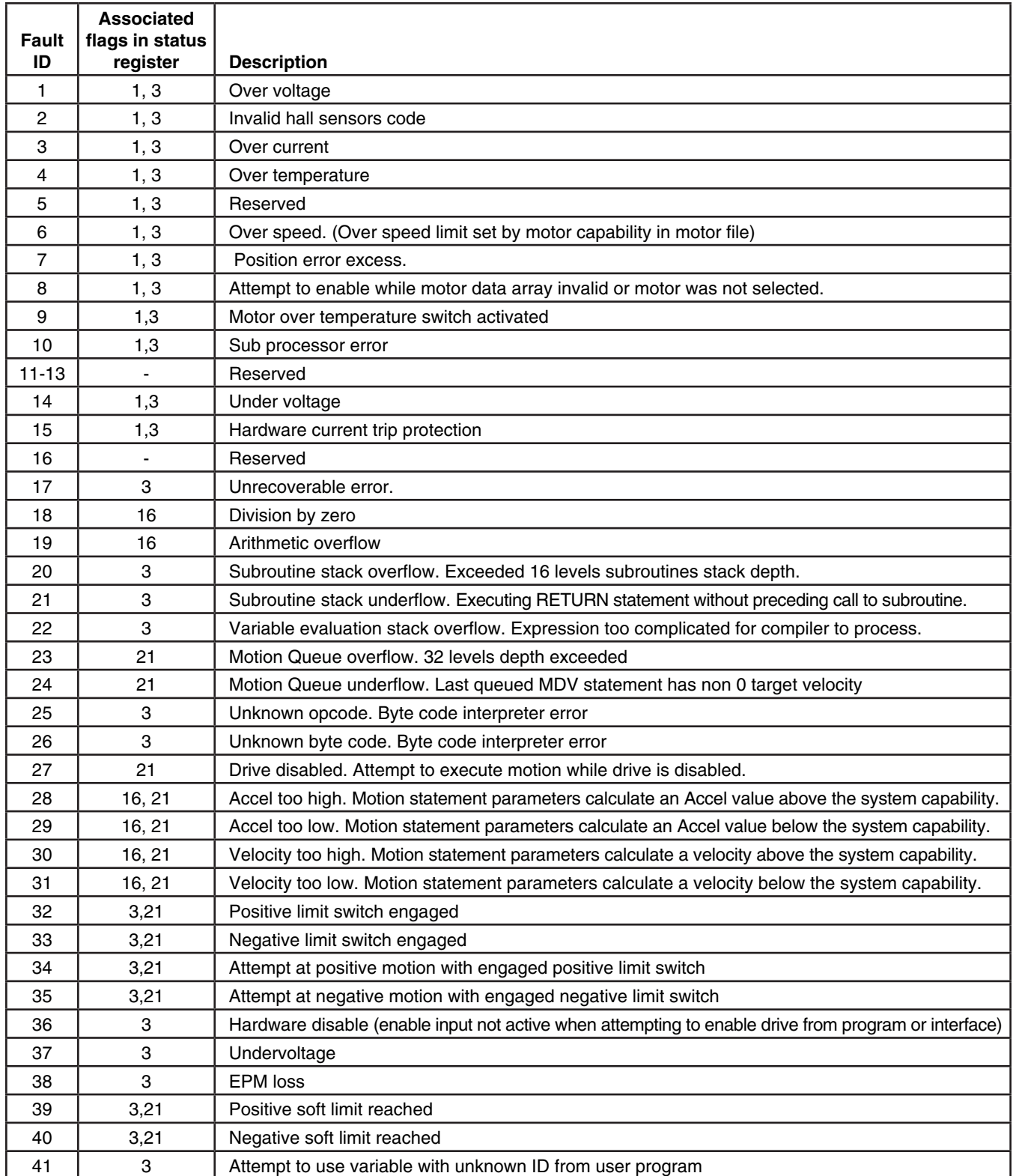

# **2.16 Limitations and restrictions**

# **Communication Interfaces usage restrictions**

Simultaneous connection to the RS232 and RS485 ports is allowed for the purpose of retransmitting (conversion) between interfaces.

Usage of either the RS232 or RS485 simultaneously with Ethernet may lead to unpredictable behavior since the drive will attempt to perform commands from both interfaces concurrently.

### **Motion parameters limitation**

Due to finite precision in the calculations there are some restrictions for acceleration/deceleration and max velocity for a move. If you receive arithmetic faults during your programs execution it is likely due to these limitations. Min/Max values are expressed in counts or counts/sample, where sample - position loop sample interval and equal 256uS.

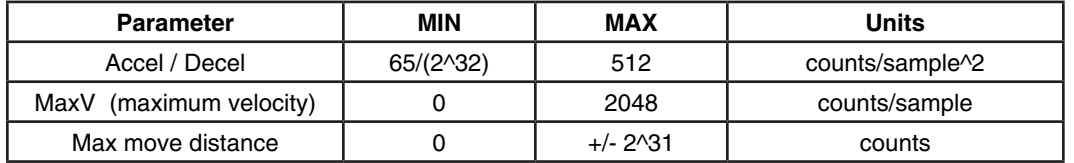

# **Stacks and queues depth limitations**

Motion Queue 32

Subroutines Stack 32

Number of events 32

# **3. Language Reference**

# **Format**

Each statement, system variable or operand is documented using the format shown below. If there is no information in one of the fields the label is still shown.

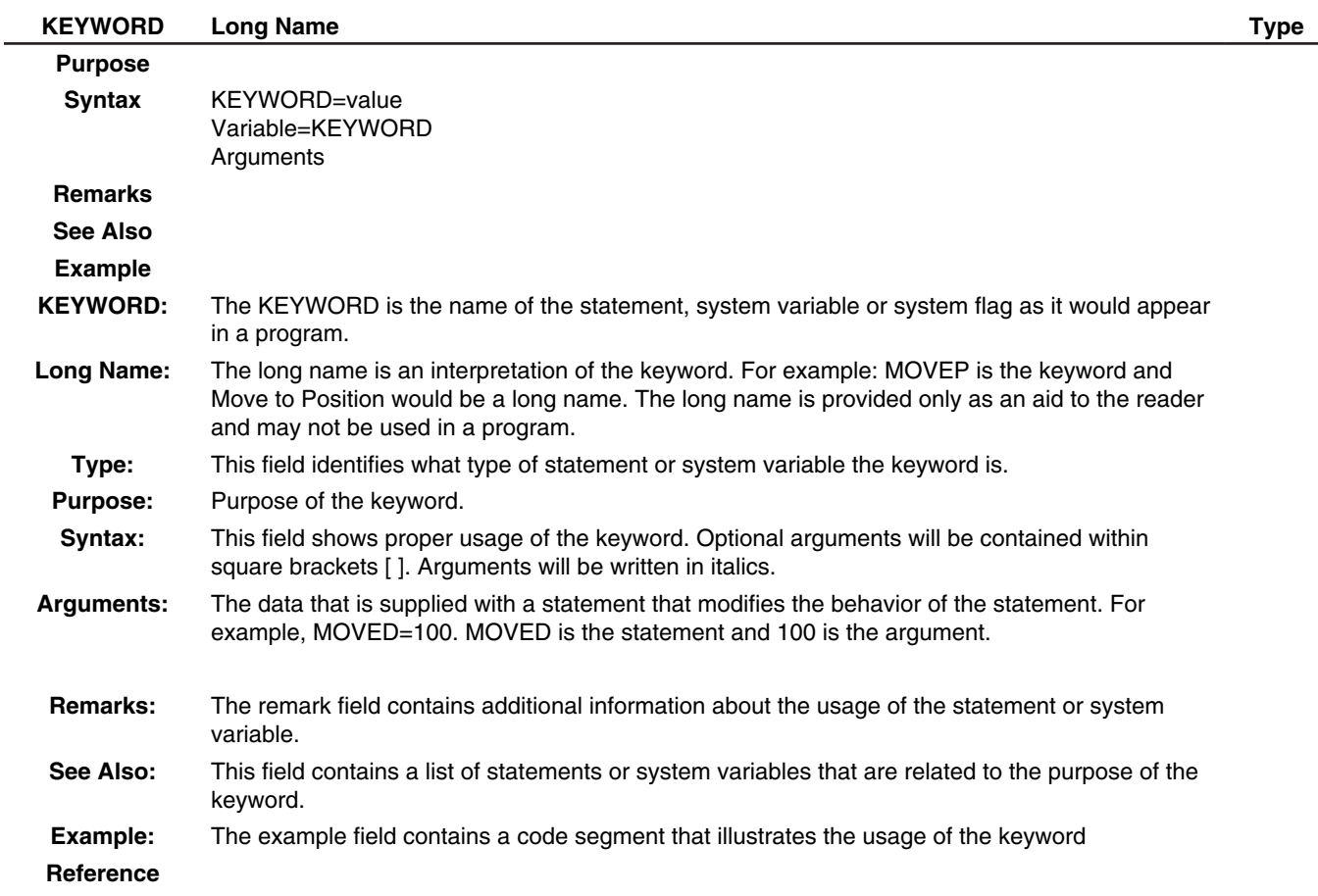

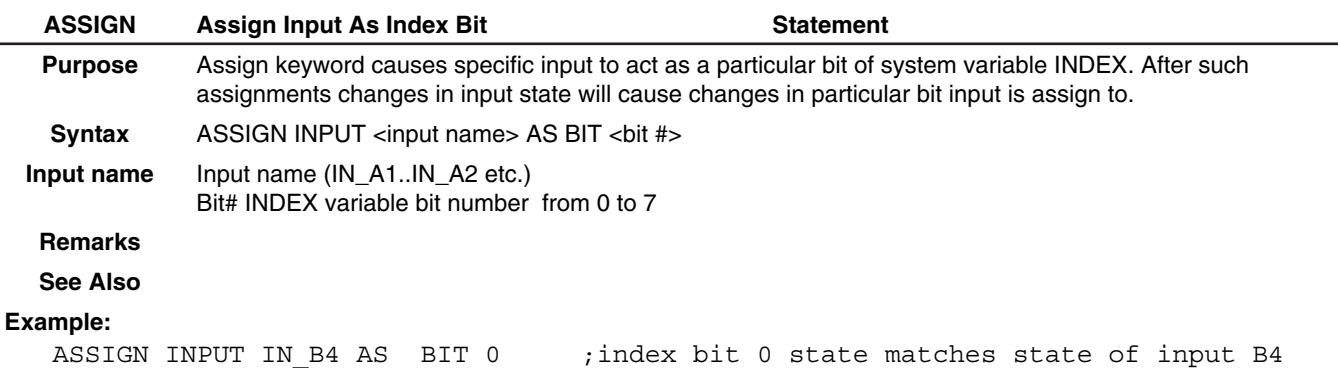

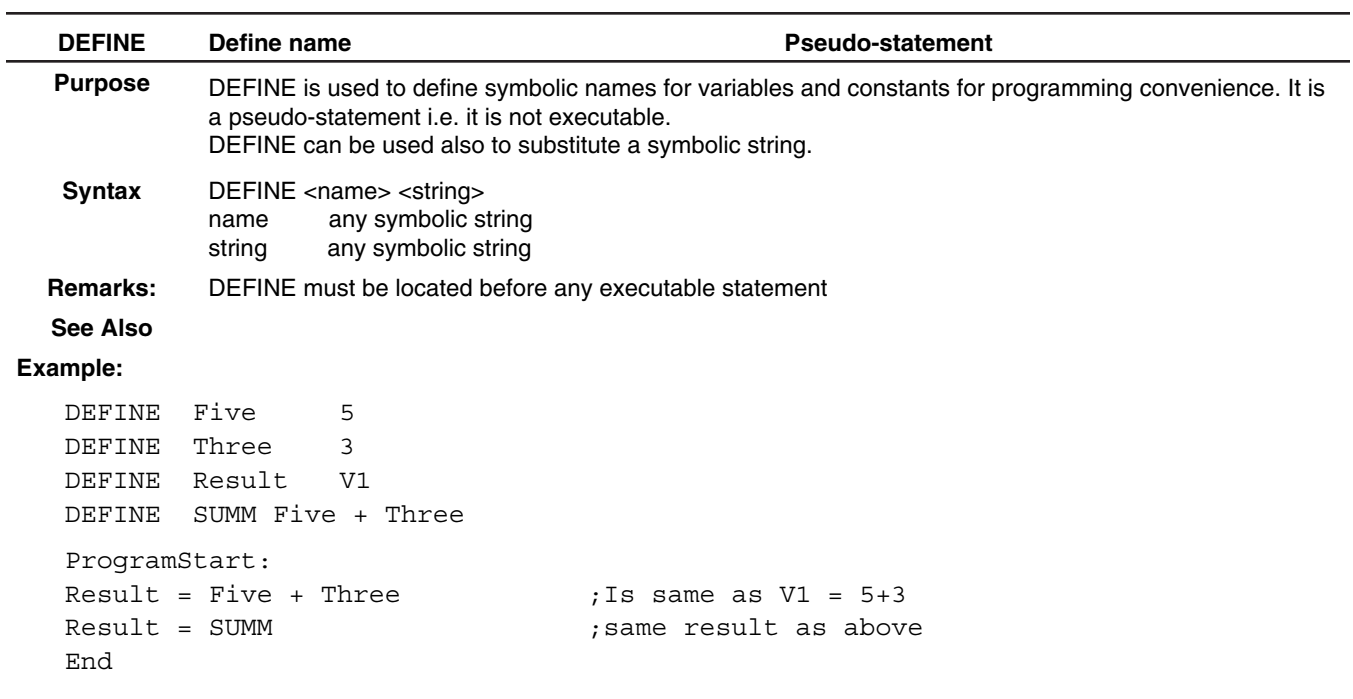

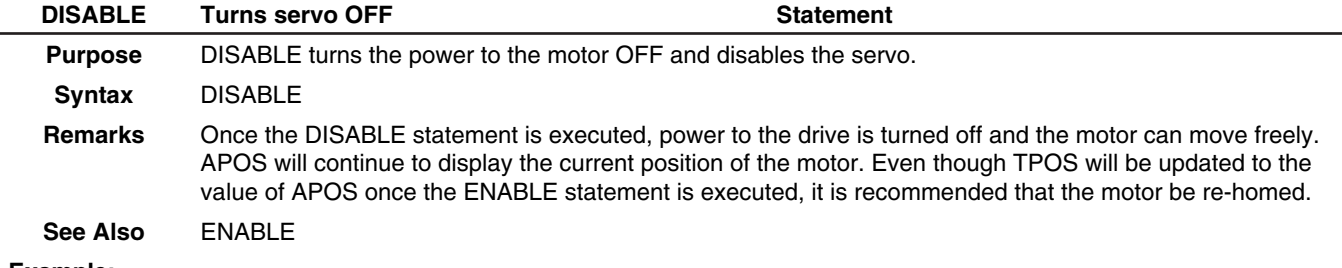

#### **Example:**

DISABLE

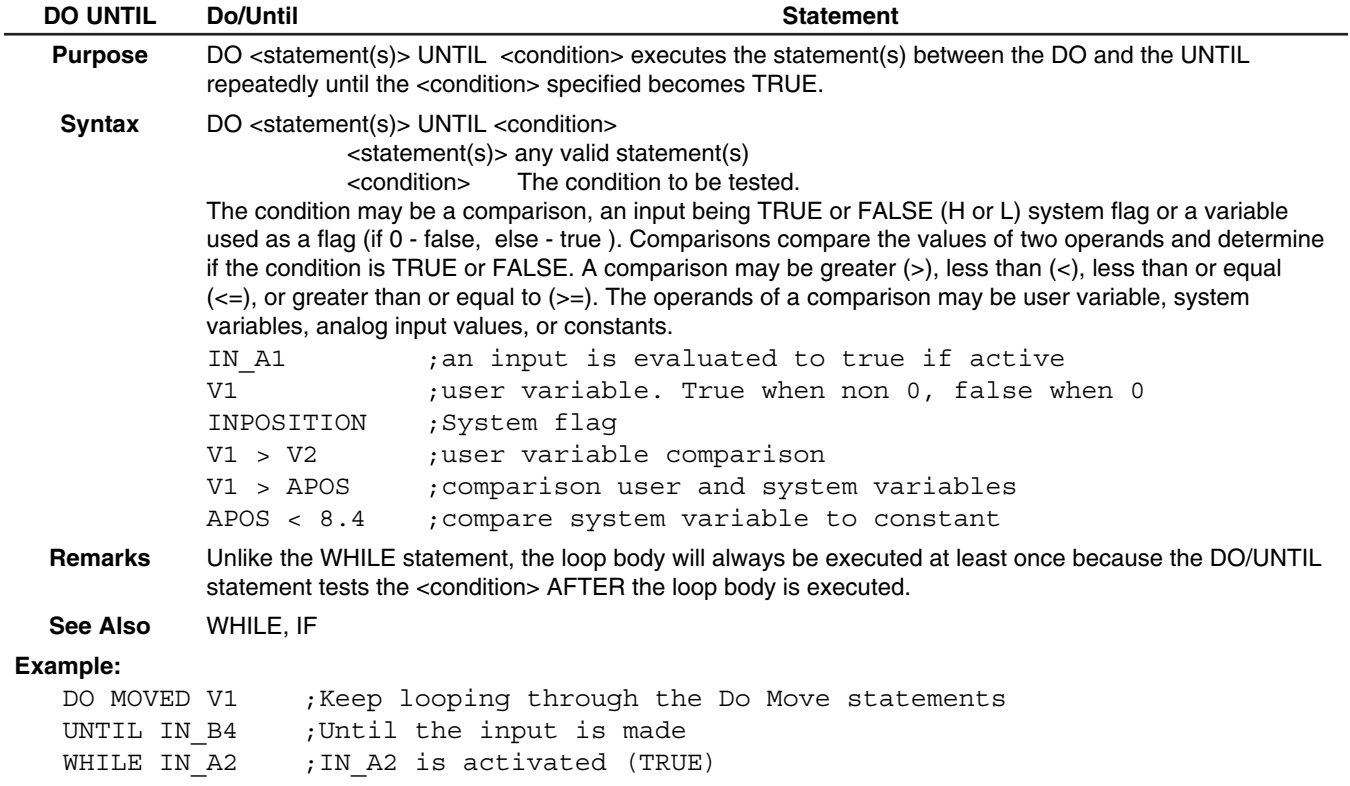

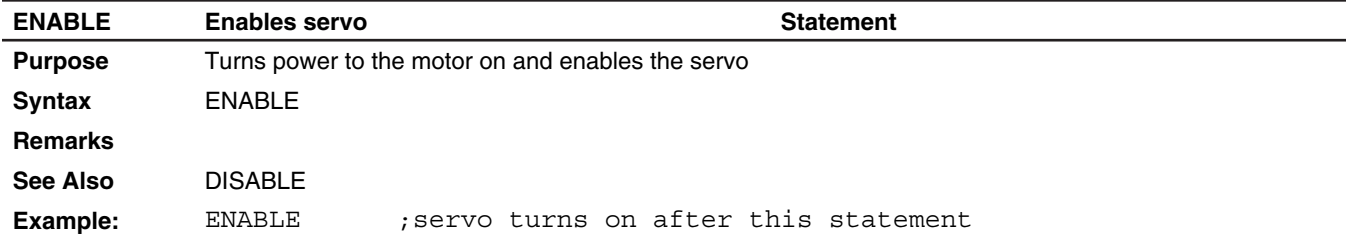

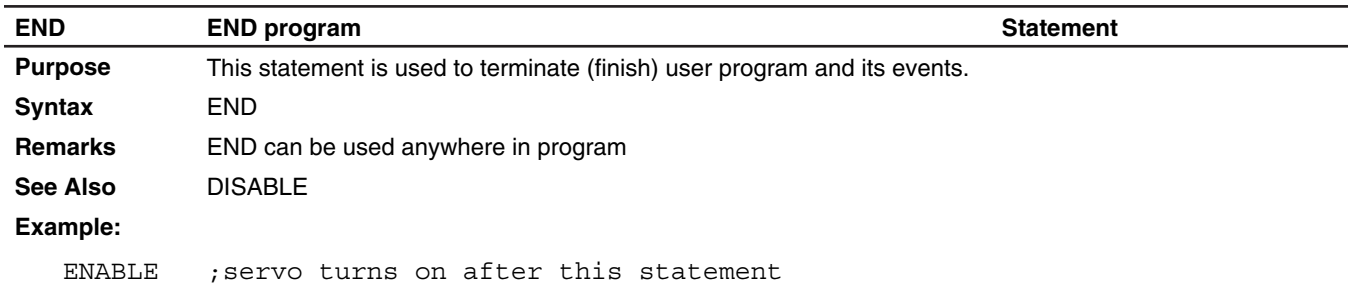

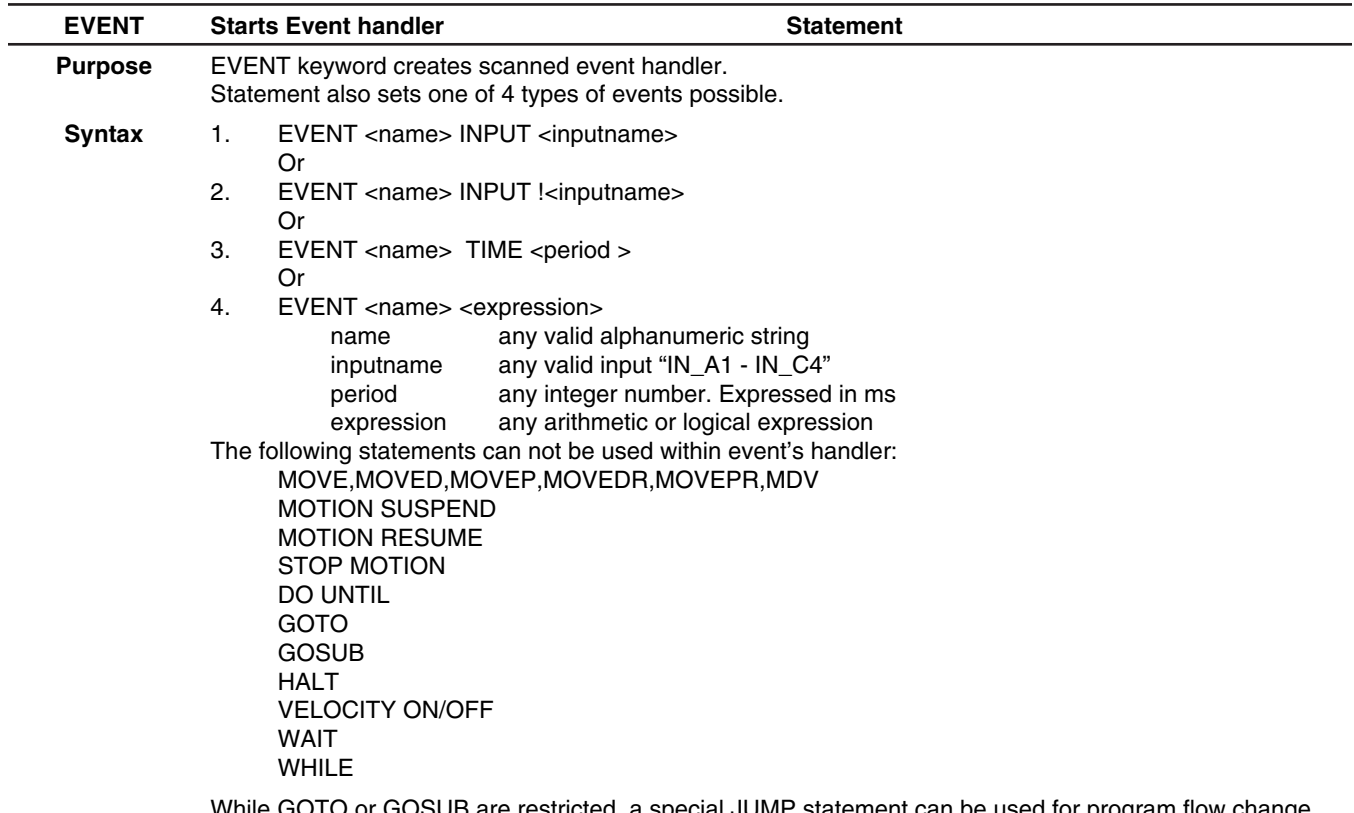

 $\iota$  special JUMP statement can be used for program flow change from within event handler. See JUMP statement description in Language Reference section.

#### **Remarks**

For syntax 1 and 2:

The Event will occur when the input with the <name/number> transition from L to H, for syntax 1 and from H to L for syntax 2.

For syntax 3:

The Event will occur when the specified, <period>, period of time has expired. This event can be used as periodic event to check for some conditions.

For syntax 4

The Event will occur when the expression, <expression>, evaluates to be true. The expression can be any valid arithmetic or logical expression or combination of the two. This event can be used when implementing soft limit switches or when changing the program flow based on some conditions. Any variable, (user and system), or constants can be used in the expression.

**See Also** ENDEVENT, EVENT ON, EVENT OFF

# **Example:**

```
VO = 0V1=0EVENT InEvent IN_A1
    V0 = V0+1 ; count
     ENDEVENT
     EVENT period TIME 1000 ;1000 ms = 1Sec
    V3=V0-V1                           ;new count - old count = number of pulses per second
    V0=V1                                  ; save as old count
;---------------------------------------------------------------------------------
     EVENT InEvent ON
     EVENT period ON
     {program statements}
```

```
END
```
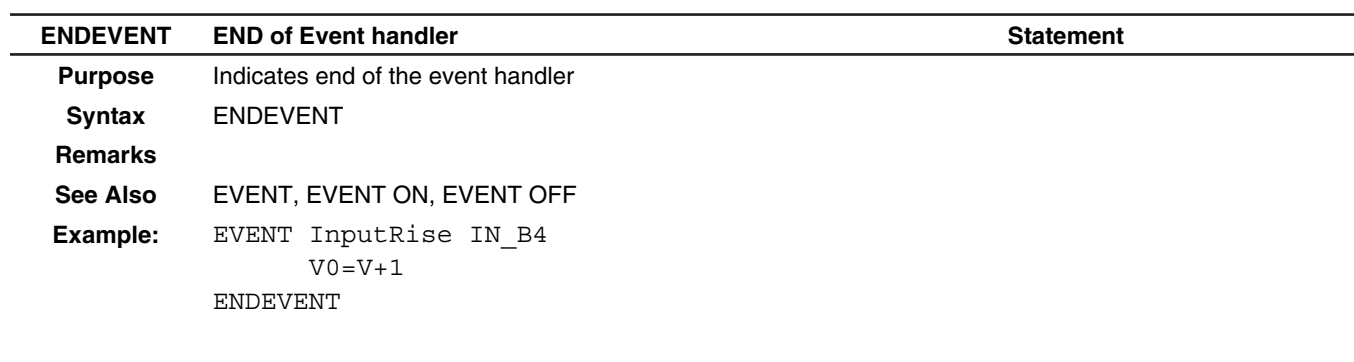

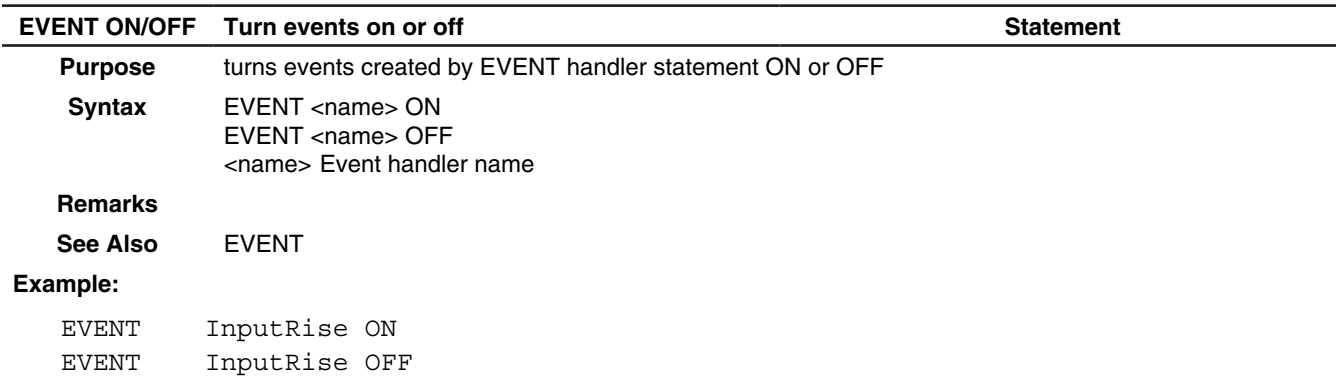

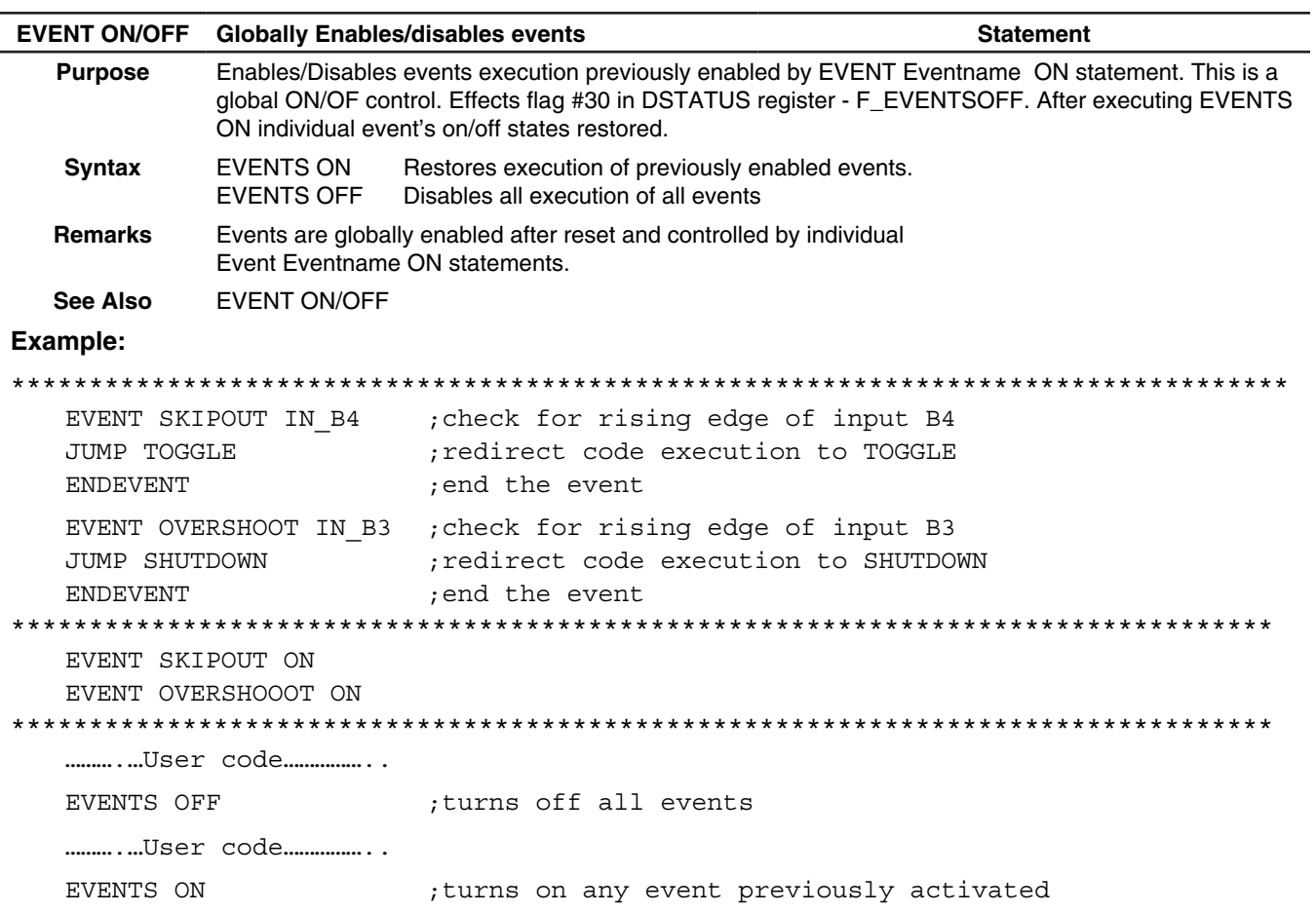

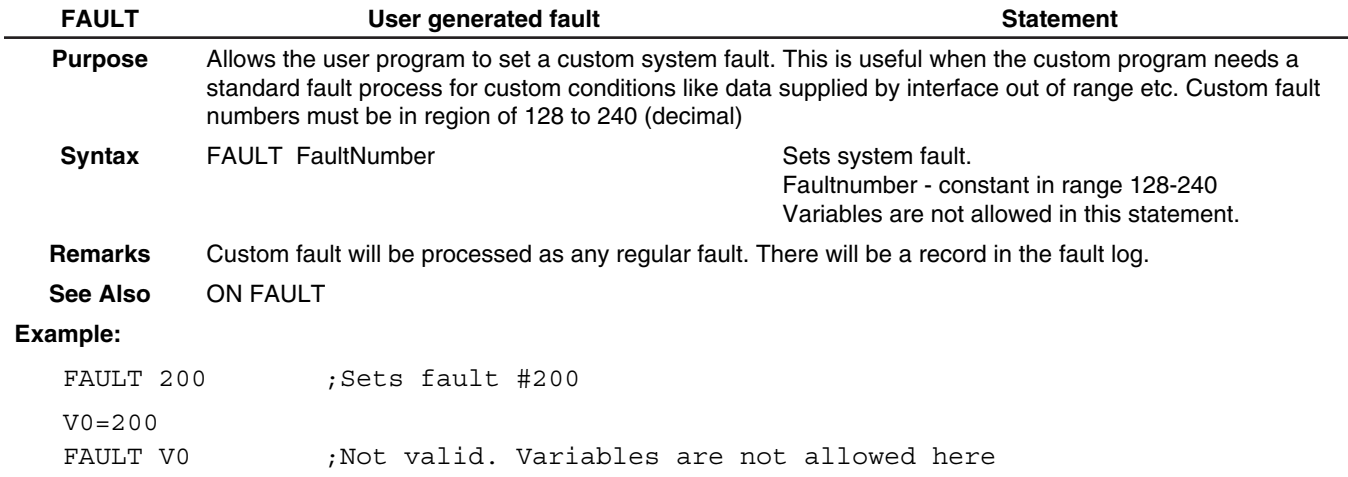

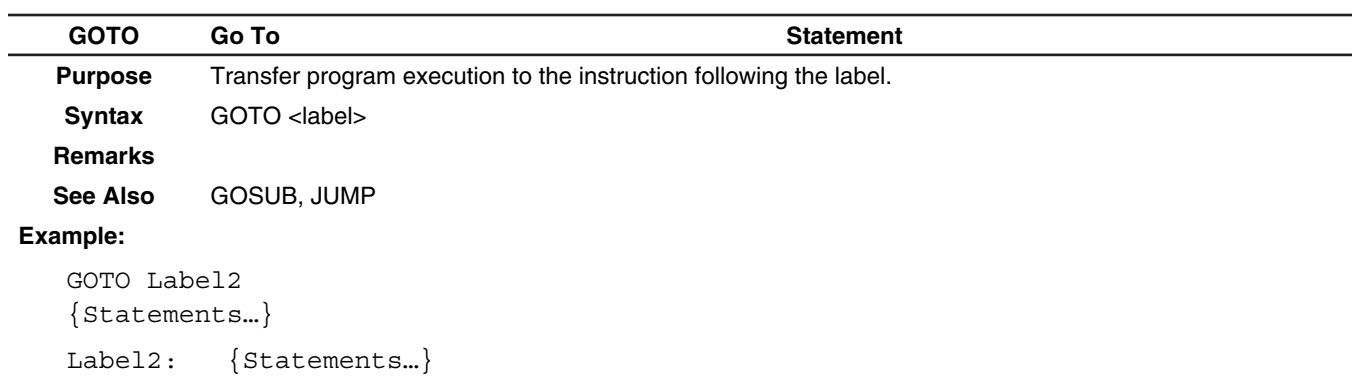

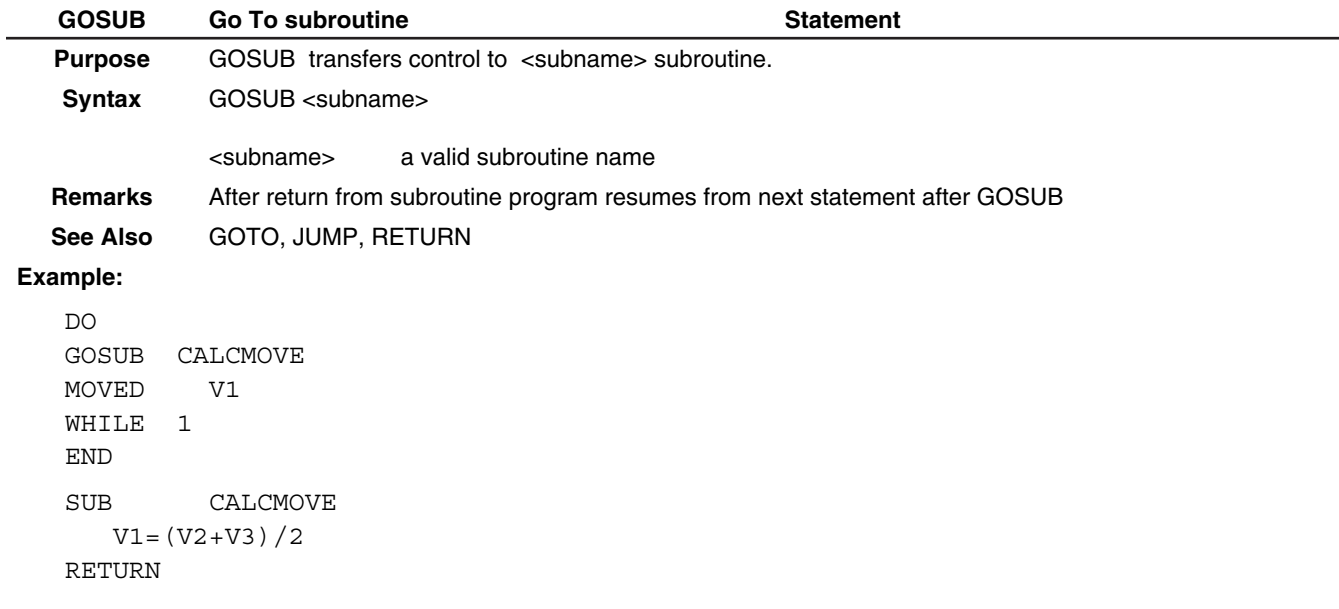

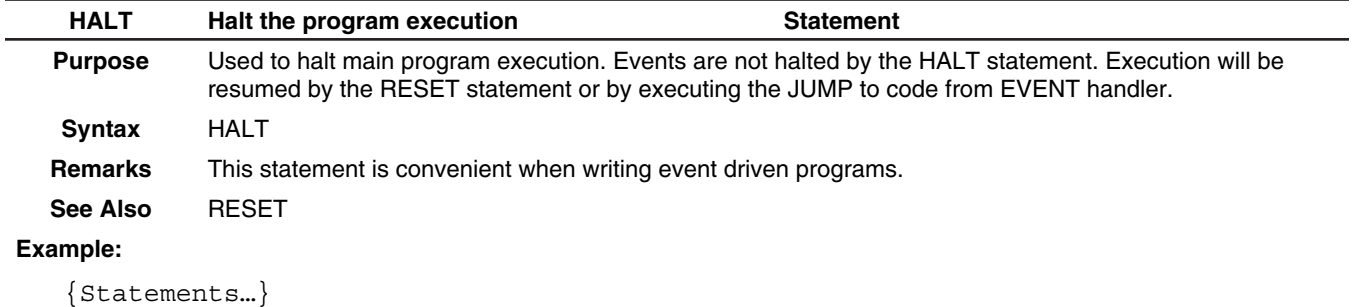

HALT

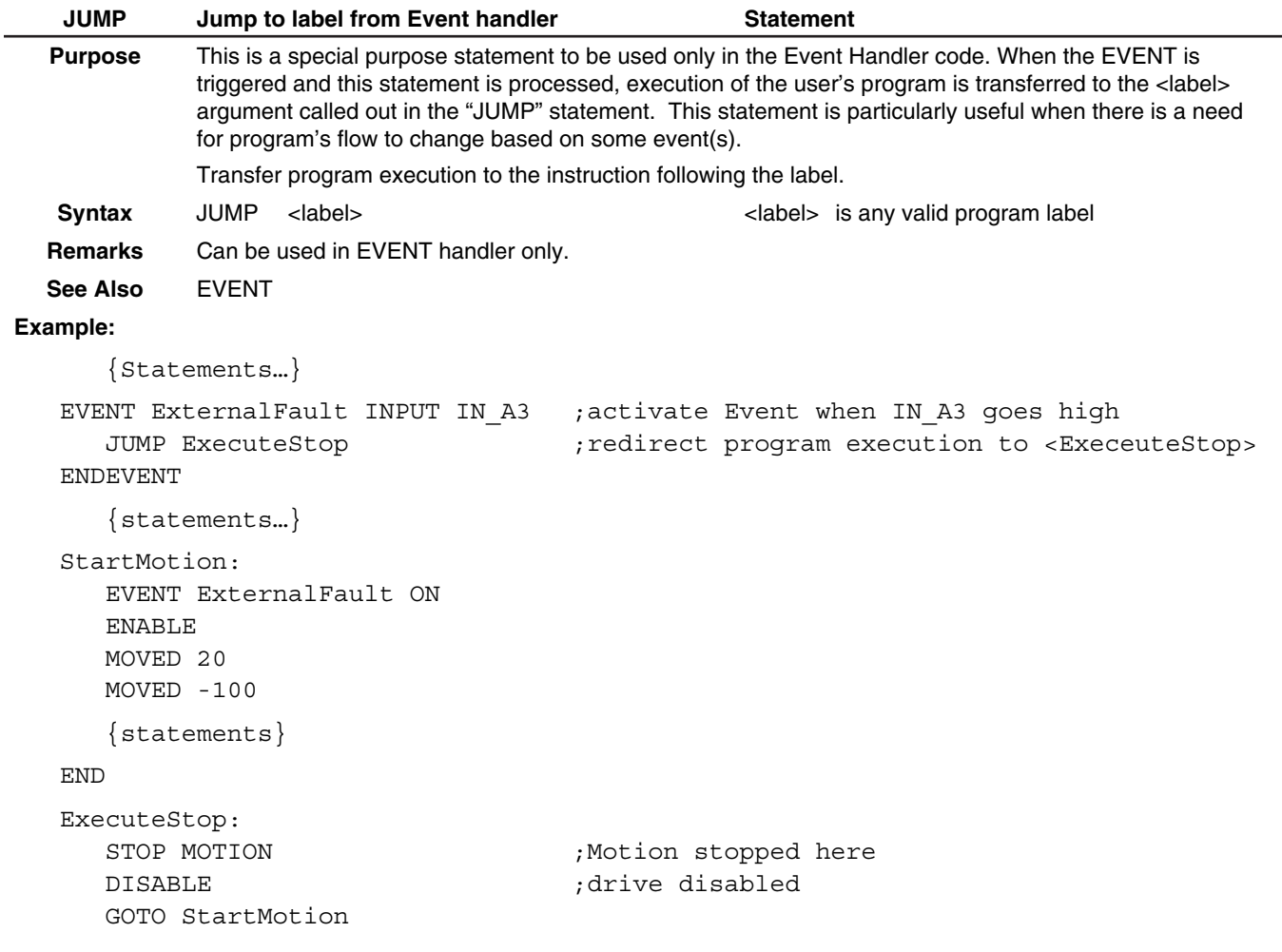

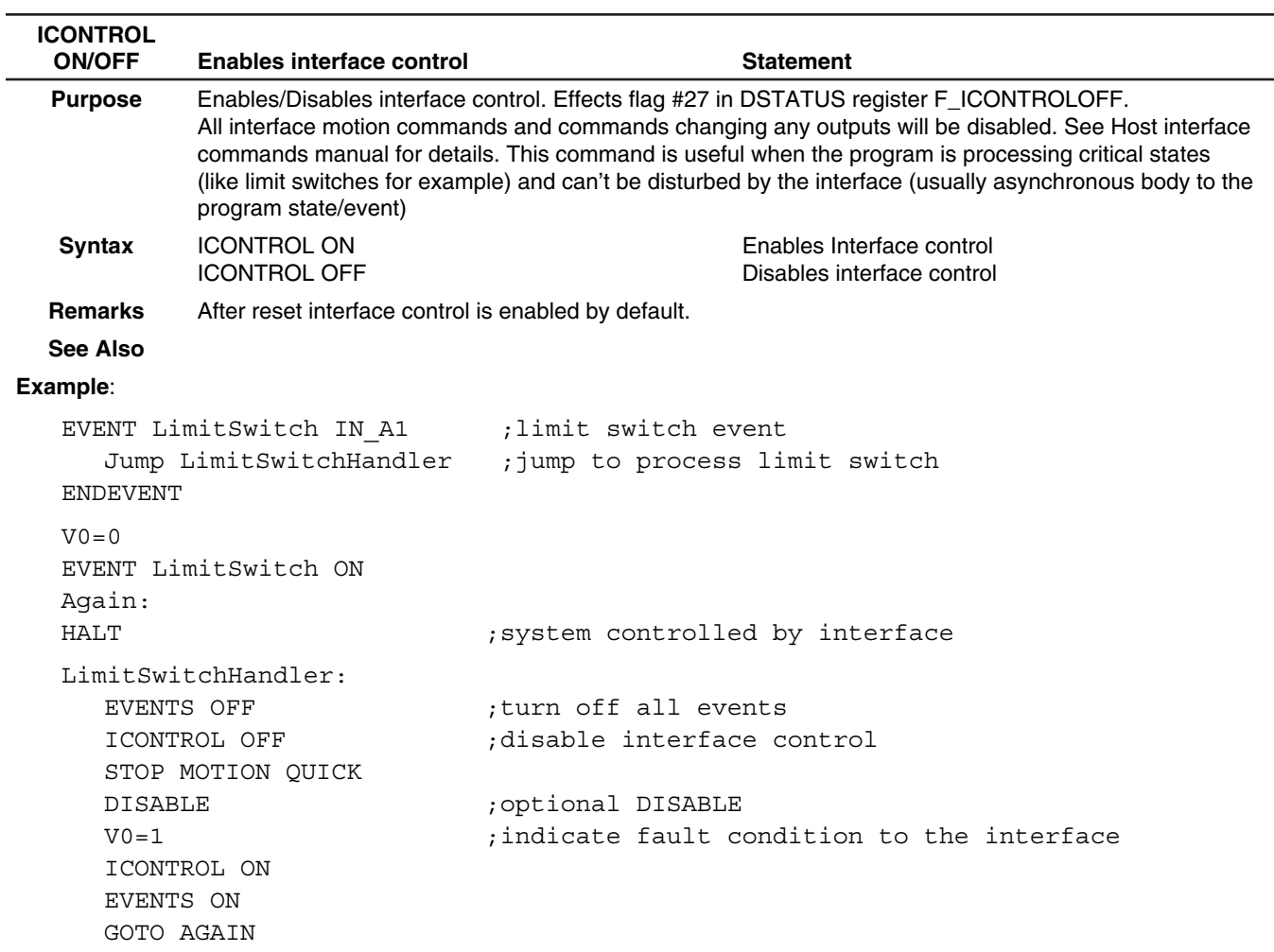

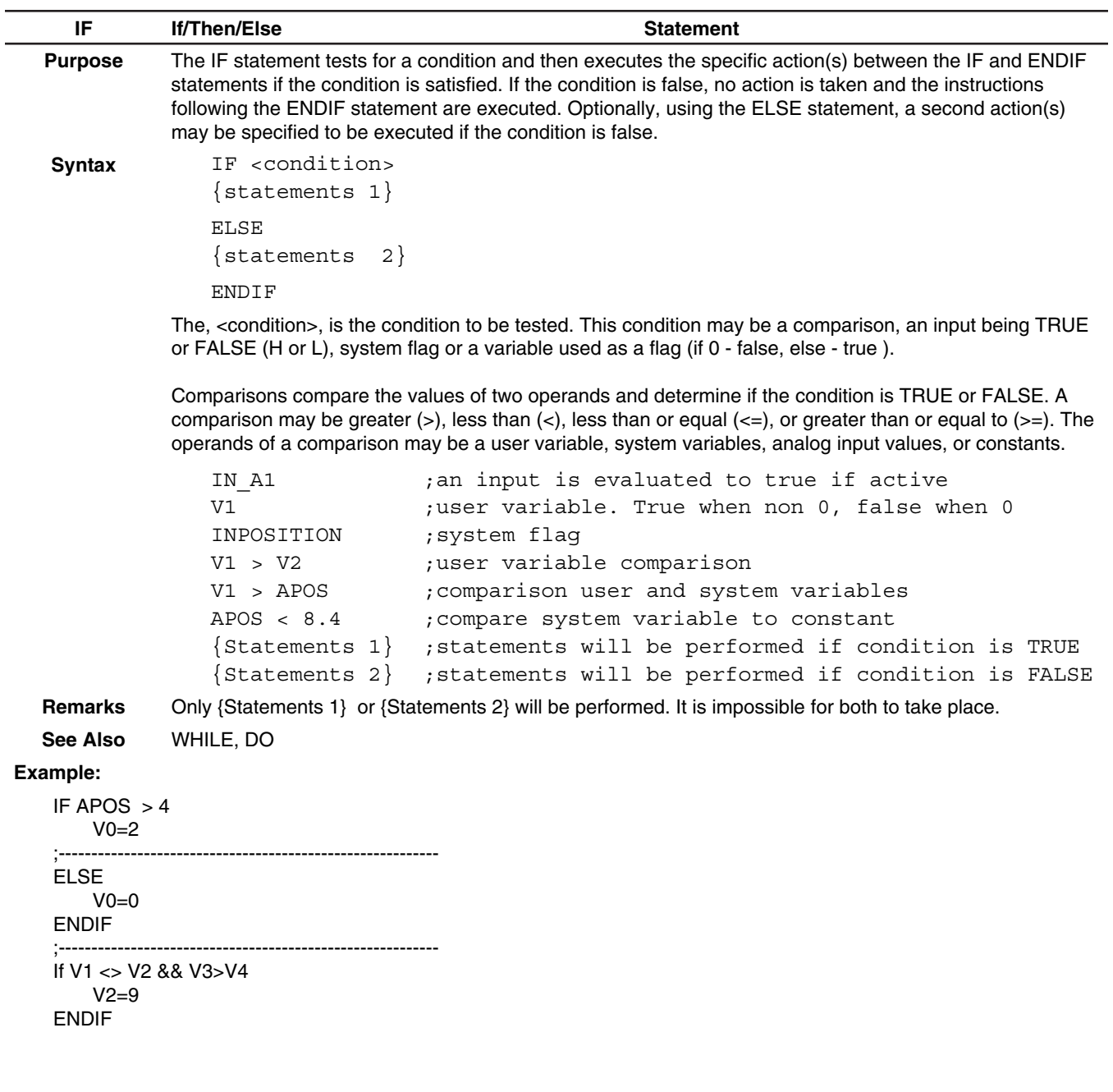

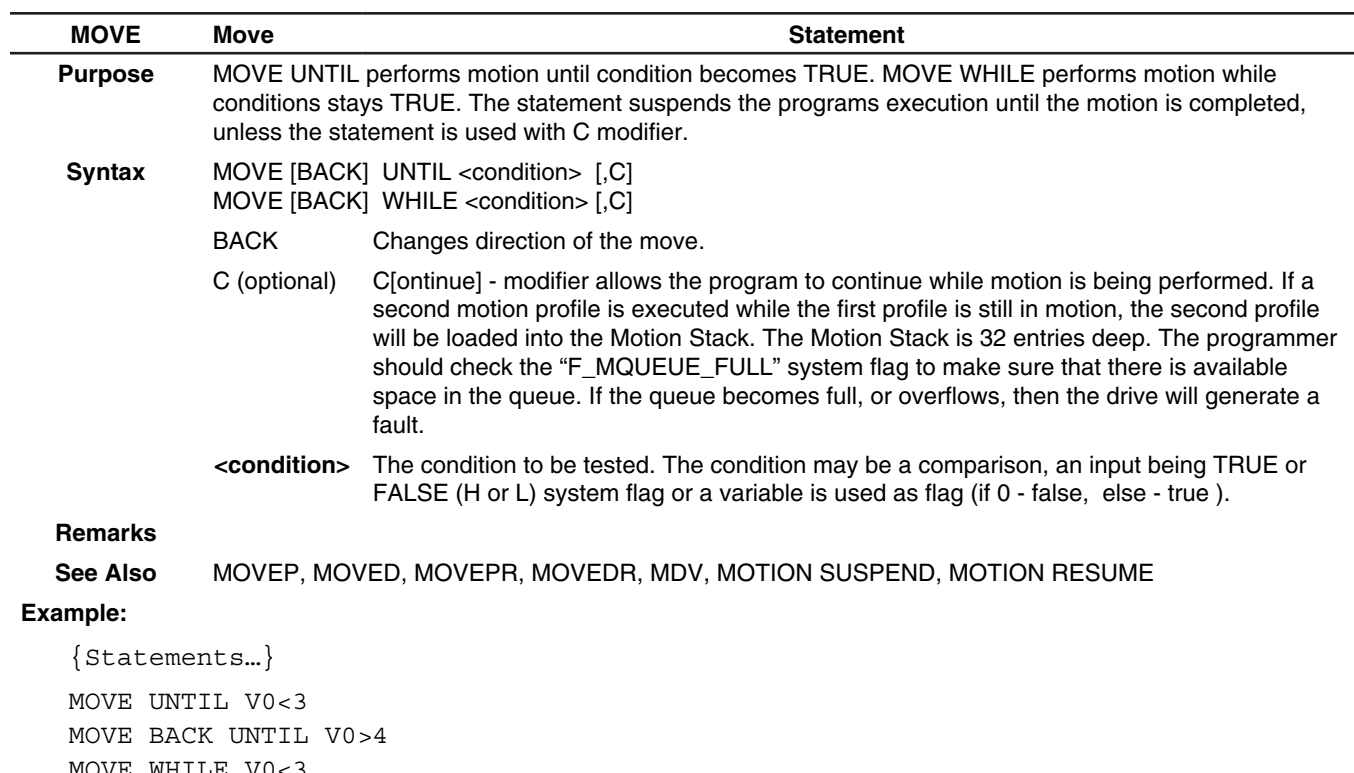

MOVE WHILE V0<3 MOVE BACK WHILE V0>4 MOVE WHILE V0<3,C

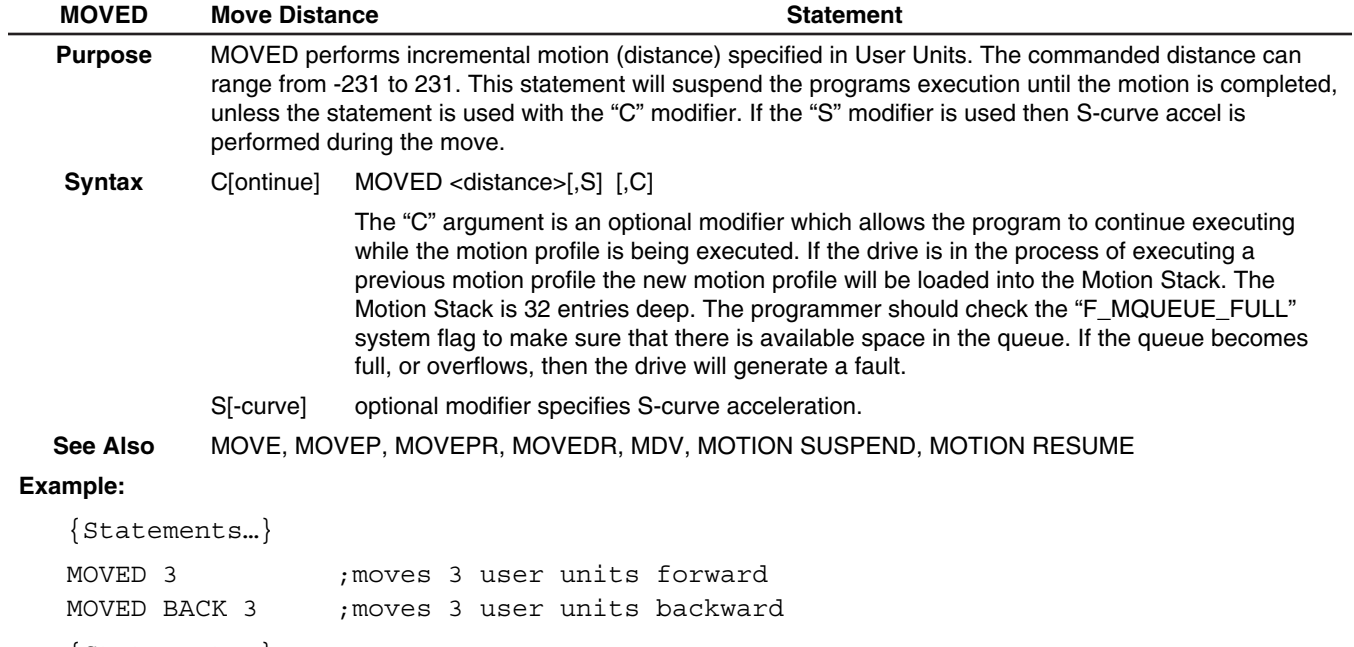

{Statements…}

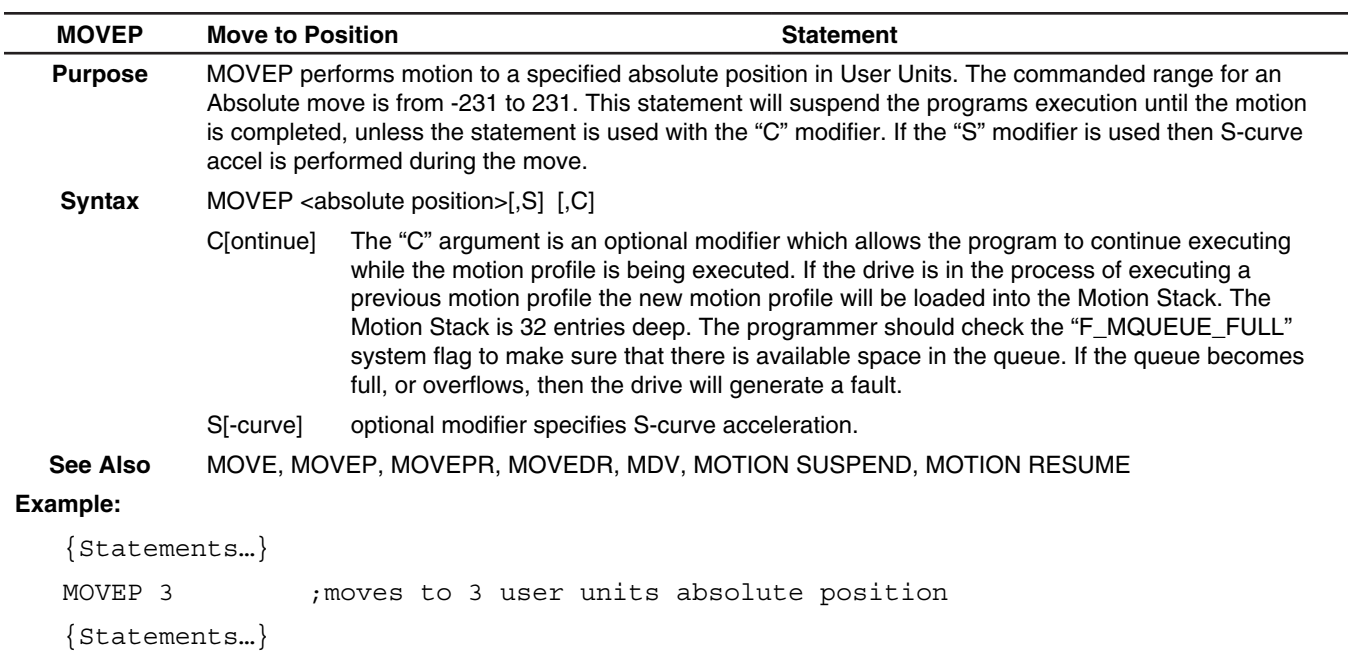

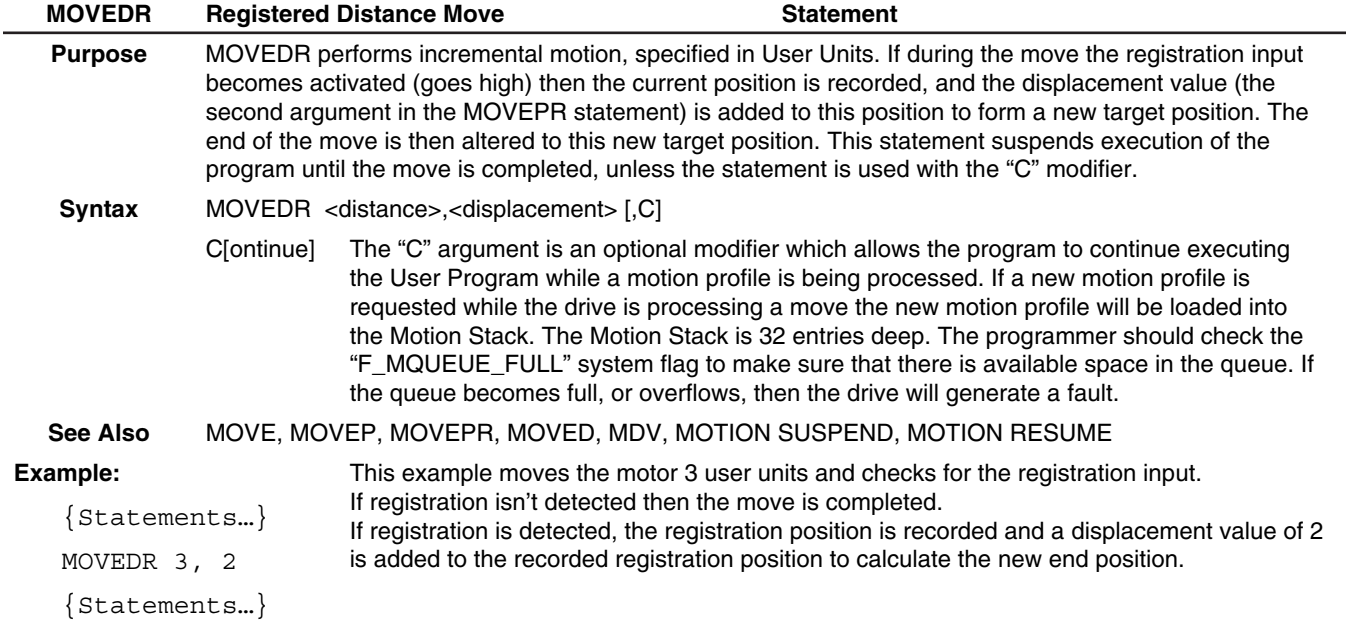

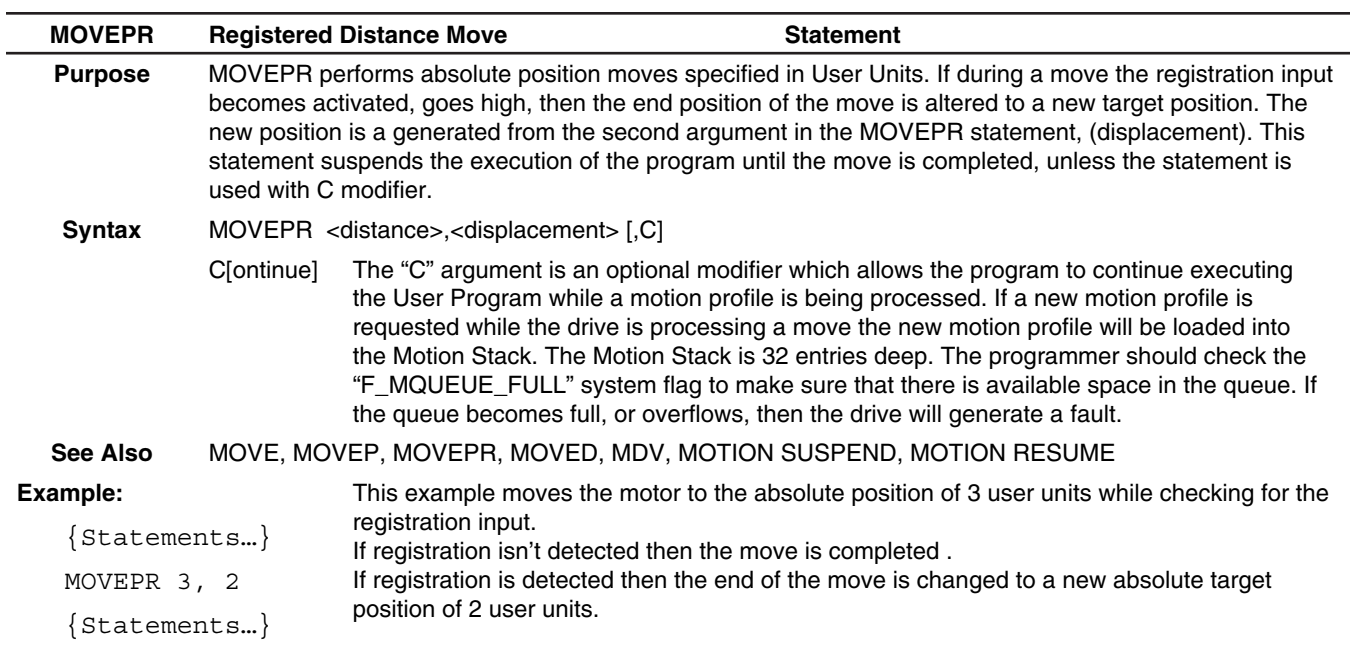

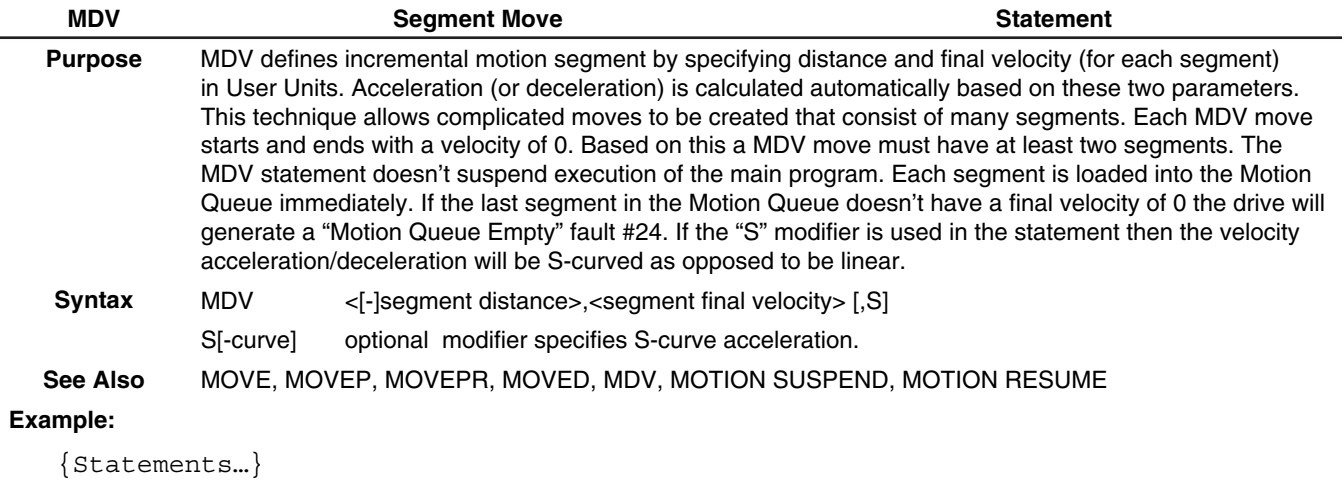

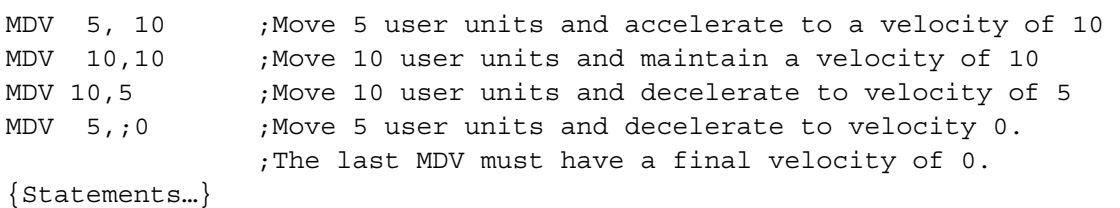

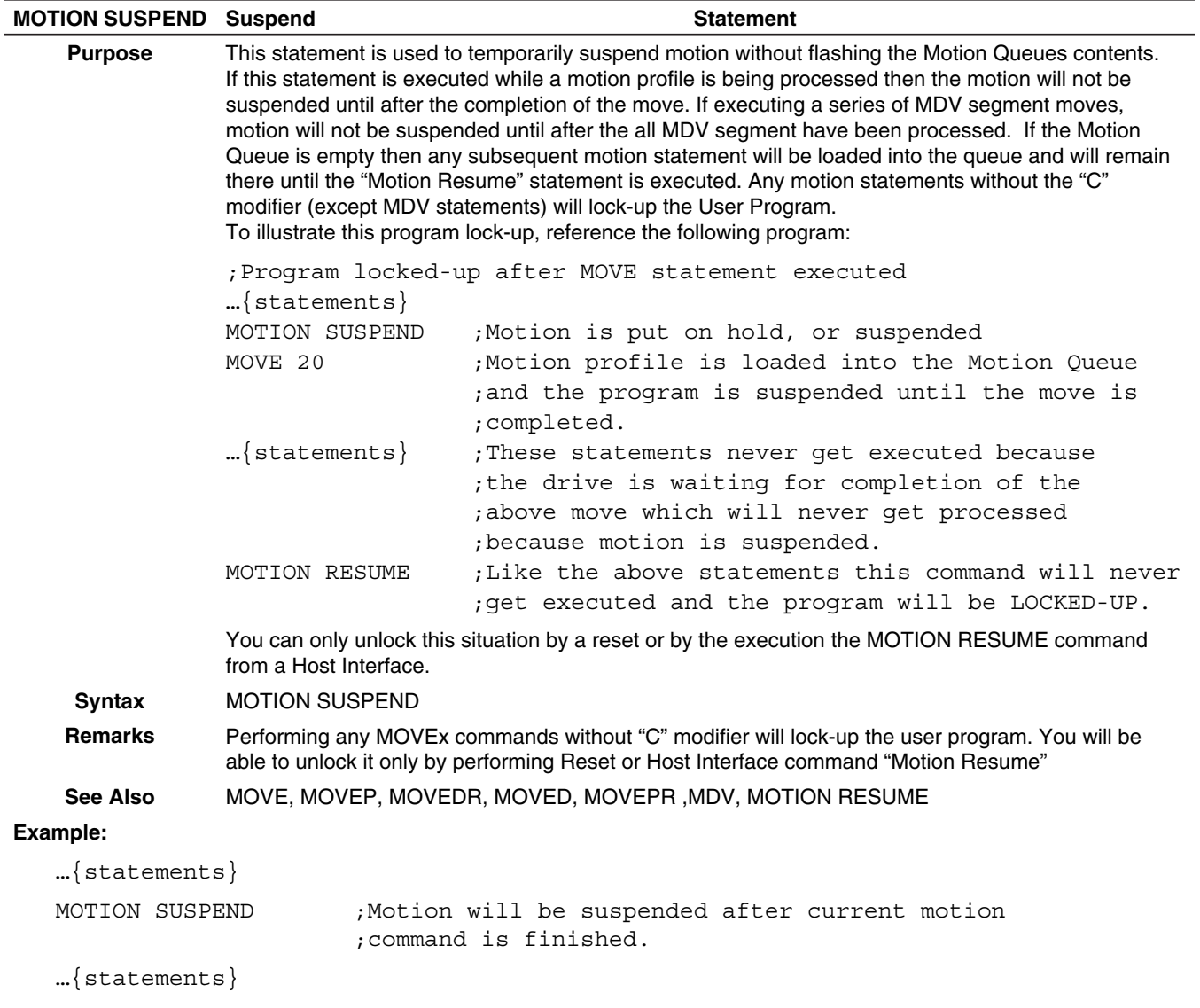

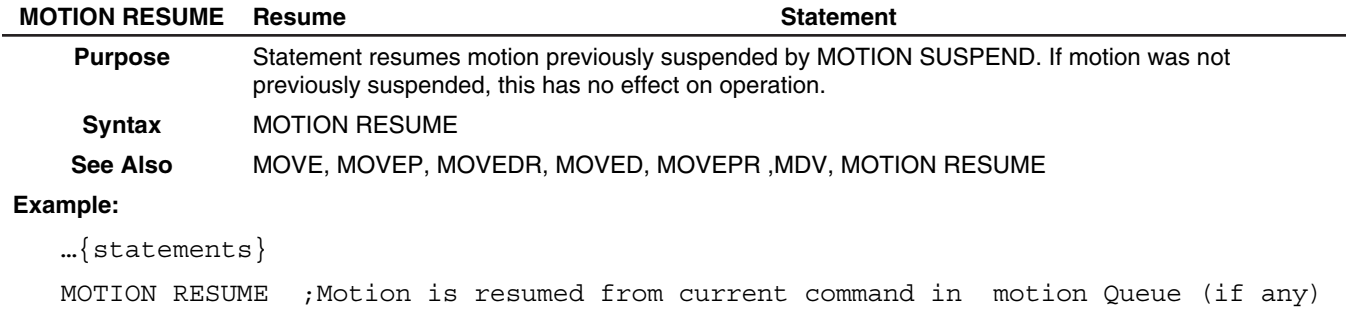

…{statements}

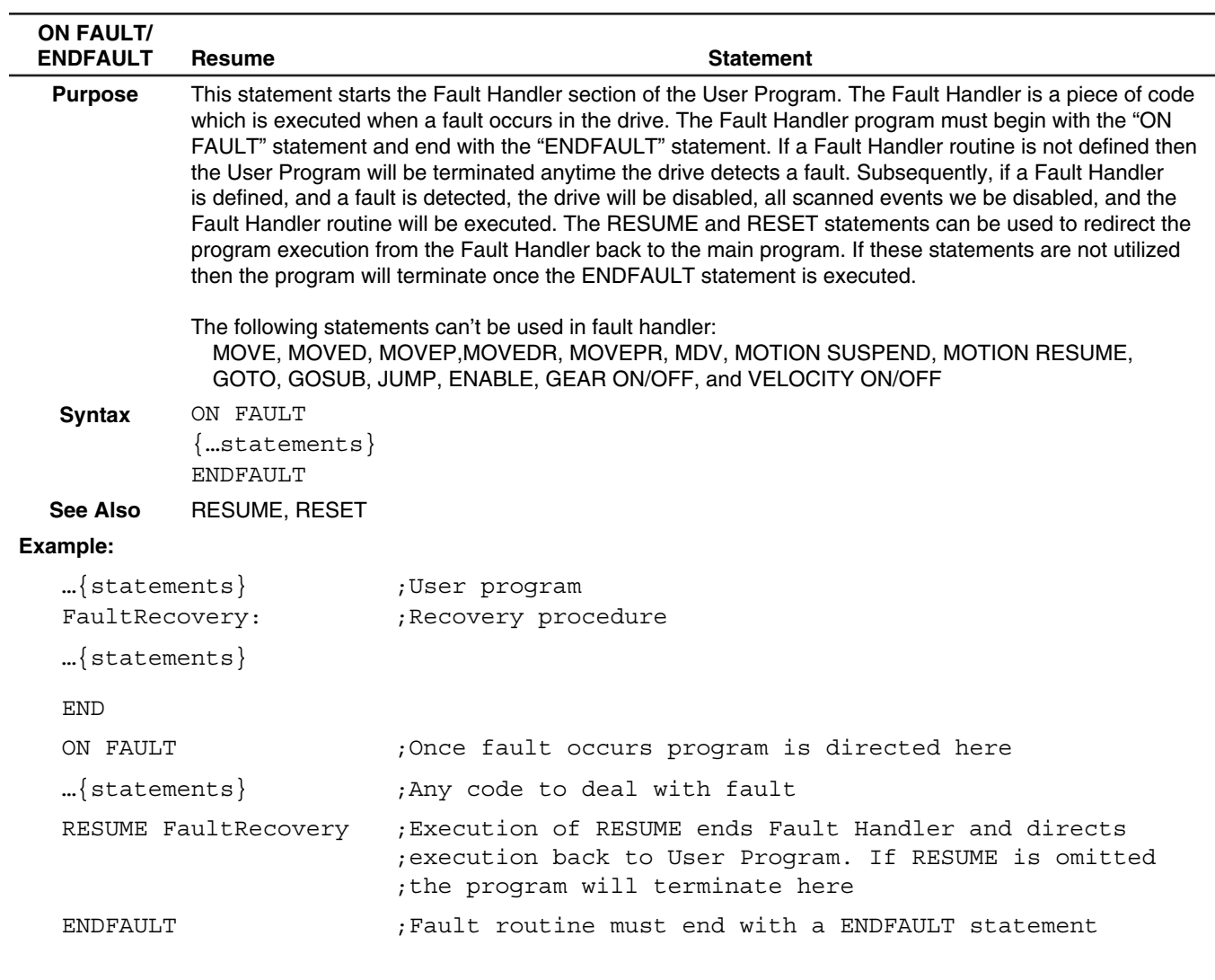

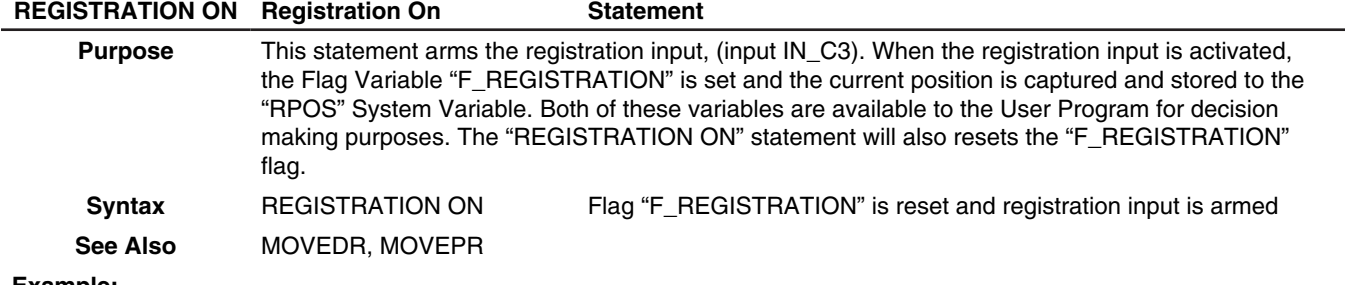

#### **Example:**

; Moves until input is activated and then come back to the sensor position.

…{statements}

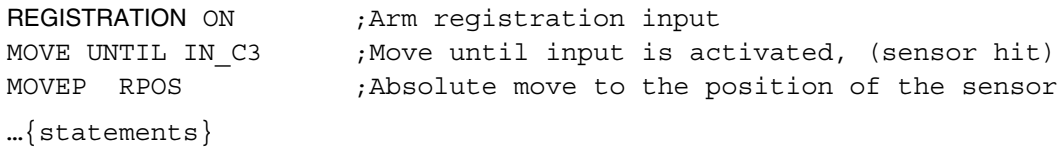

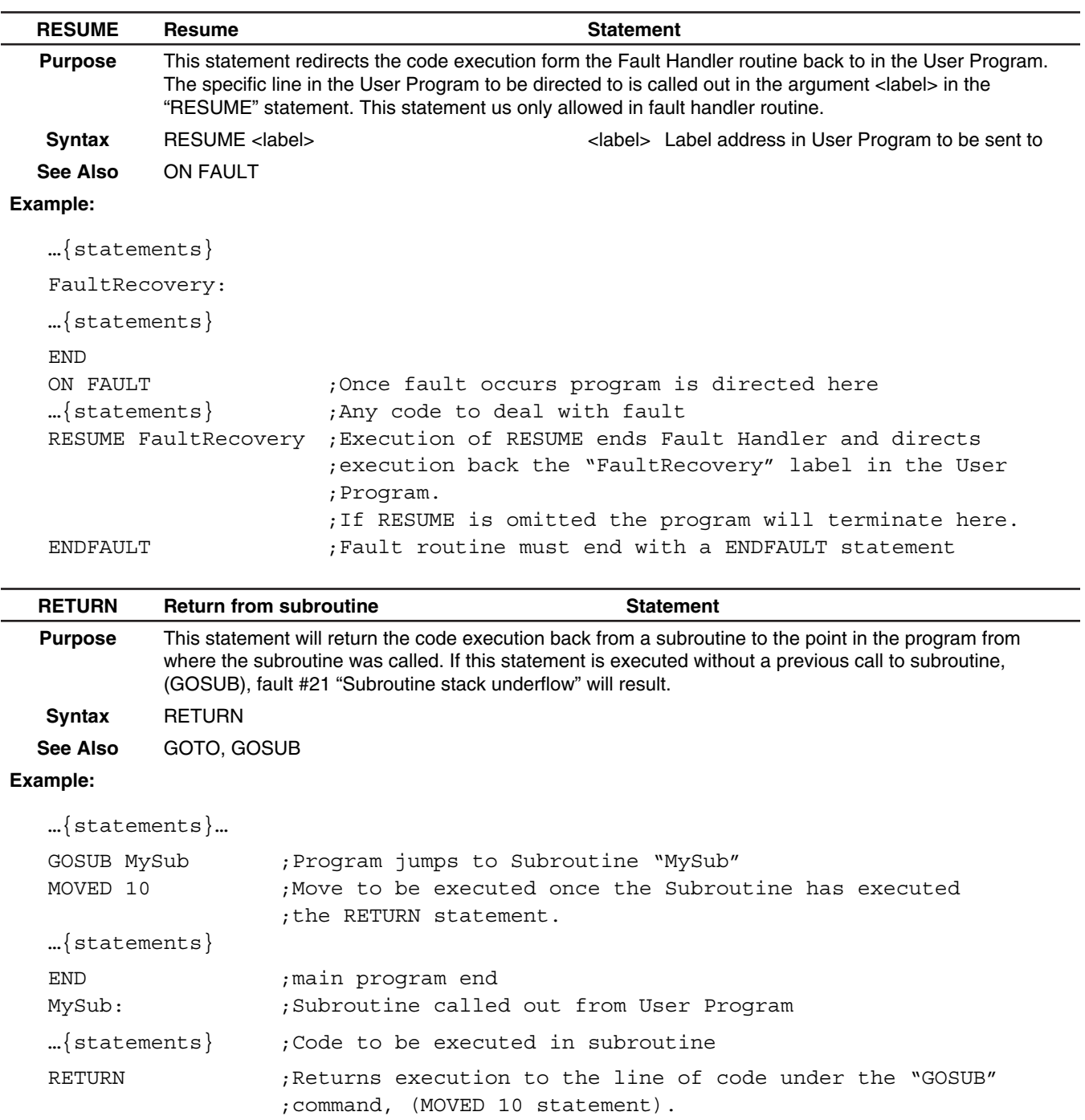

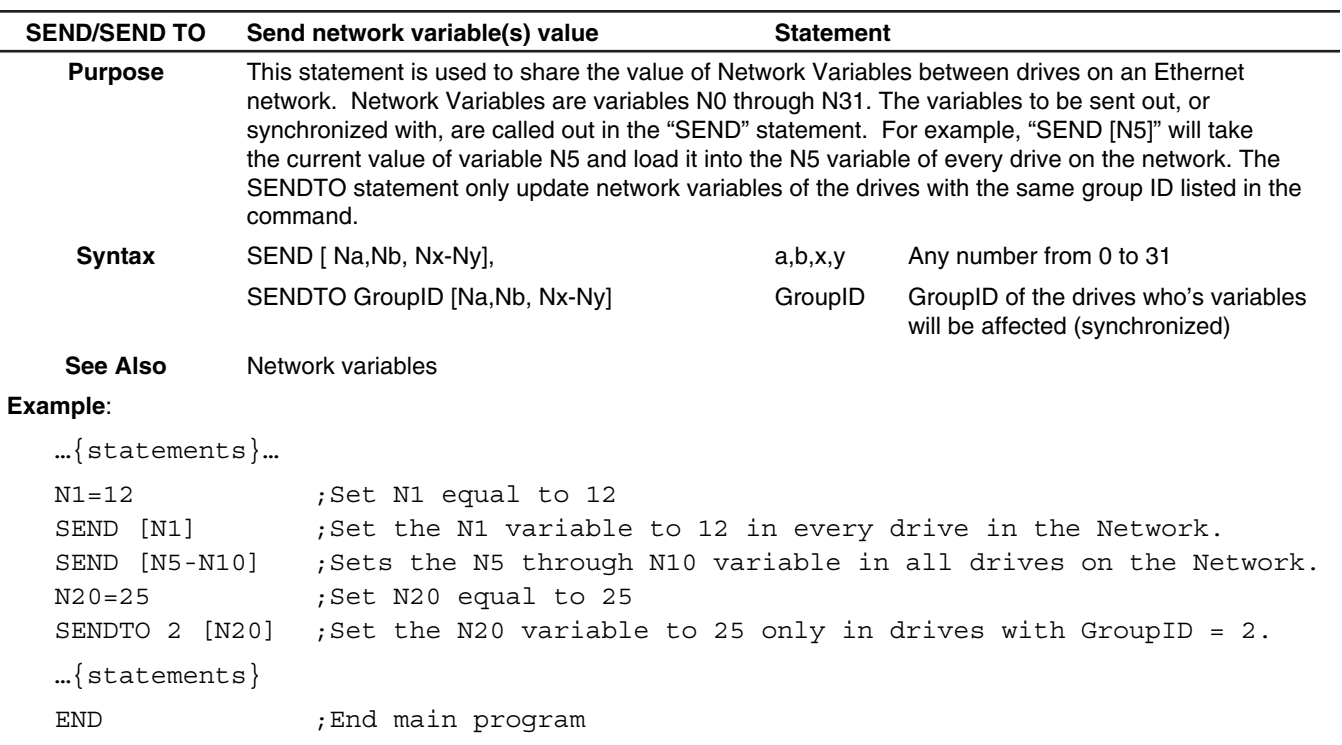

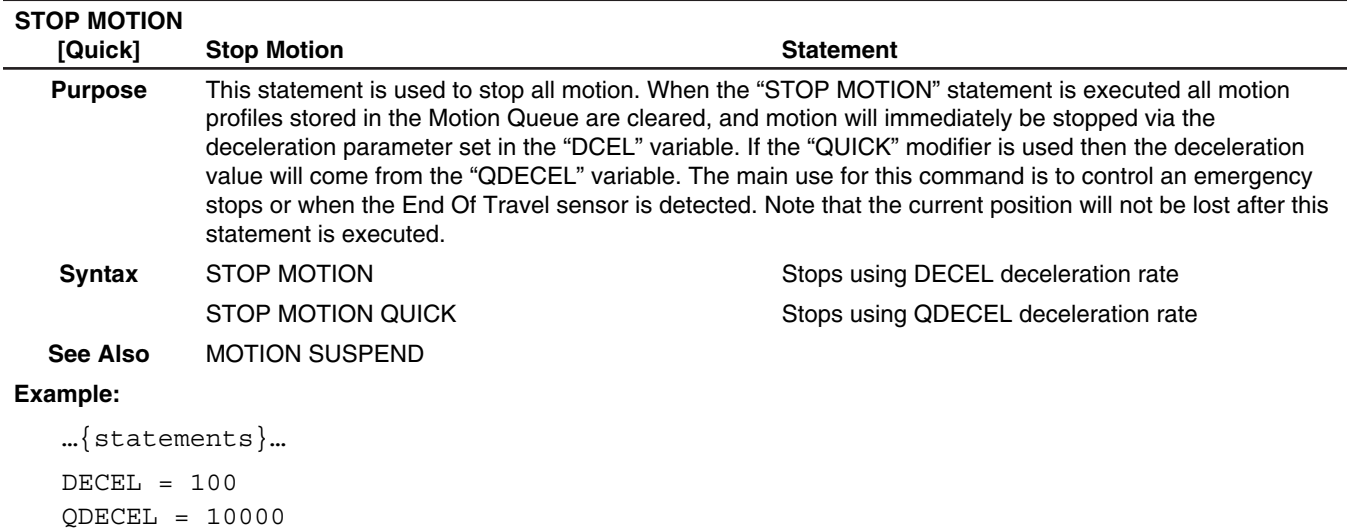

…{statements}

÷

STOP MOTION QUICK

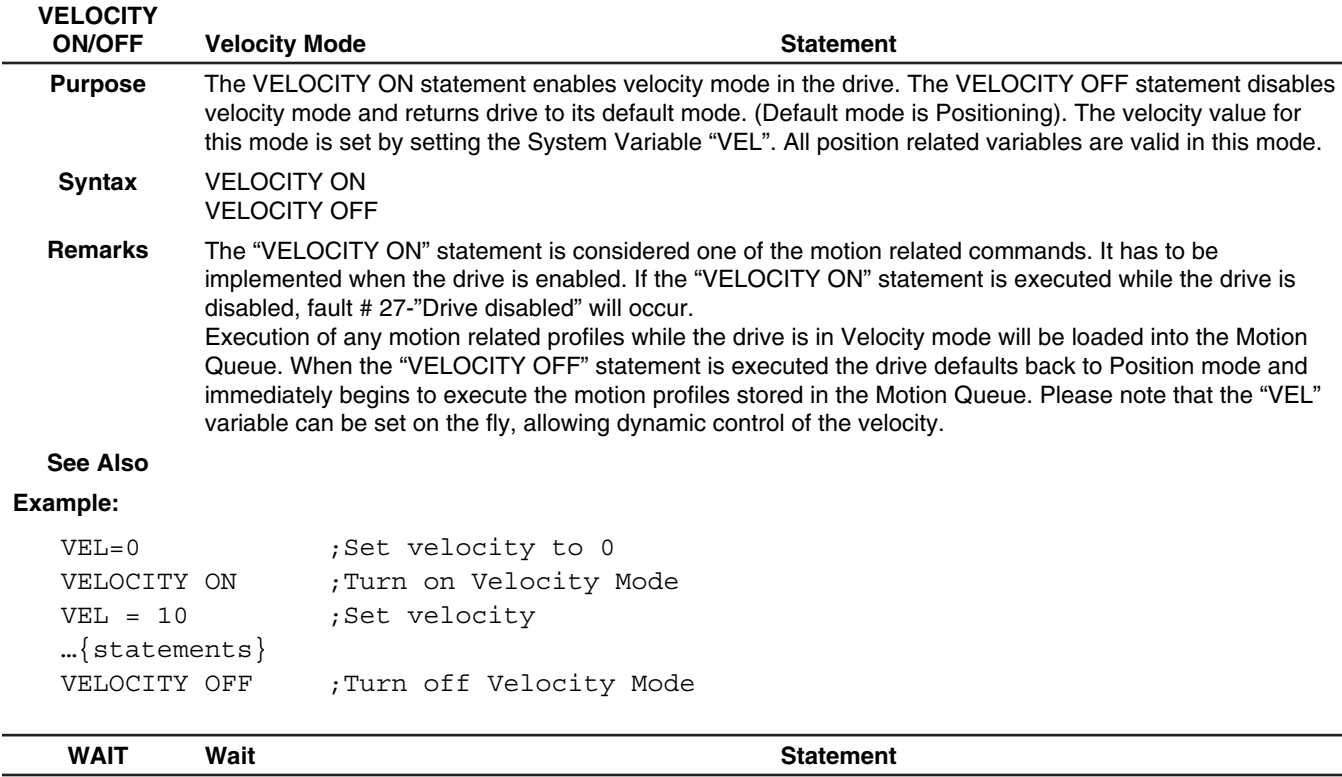

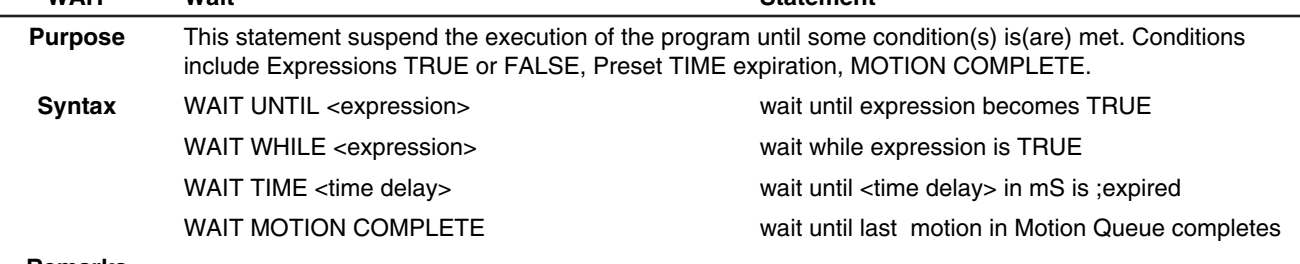

**Remarks**

**See Also** DSTATUS System Variable, User Variables and Flags section

#### **Example:**

```
WAIT UNTIL (APOS>2 && APOS ; Wait until Apos is > 2 and <3 APOS>1)
WAIT WHILE (APOS <2 && APOS>1) ; Wait while Apos is <2 and >1
WAIT TIME 1000 ;Wait 1 Sec (1 Sec=1000mS)
MDV 20, 20 ;Start MDV moves
MDV 20,0 <br/> \, ; Start MDV moves
WAIT MOTION COMPLETE : waits until motion is done
```
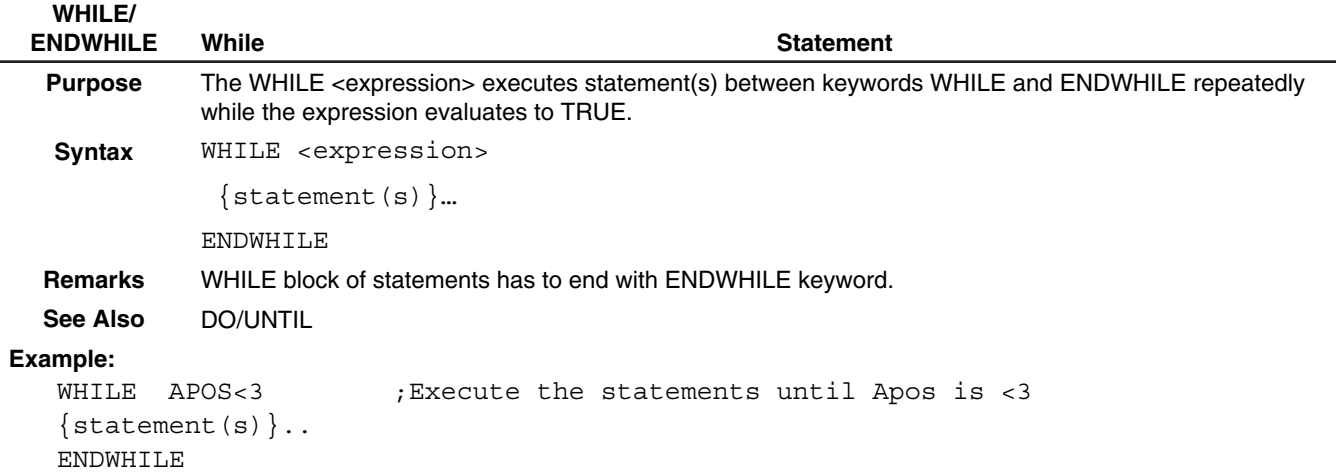

# **Appendix A. Complete list of variables.**

A complete list of 94P accessible variables is given in the table below. These variables can be accessed from the User's Program or any supported interface protocol like RPC over Ethernet, PPP over RS232 or MODBUS-RTU over RS485 port.

Any variable can be accessed by its name from the user's program or by Index value using syntax: @<VARINDEX> , where <VARINDEX> variable index from the table.

Any interface variable can be accessed by its index value. The column "**Format**" gives native format of the variable:

- W: 32 bit integer
- F: float (real)

When setting a variable via an external device the value can be addressed as floating or integer. The value will automatically adjusted to fit it's given form.

The column "**EPM**" shows if a variable has a non-volatile storage space in the EPM memory. The User's Program uses a RAM (volatile) copy of the variables stored on the EPM. The EMP's values are not affected by changing the variables in the User's program. Interface functions however could change both volatile and non-volatile copy of the variable. If the host interface request a change to the EPM (non-volatile) value, this change is done both in the User Programs RAM memory as well as in the EPM. When the User's program reads a variable it always reads from the RAM (volatile) copy of the variable. Interface functions have choice of reading from the RAM (volatile) or from the EPM (non-volatile) copy of the variable. At power up all RAM copies of the variables are initialized with the EPM values.

The column "**Access**" shows if a variable is R-read only, W-write only,

or R/W - read/write. Writing to a R-only variable or reading from a W-only variable won't work

The column "Units" shows units of the variable. Units unique to this manual that are used for motion are:

- UU user units
- EC encoder counts
- S seconds

PPS - pulses per sample. Sample time is 255us - servo loop rate

PPSS - pulses per sample per sample. Sample time is 255us - servo loop rate

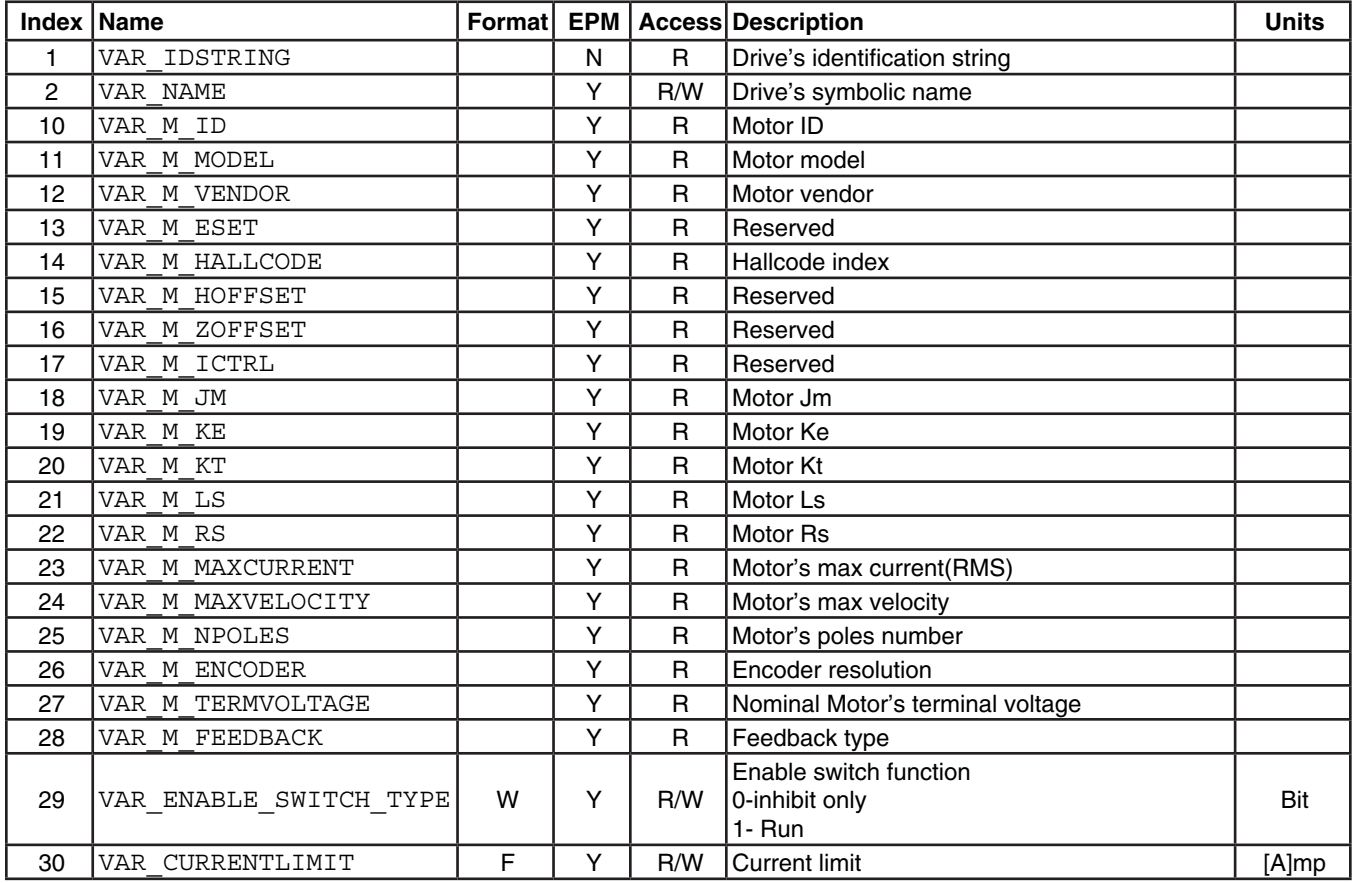

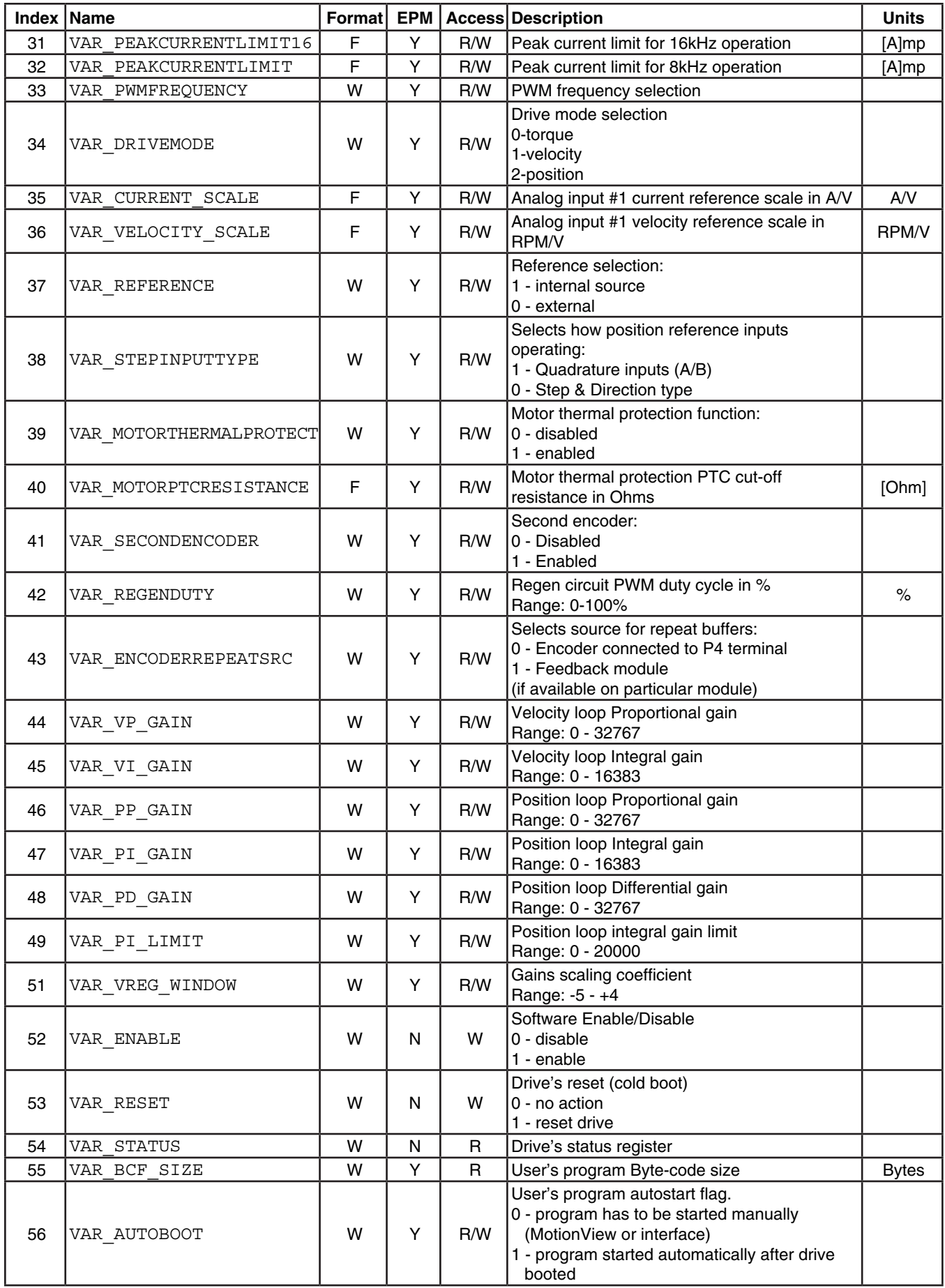

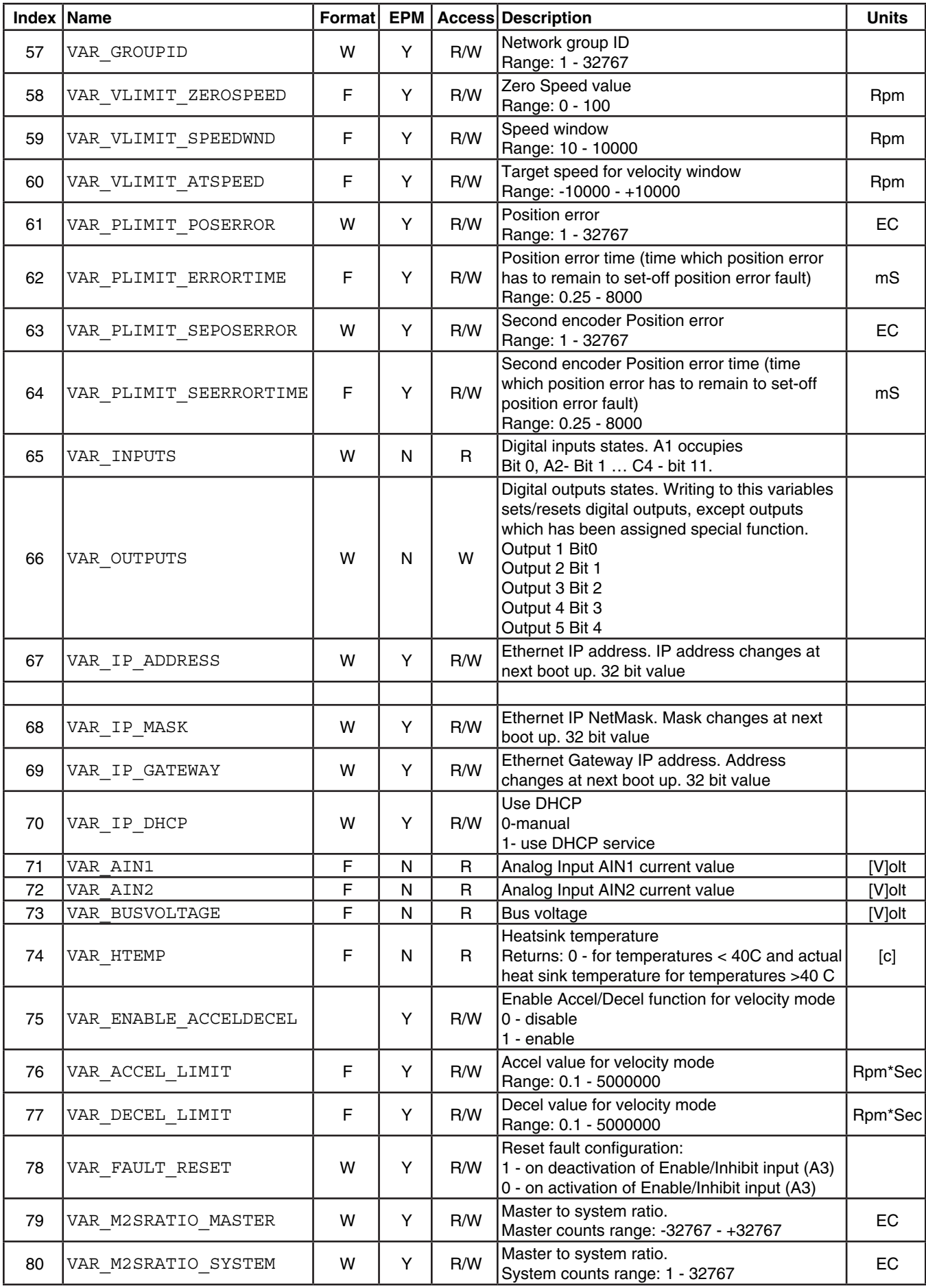

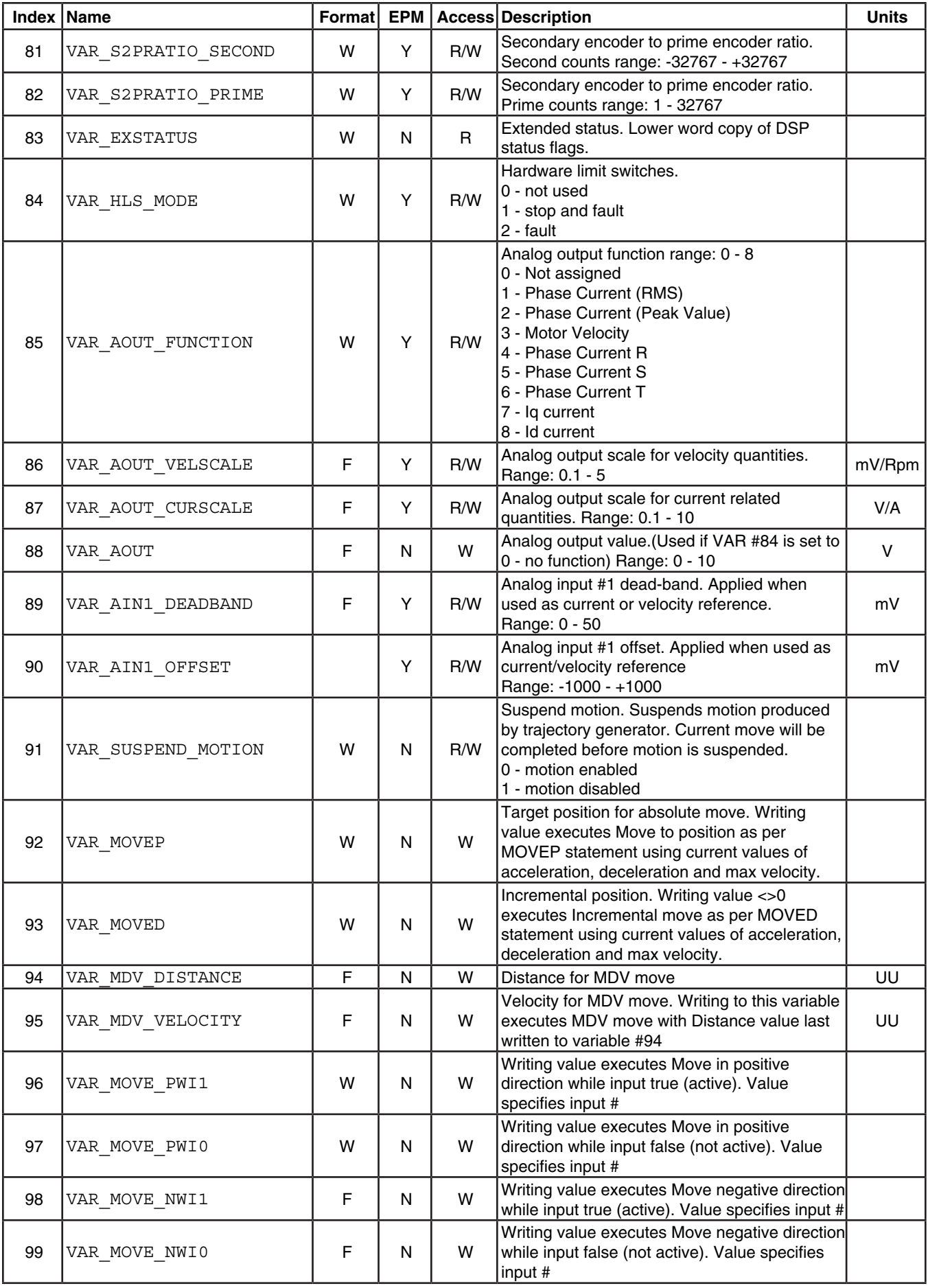

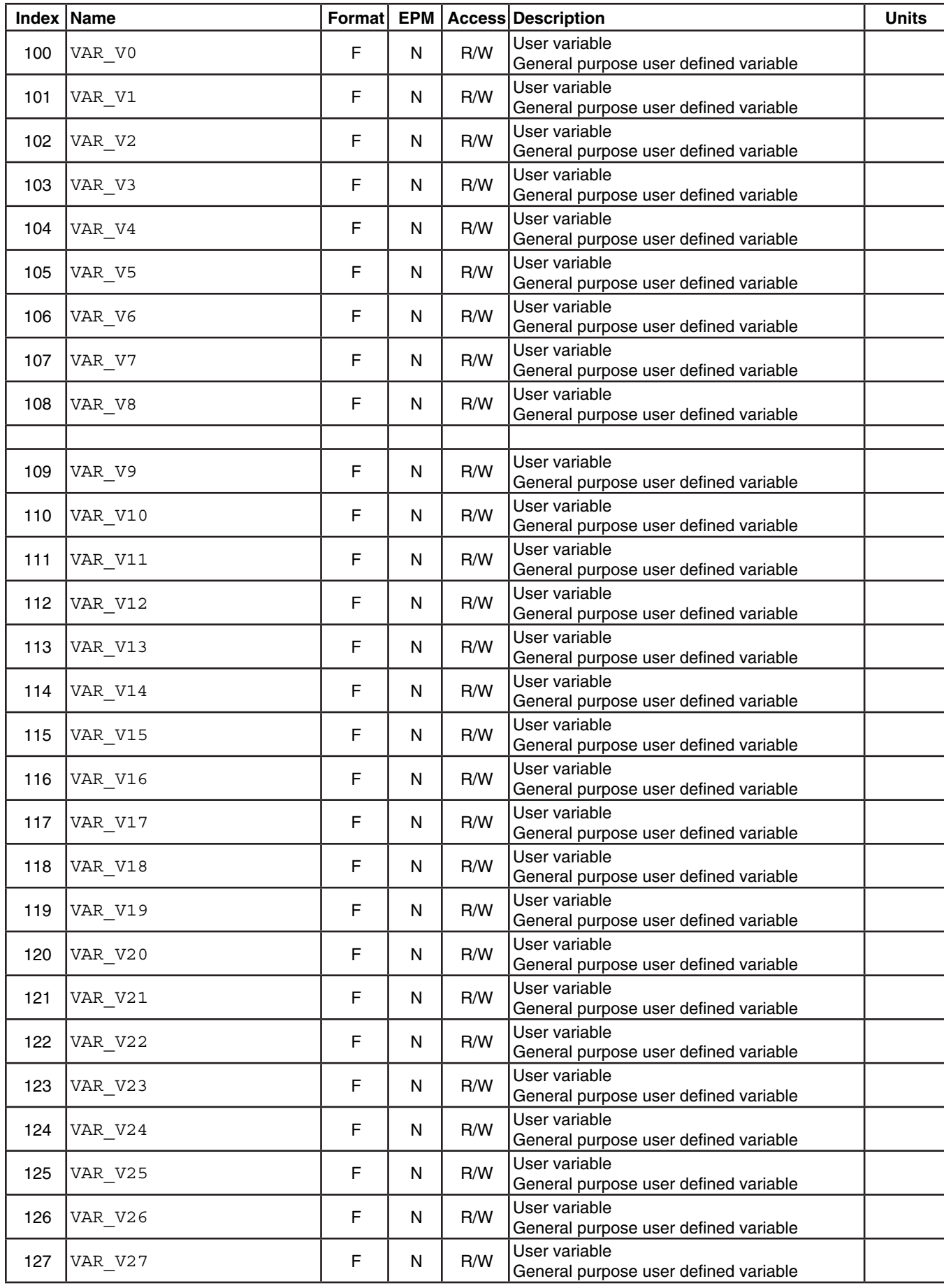

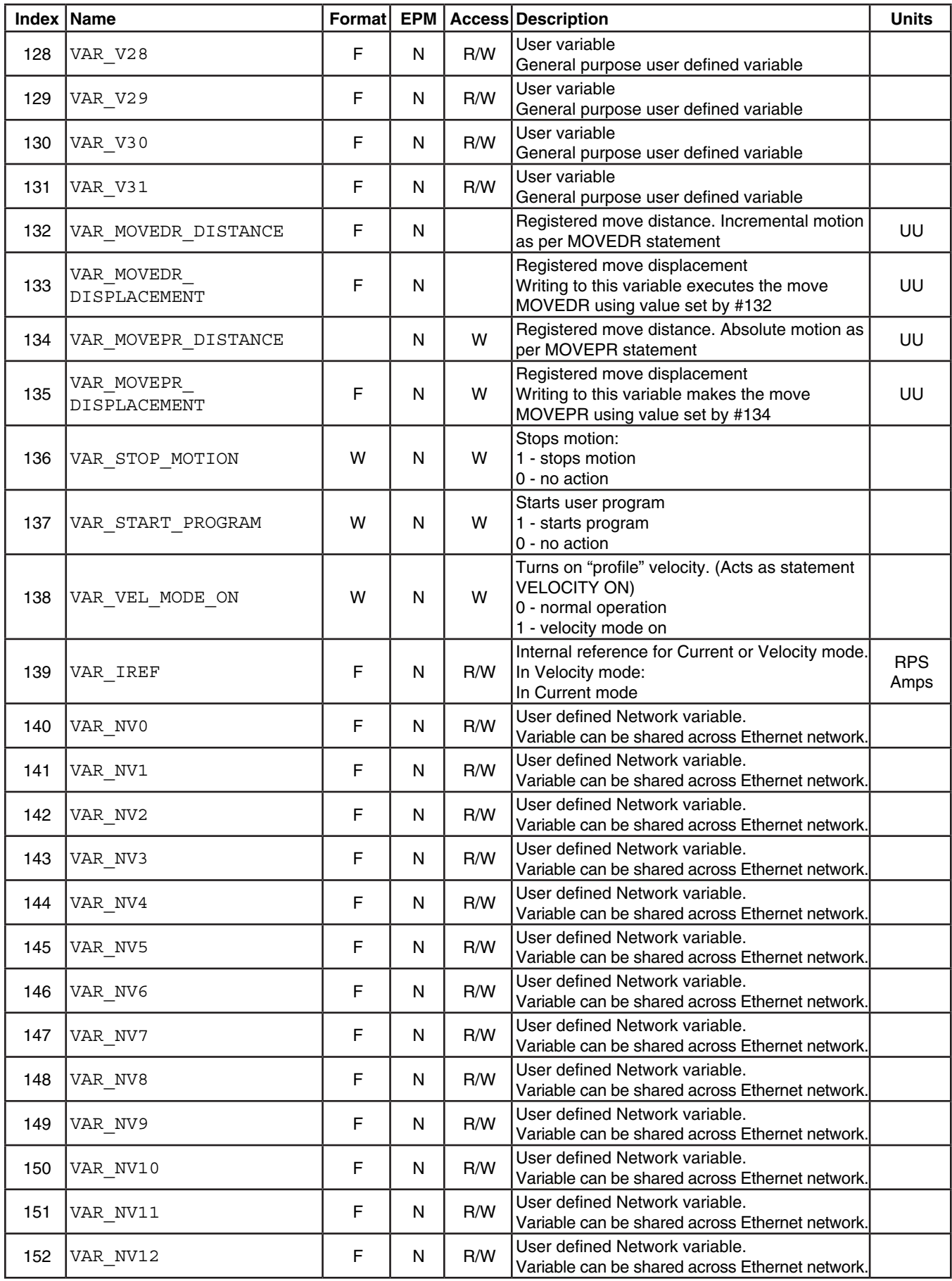
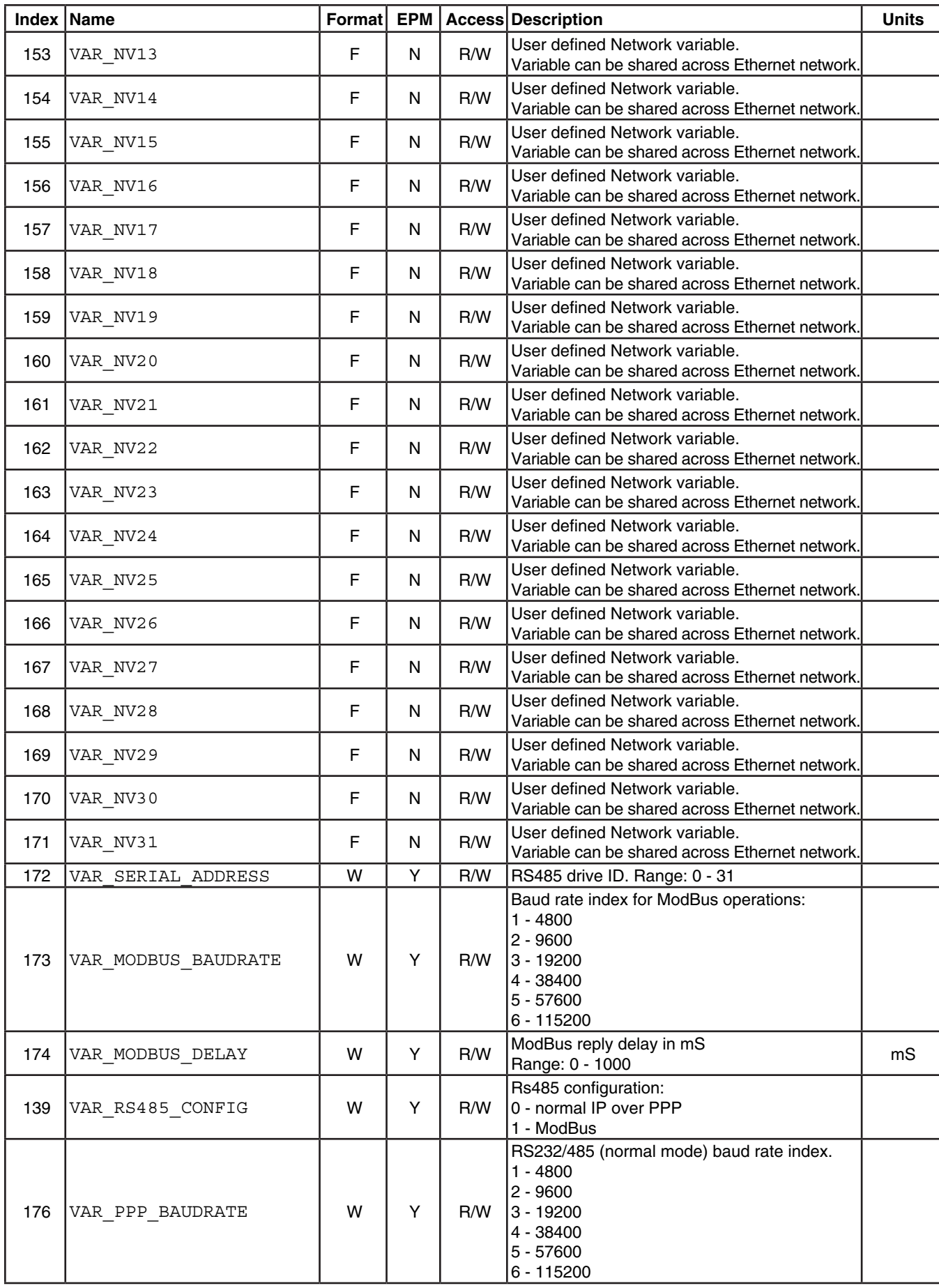

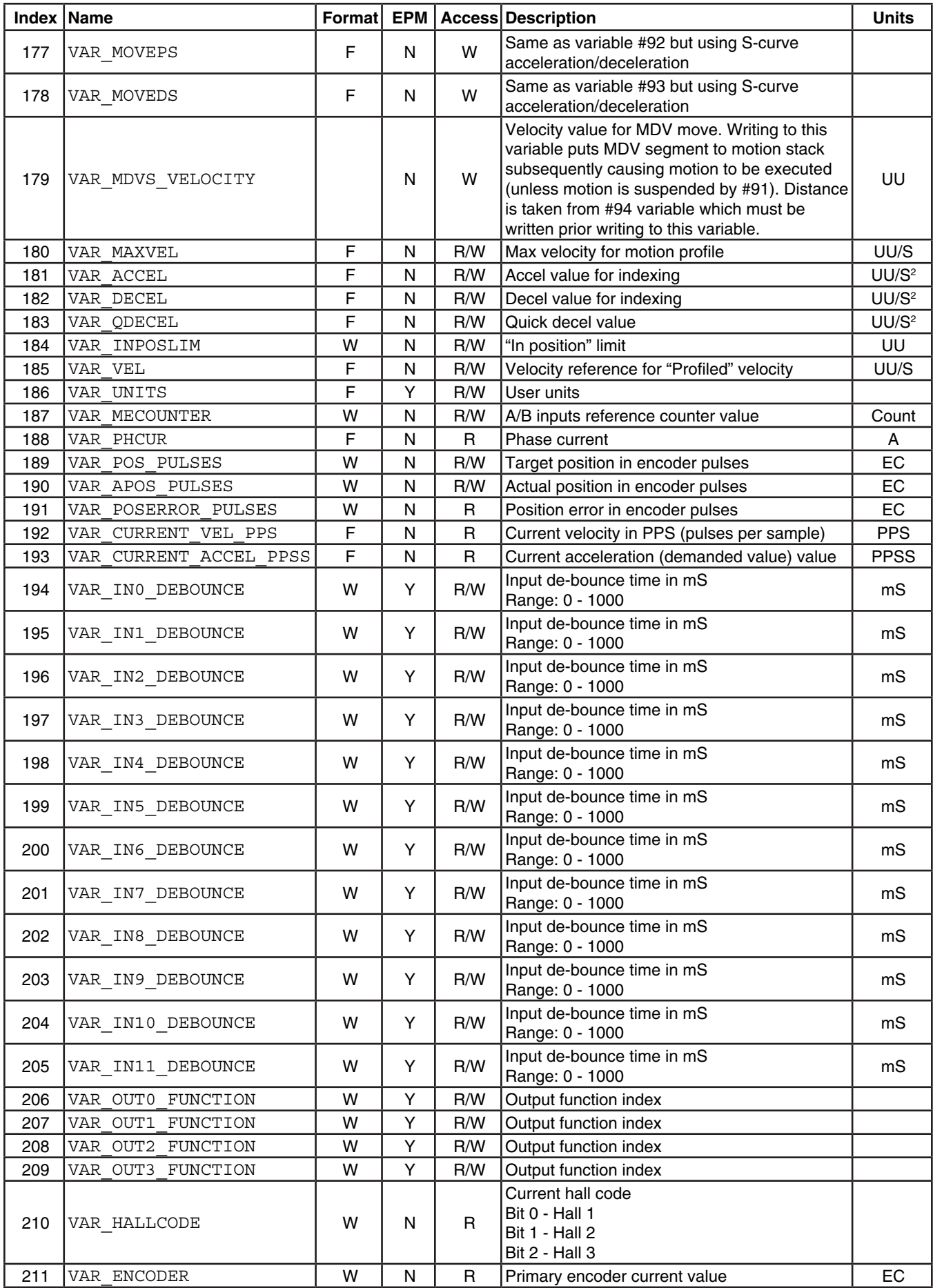

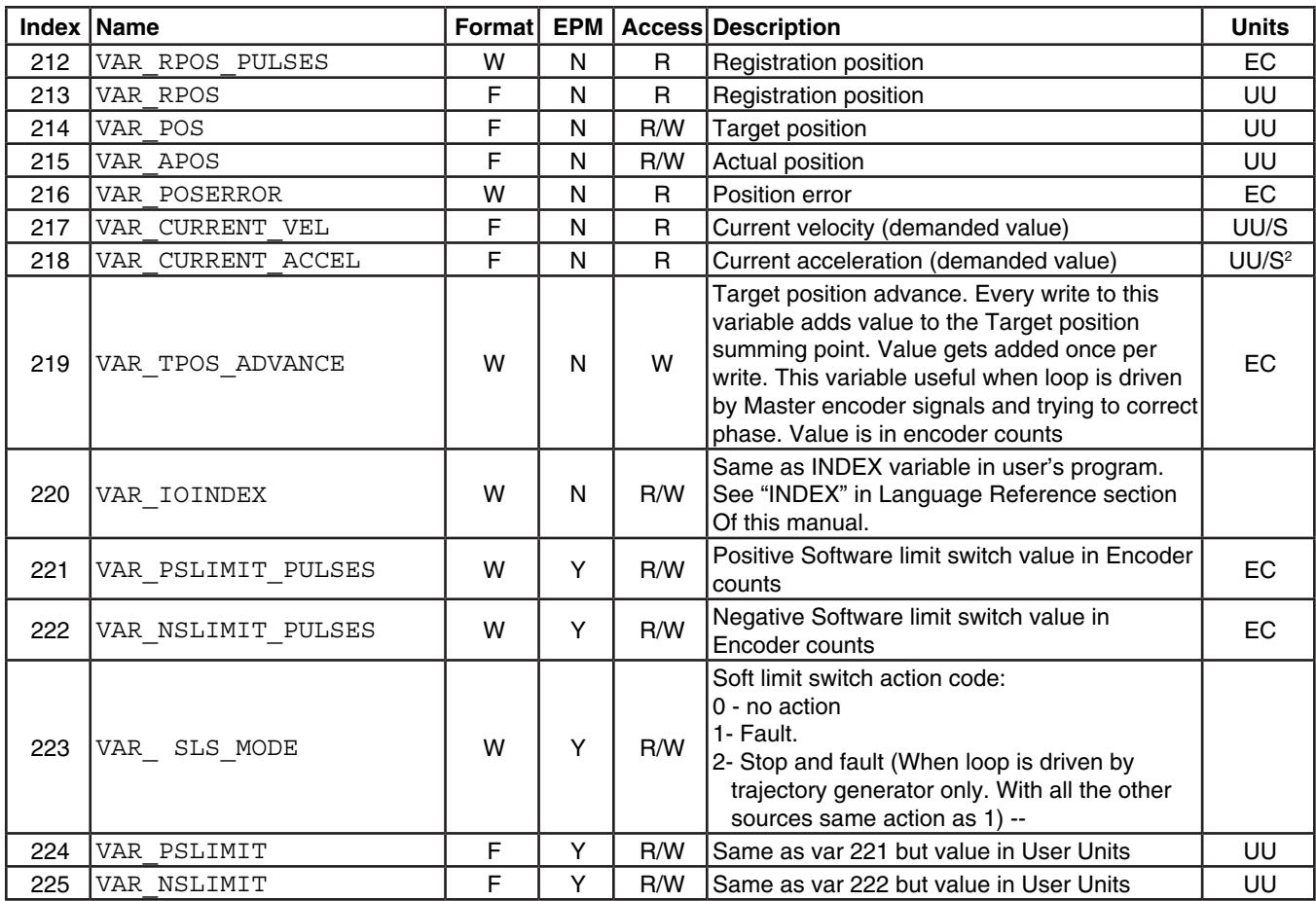

## **Servo Dynamics Corporation**

21541 Nordhoff St. Chatsworth, CA, 91311 Telephone: (818) 700-8600 www.servodynamics.com